# **Айтрекер: руководство по проведению**  Айтрекер: руководство по дроведению<br>психологических исследований<br>Учебно-методическое пособие<br>ДАРАТОСКОГОСУДАРСТВЕННЫЙ НАГАРСКОГО ПОСТОКА

# **психологических исследований**

Учебно-методическое пособие

Саратов, 2017

# **Айтрекер: руководство по проведению психологических исследований/**Белых Т.В.,

Зинченко Е.М.**:** Учебно-методическое пособие. – Саратов,  $\leq 2017. -48c$ .  $2017. - 48c$ .

Учебно-методическое пособие «Айтрекер: руководство по проведению психологических исследованиях» предназначено для студентов, обучающихся в высших учебных заведениях по направлению подготовки 37.03.01 «Психология», 37.04.01 «Психология», 37.06.01 Психологические науки, направленность «Общая психология, психология личности, история психологии». Зинченко Е.М.: Учебно-методическое пособие. – Саратов,<br>
2017. – 48с.<br>
2017. – 48с.<br>
Учебно-методическое нособие «Айтрекер: руководство но проведению<br>
пексопогических исследованиях операциалистно тана «Атуудентов,<br>
обучаю

Данное пособие призвано помочь студентам в работе со стационарной системой бинокулярного трекинга глаз Eye Tracker, которая позволяет проводить психофизиологические исследования окуломоторной активности человека.

В пособии подробно описаны следующие разделы: создание эксперимента, проведение исследования, обработка данных. Описание всех этапов работы на Eye Tracker сопровождается иллюстрациями, которые наглядно отображают алгоритм проведения исследования.

Представленная методическая разработка имеет практическую направленность, включает достаточное количество визуального материала для осуществления самостоятельной работы студентов факультета психологии, так как материал систематизирован по разделам, имеет логически взаимосвязанную структуру и доступно изложен.

В целом, учебно-методическое пособие ориентировано на овладение аспирантами, магистрантами и студентами бакалавриата практическими навыками проведения психологического исследования с применением айтрекера.

2

#### Оглавление

#### Введение

Часть 1.Создание эксперимента 7

Часть 2. Проведение эксперимента 25

Часть 3. Анализ полученных данных  $\frac{1}{30}$ Часть 1. Создание эксперимента<br>
Часть 2. Проведение желеримента<br>
Часть 3. Анализ полученных данных<br>
Заключение<br>
Рекомендуемая литература<br>
Рекомендуемая литература<br>  $\frac{45}{46}$ 

Заключение  $\sim$  45

Рекомендуемая литература и повездейство на приема в 46

#### Введение

Использование метода регистрации движения глаз в психологии имеет большую историю. В настоящее время для диагностики окуломоторной активности используют аппаратные методы регистрации движения глаз при помощи системы трекинга глаз. В учебной лаборатории «Когнитивной психологии» используется модель RED 500 System (Senso Motorik Instruments GmbH).

Движения глаз являются важным показателем особенностей осуществления когнитивной обработки информации в психофизиологических и психологических экспериментах. То, как человек рассматривает графическое изображение, читает, решает зрительные задачи, принято называть окуломоторной активностью. Стоит отметить, что сенсорная информация, поступающая в мозг, используется для осуществления и регуляции психической деятельности.

Каждый зрительный акт предполагает окуломоторную активность, посредством которой осуществляется поиск необходимого объекта, его выделение из фона, рассматривание или «мысленное преобразование»<sup>1</sup>. Это обстоятельство позволяет использовать параметры движений глаз в качестве индикаторов перцептивного процесса и связанных с ним особенностей познавательной деятельности, когнитивных стратегий восприятия и переработки поступающей из окружающего мира информации.

Существует большое количество исследований, касающихся изучения окуломоторной активности в зависимости от различных факторов: характера стимула, возраста, когнитивных стилей, личностных особенностей, индивидуальной или совместной деятельности и т.д.

При планировании и организации психологического исследования посредством видеорегистрации движений взора, осуществляемой стационарной системой бинокулярного трекинга глаз Eye Tracker, следует знать основные этапы создания эксперимента, процедуру проведения экспериментальной работы, способы сбора и анализа полученных данных. Для создания протокола предъявления стимулов и последующего предъявления материала применяется программный модуль Experimental Center. Испытуемые располагаются перед монитором на расстоянии 65 – 70 см со встроенной в него системой удаленной регистрации движения глаз. По координатам центра зрачка и роговичного блика, а также по результатам еманион еление и домандрование или осветнивной государственной и советнивной и советнивной и советнивной госуда и подали в подали подали подали подали подали подали подали подали подали подали подали подали подали подали

 $\overline{a}$ 

<sup>1</sup> *Барабанщиков В. А., Жердев И. Ю.* Восприятие сложных социально значимых объектов во время быстрых движений глаз наблюдателя // Экспериментальная психология. 2014. T. 7. № 2. С. 5–25.

калибровки рассчитывается направление взора, привязанное к рассматриваемому наблюдателем изображению. Частота работы системы фиксации взора - 500Гц. Первичная обработка основных характеристик движений взора производится программой BeGaze установки Eye Tracker. Полученные данные обрабатываютс посредством пакета Excel и другими программами для статистической обработки данных.

#### **Айтрекер SMI (Senso Motorik Instruments GmbH, Germany) RED500**

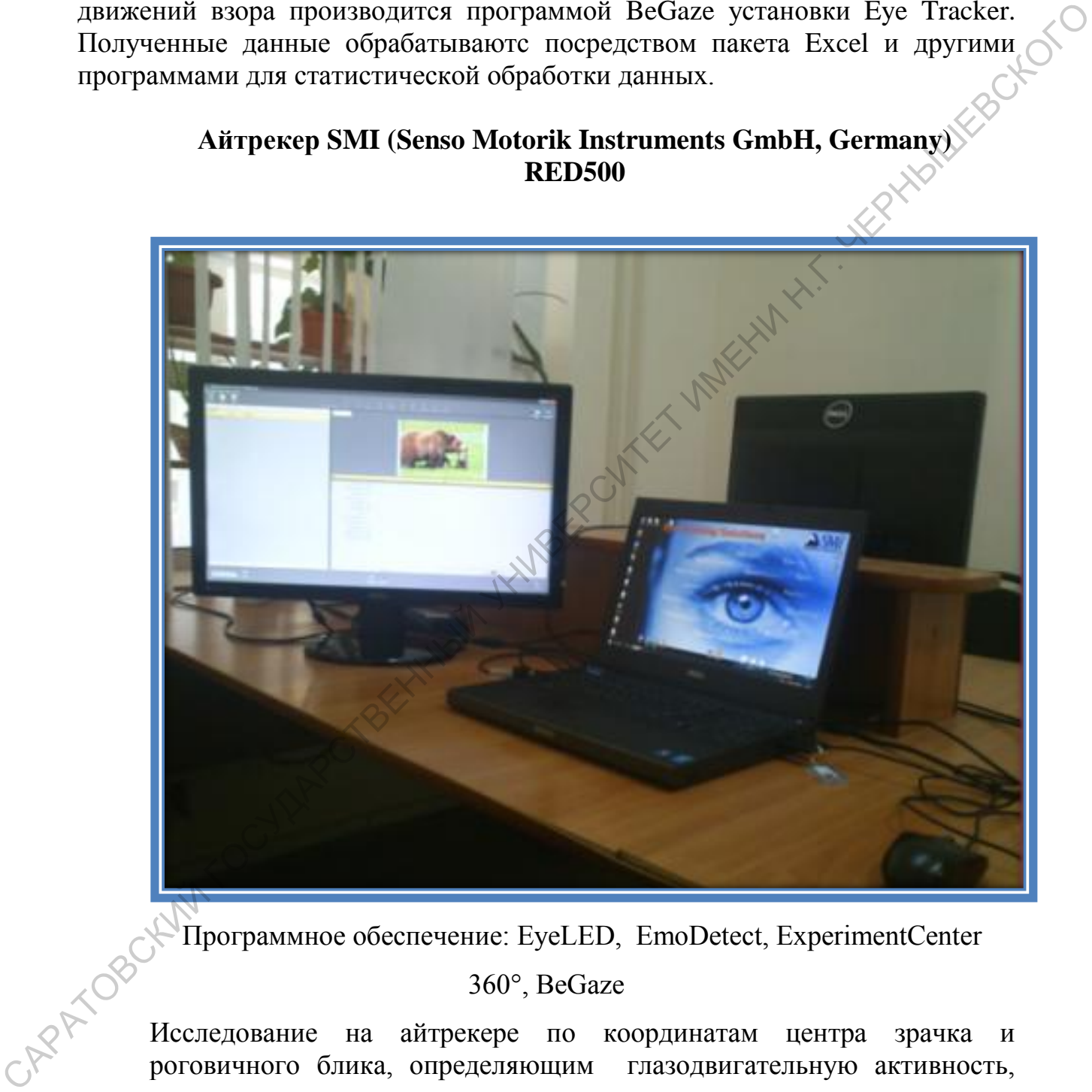

Программное обеспечение: EyeLED, EmoDetect, ExperimentCenter

360°, BeGaze

Исследование на айтрекере по координатам центра зрачка и роговичного блика, определяющим глазодвигательную активность, позволяет:

оценить скорость восприятия информации;

проследить траекторию движения глаз;

выделить зоны интереса;

оценить размеры и продолжительность фиксаций взгляда;

 определить тип восприятия информации по характерным особенностям саккад.

Современные направления исследований учебной лаборатории «Когнитивной психологии»:

• Выявление особенностей восприятия изображения в зависимости от профессиональной ориентации.

• Когнитивные стратегии овладения иностранным языком у успешных и не успешных студентов.

• Когнитивно-эмоциональная значимость культурно-согласованных образов.

• Социально-когнитивные характеристики личности с разным уровнем подчиняемости авторитету.

• Склонность к имплицитному обучению и его связь с когнитивными способностями личности.

• Когнитивные аспекты принятия личностью финансовых решений и др. Современные направления исследований учебной лаборатории «Континивий педилогии»:  $\bullet$  Континивий обранного собенностей восприятия изображения в зависимости с профессиональной ориентнами.<br>  $\bullet$  Континивие страстии овладен Для начала работы необходимо вставить ключ от программы.

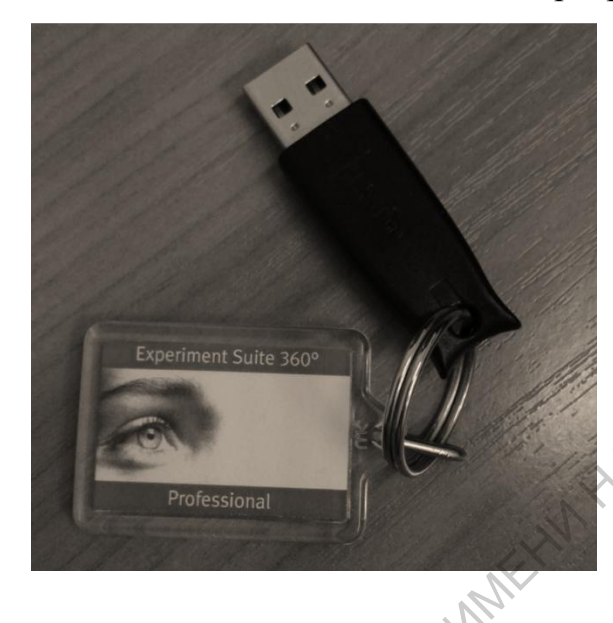

**Часть 1. Создание эксперимента**

Для начала работы с программой необходимо выбрать на рабочем столе иконку Experiment Center 3.5.

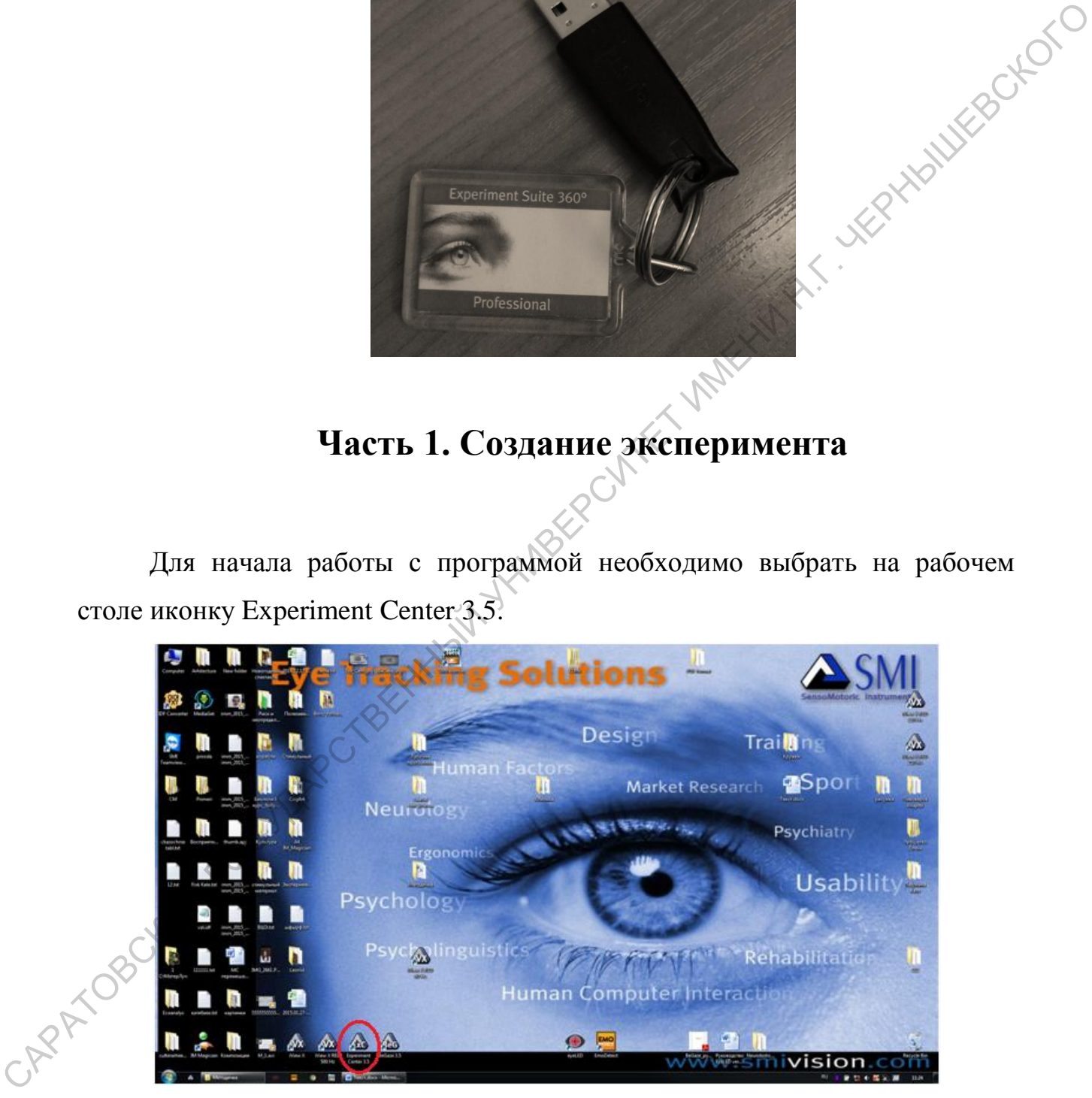

Появится следующее окно.

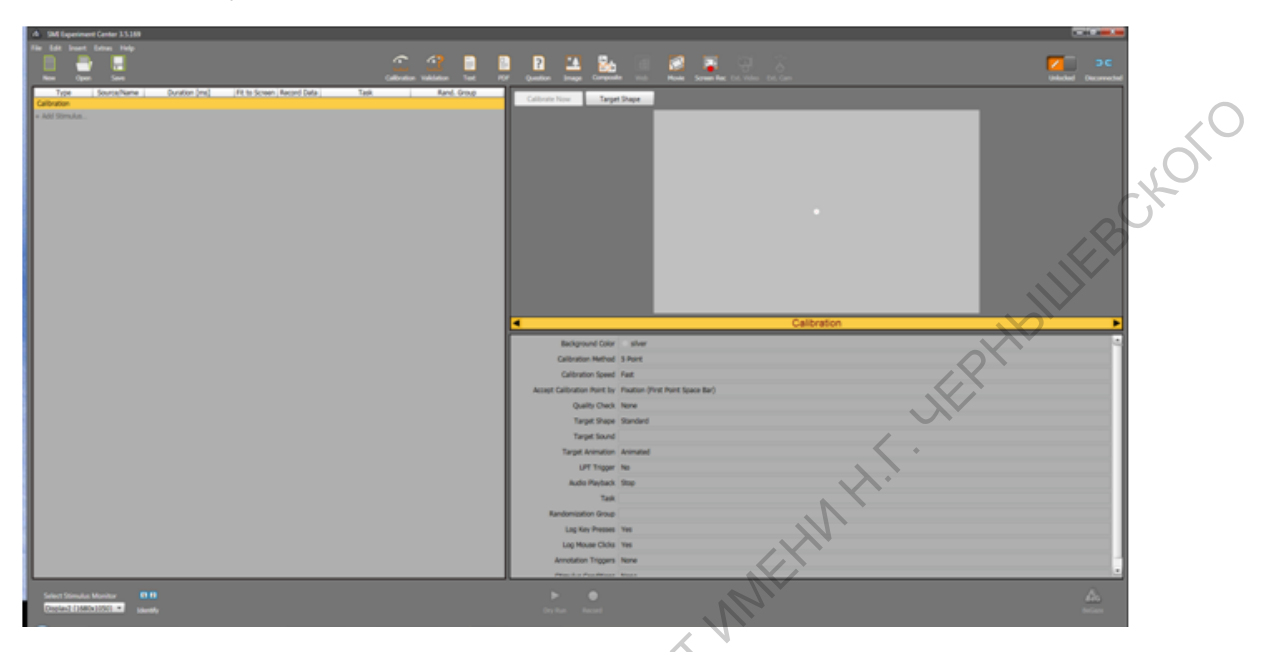

#### *Настройка калибровки*

Для настройки параметров калибровки нужно выбрать в общем списке с левой стороны экрана Calibration и выставить необходимые параметры в нижней части экрана.

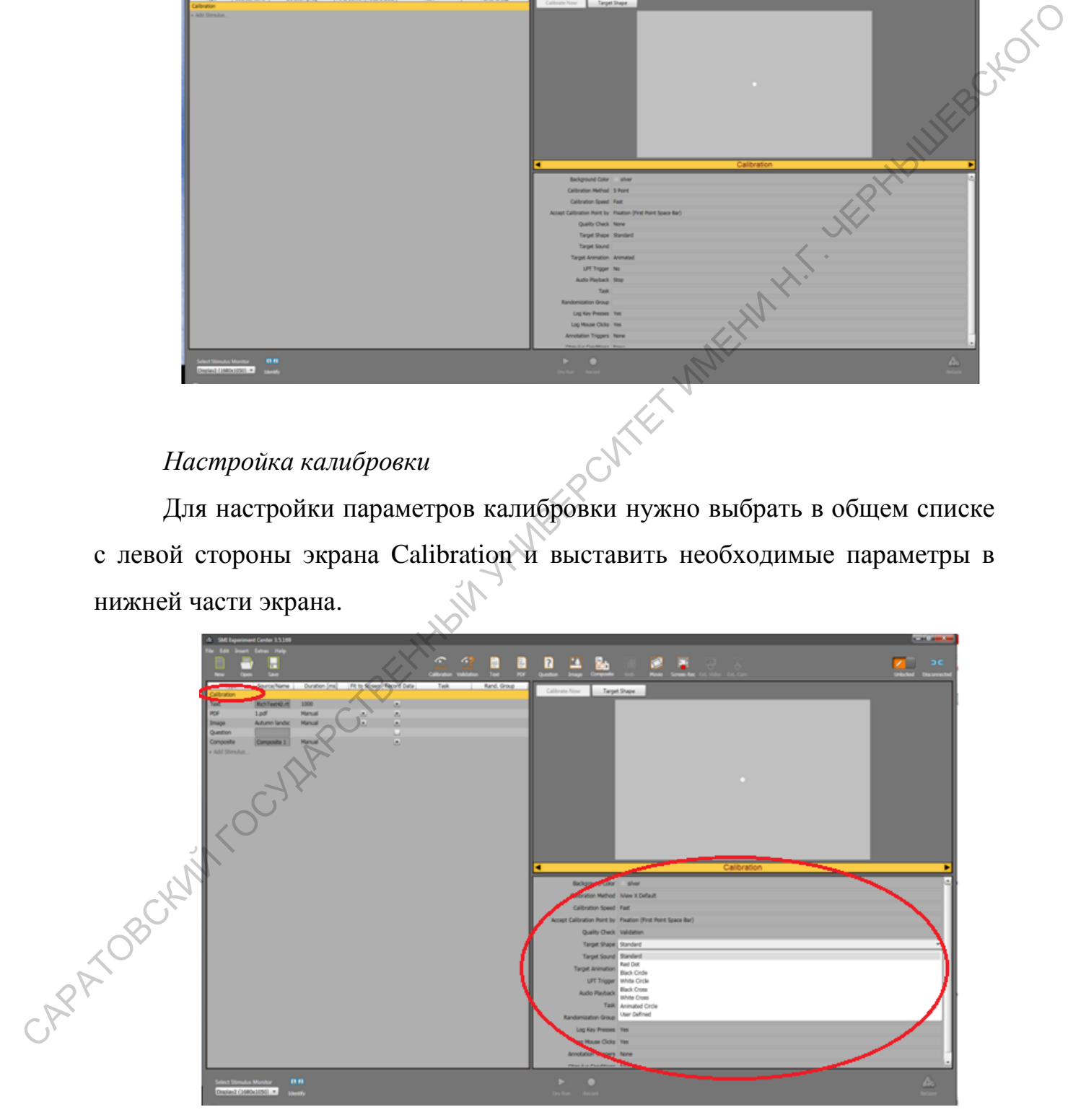

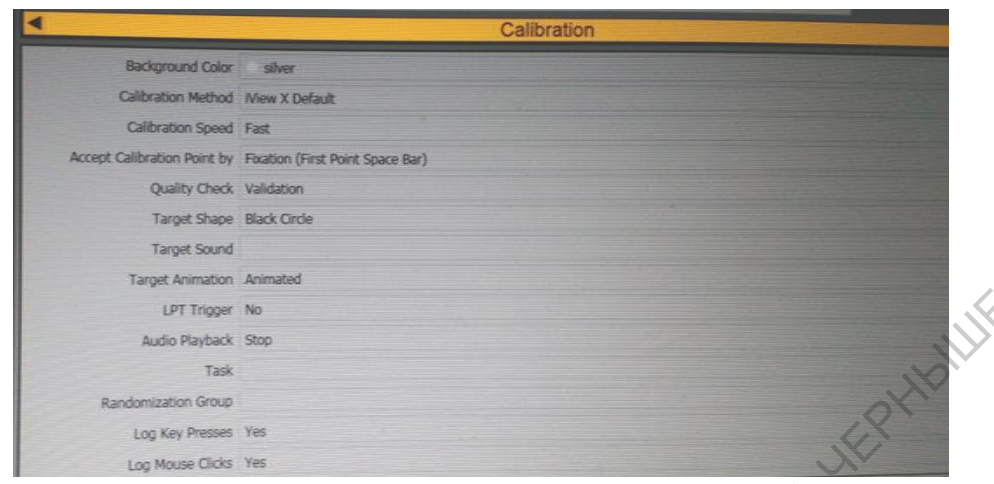

Добавление элементов Чтобы добавить необходимый элемент в верхней панели нужно выбрать Insert или Add stimulus в колонке Type ниже. Выпадает список возможных стимулов. Также этот список представлен в верхней части панели.

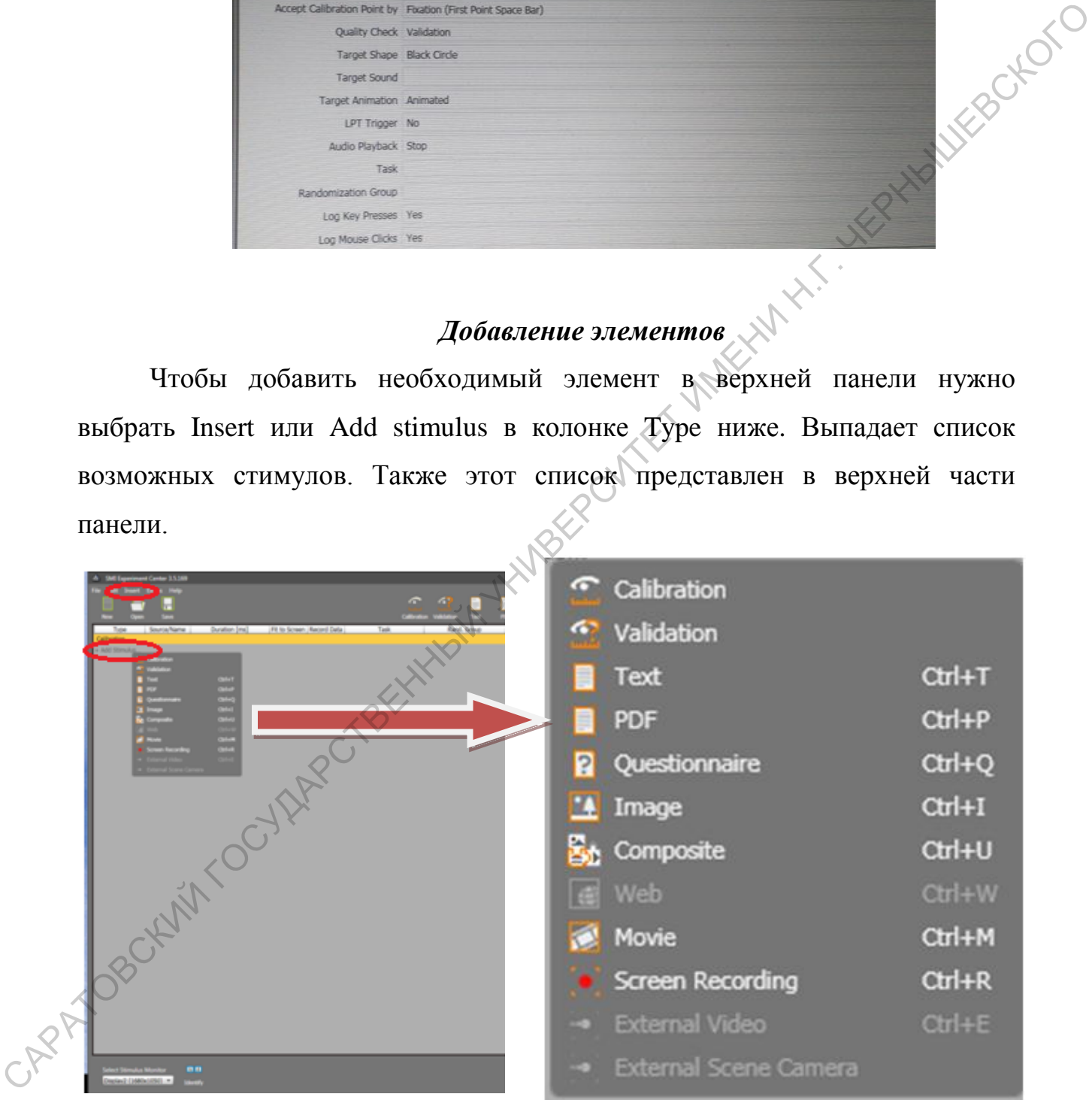

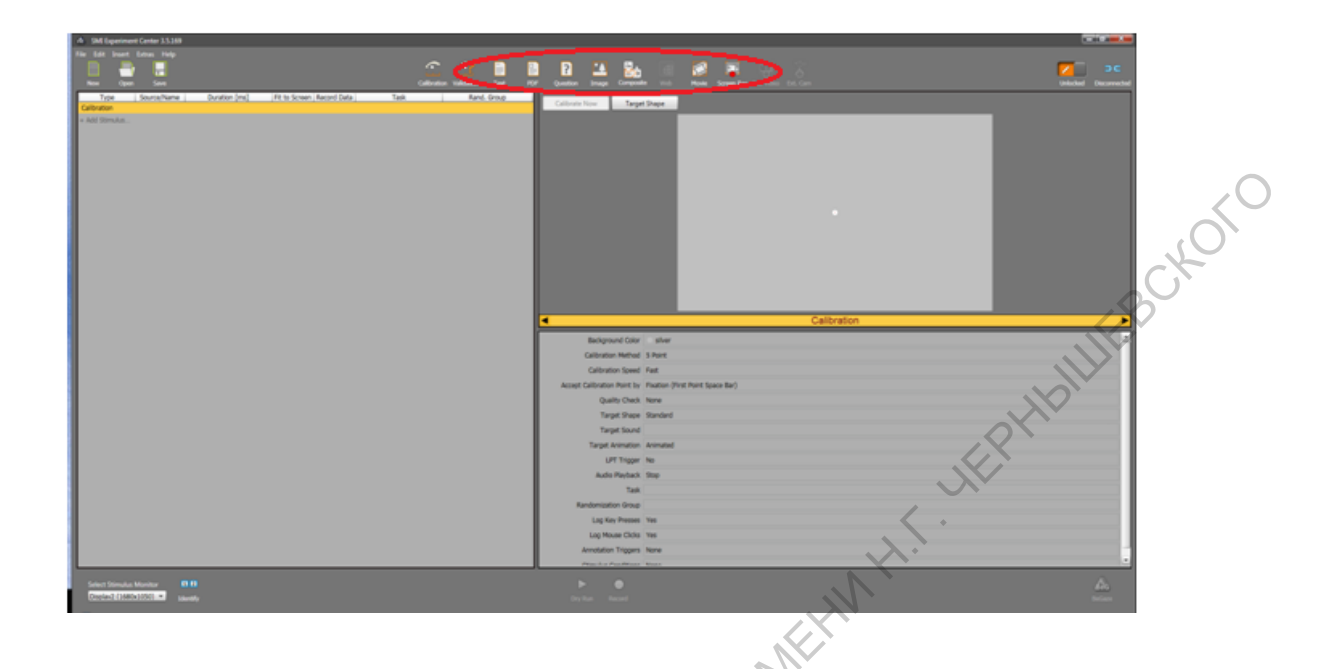

# *Добавление текста*

Для того чтобы добавить текст, нужно выбрать на панели или из списка символ Text. Появится следующее окно, в котором можно работать с текстовым материалом за счет настроек сверху.

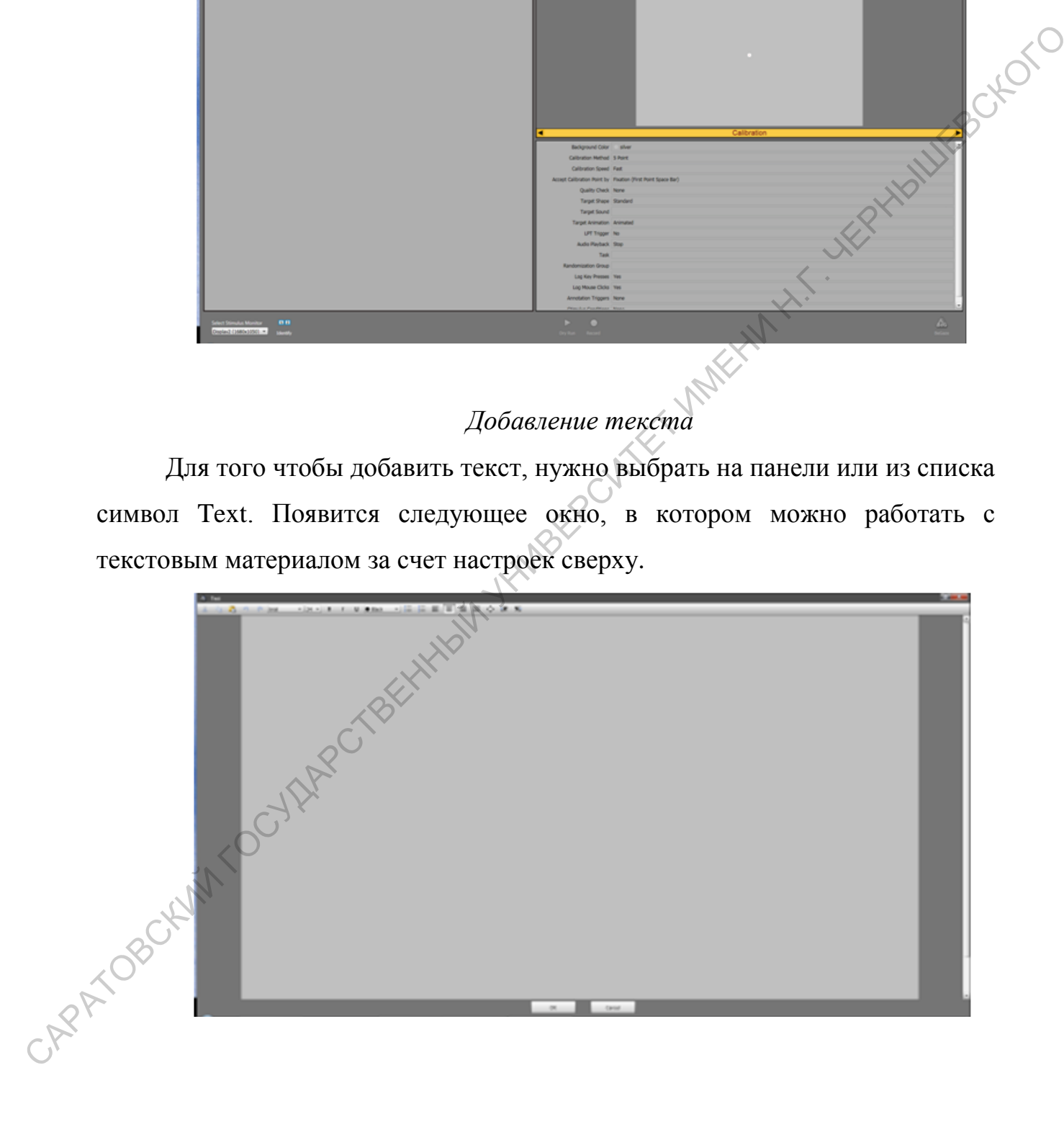

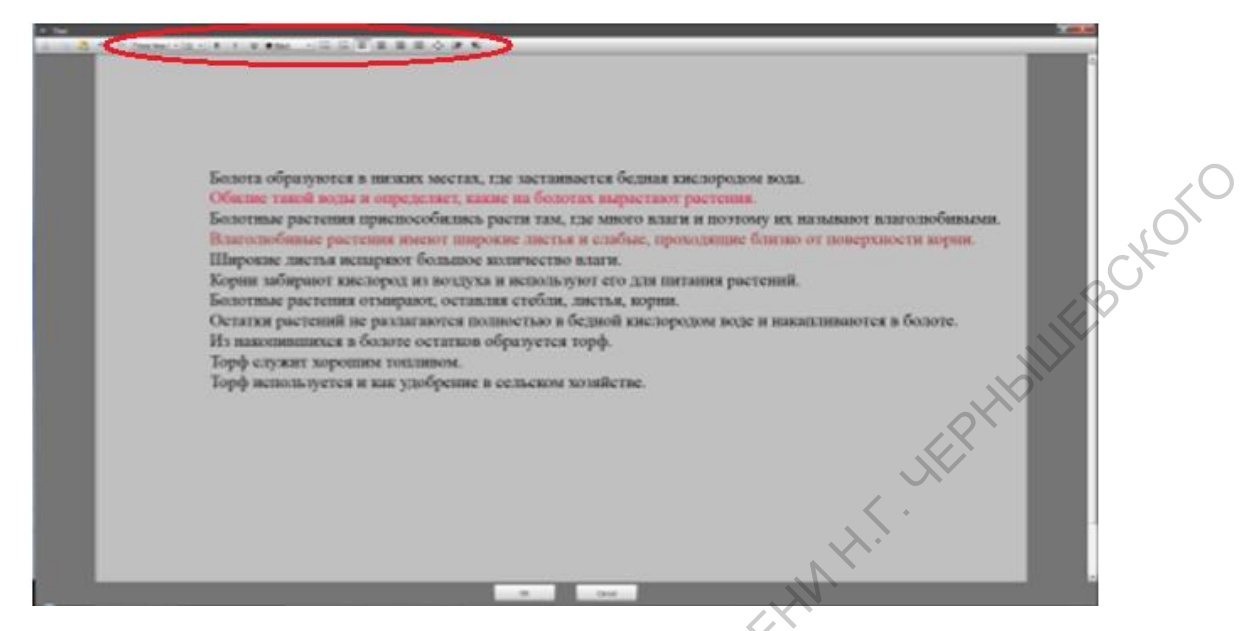

После того как подготовка текста будет закончена следует нажать OK.

РАТОВСКИЙ ГОСУДАРСТВЕННЫЙ УНИВЕРСИТЕТ ИМЕНИ Н.Г. ЧЕРНЫШЕВСКОГО

*Добавление документа в форматеpdf, изображения или видео*

Для внесения стимульного материала в формате рdf, изображения или видео нужно выбрать из списка или на панелисимвол pdf, Image или Movie соответственно.

СА

В данном случае будет предложено выбрать документ в формате рdf, изображение в формате bmp, jpg, png, wrr или видео в формате avi, wmv, asf, mpg, которые имеются на компьютере.

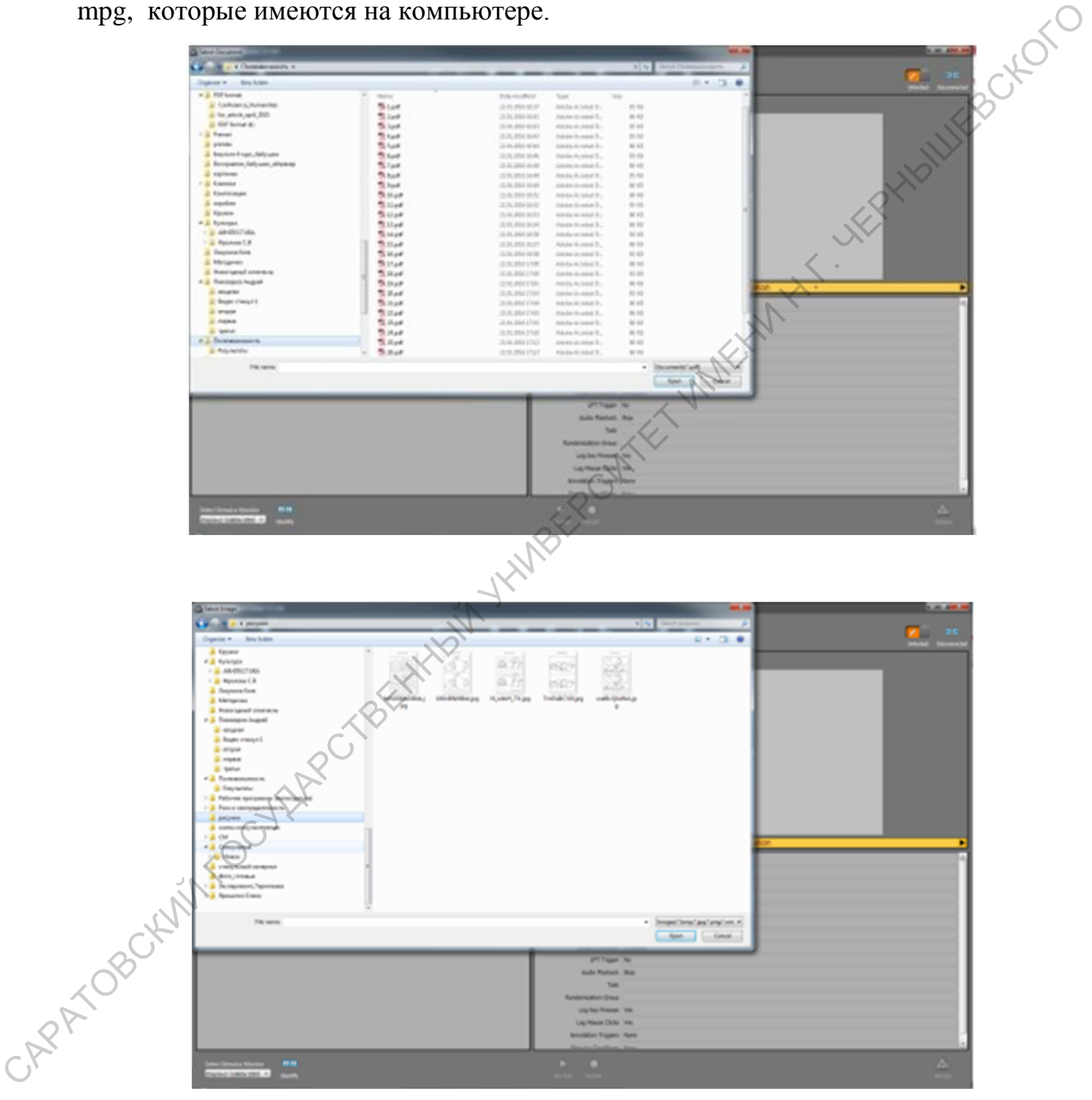

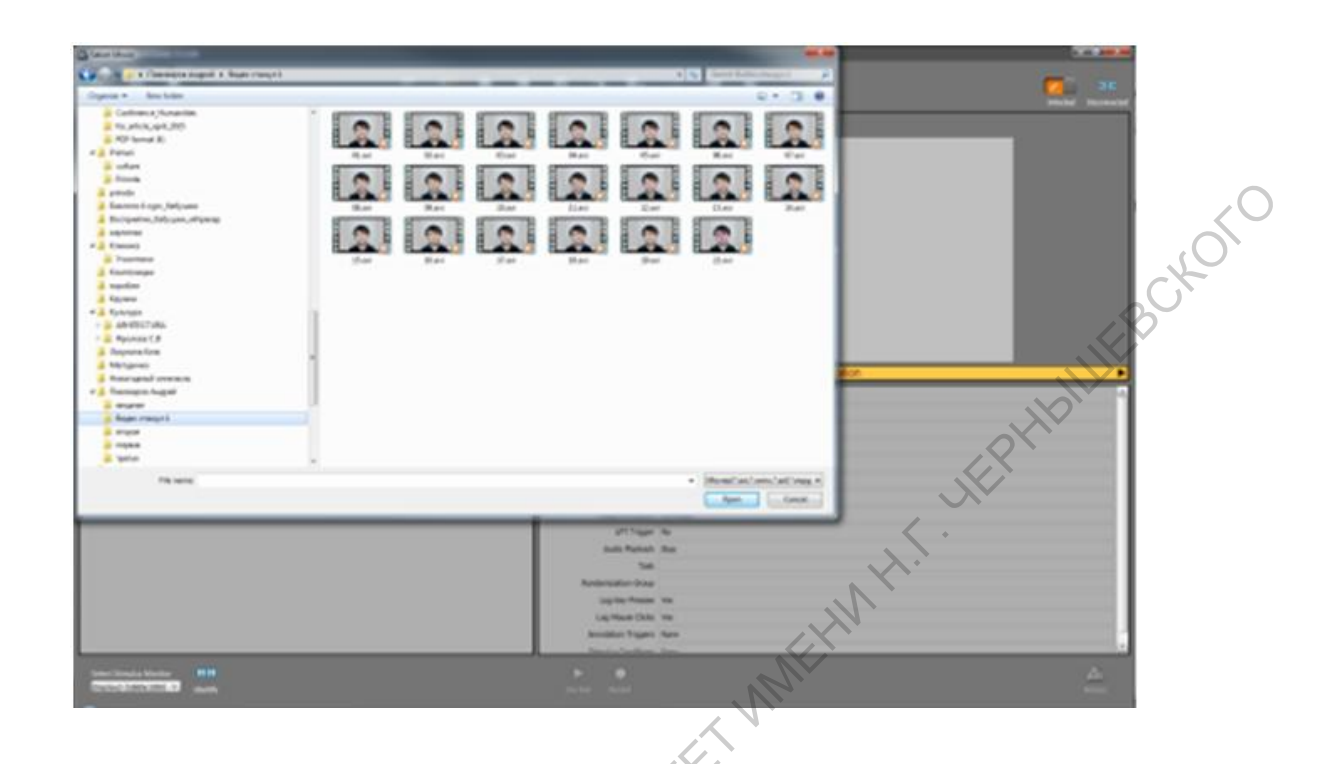

# *Добавление вопроса*

Для создания перечня вопросов нужно выбрать Question. Появится следующее окно.

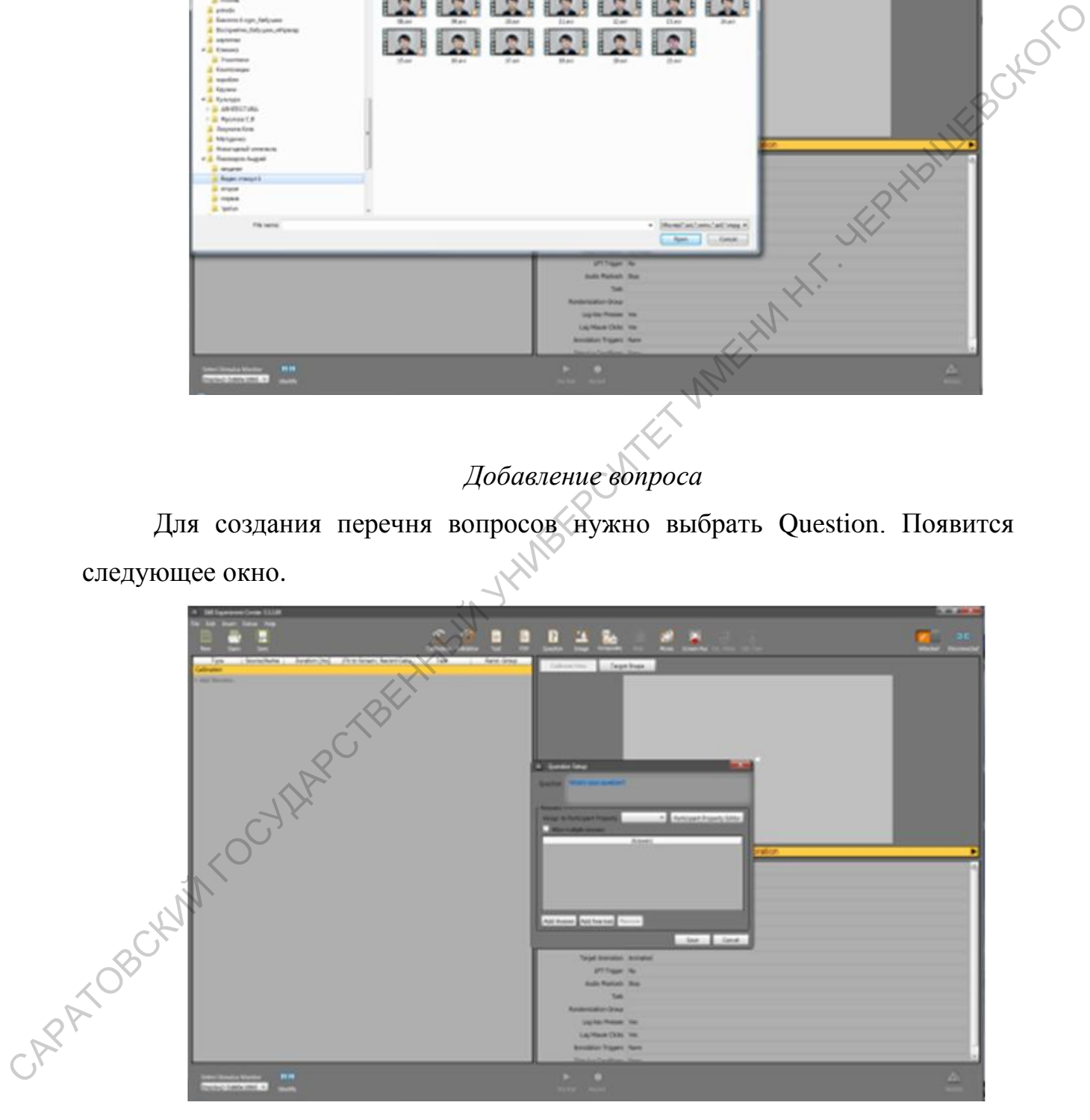

В верхней части окна нужно прописать вопрос.

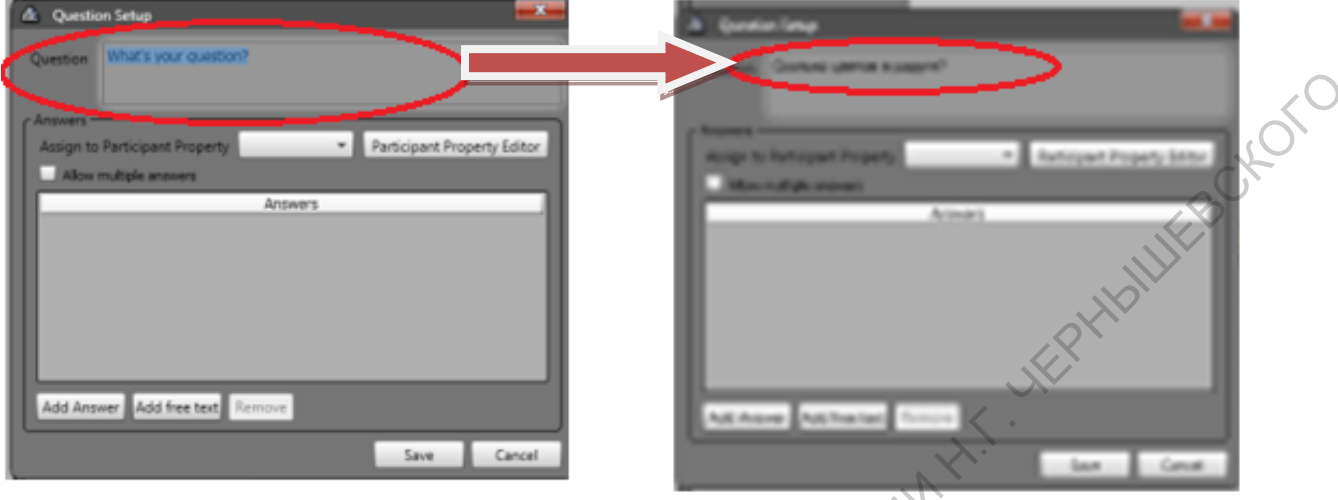

Чтобы добавить ответы следует выбрать Add Answer.

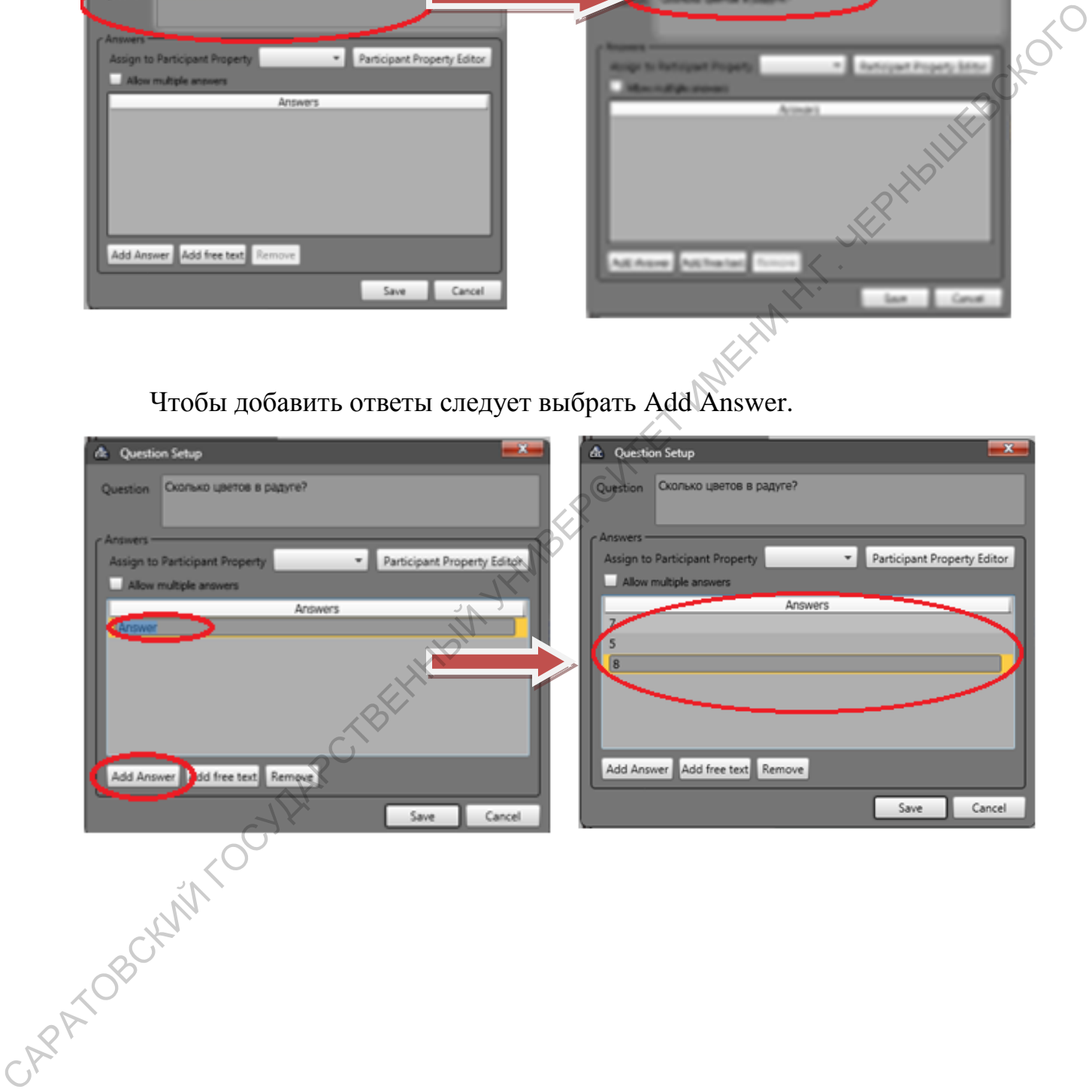

При необходимости, чтобы испытуемый ввел свой вариант ответа, выбрать Add Free Text.

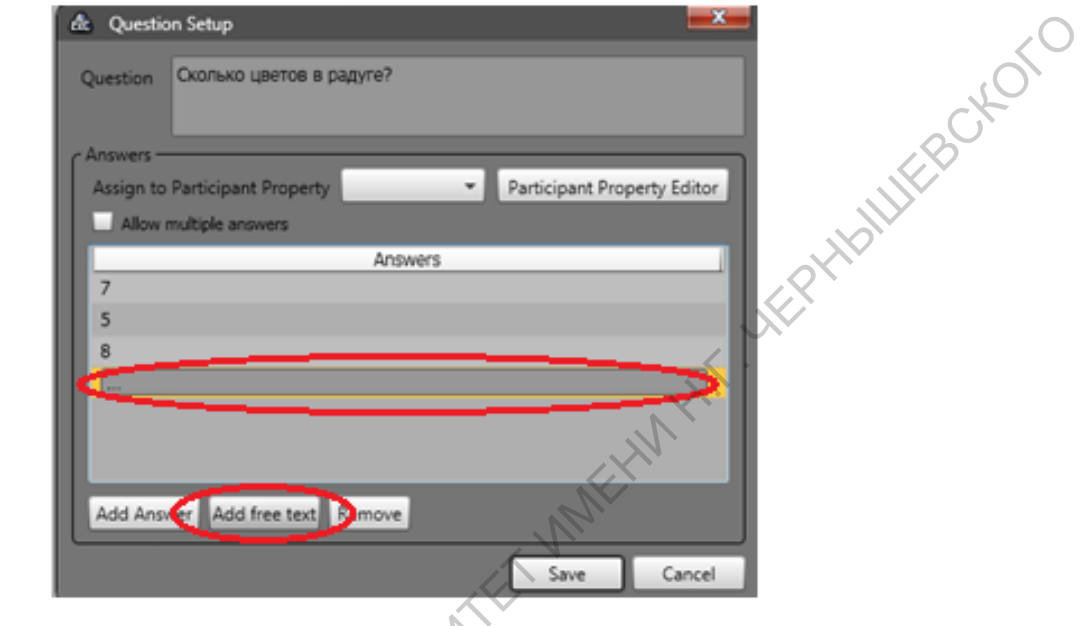

Для удаления выбранного элемента следует нажать Remove.

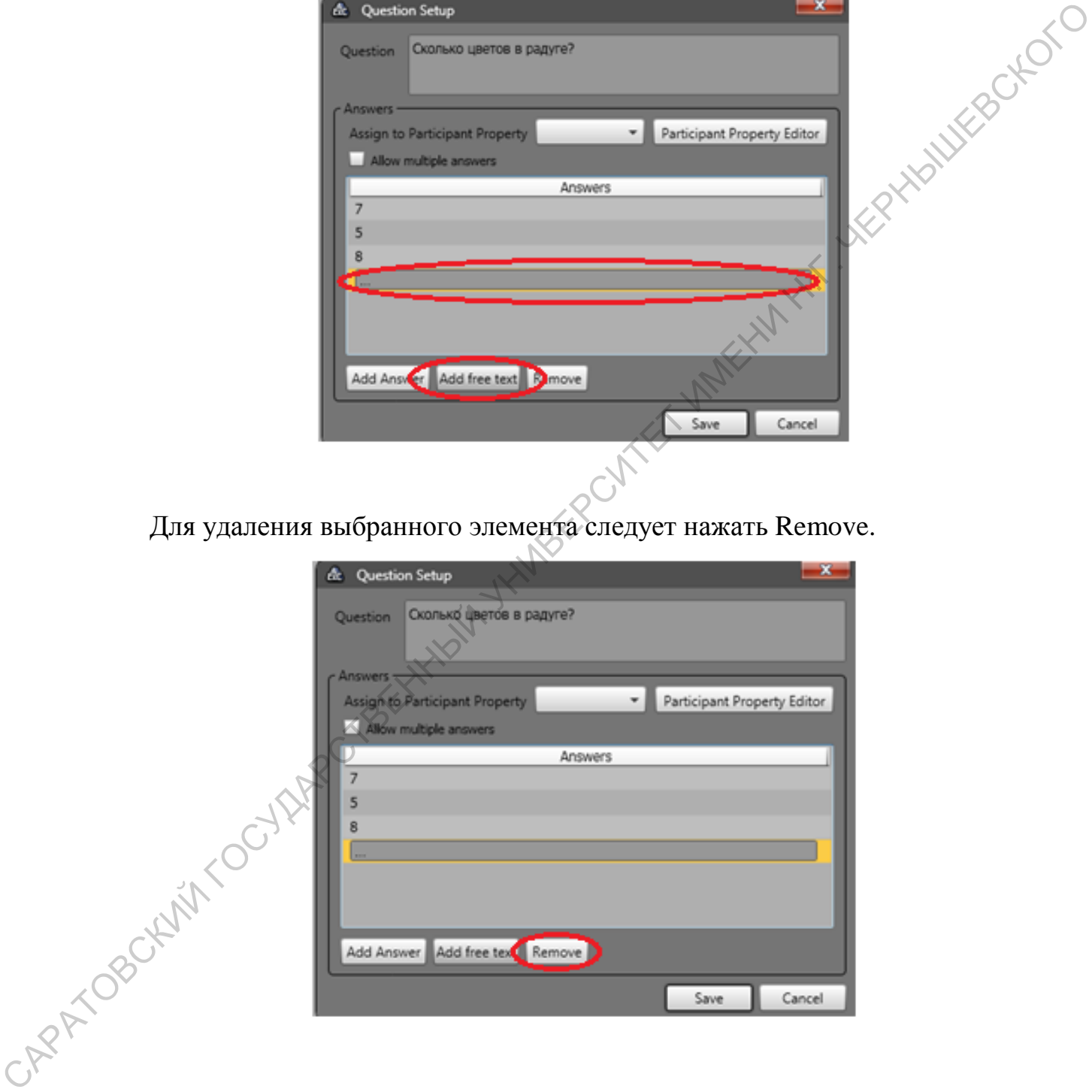

После того как ответы были внесены, следует нажать Save внизу окна для сохранения внесенных изменений, для отмены выбрать Cansel.

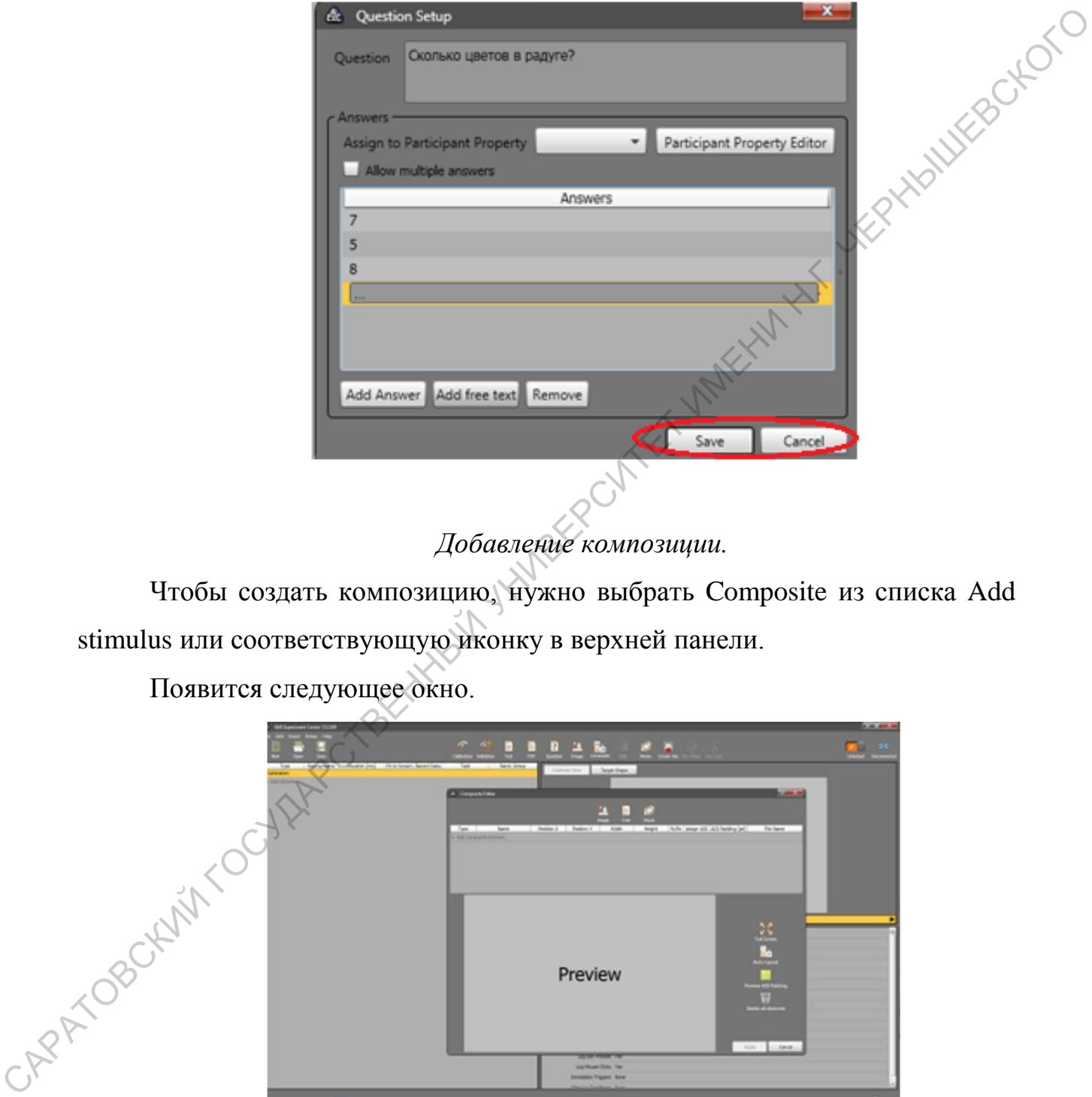

# *Добавление композиции.*

Чтобы создать композицию, нужно выбрать Composite из списка Add stimulus или соответствующую иконку в верхней панели.

Появится следующее окно.

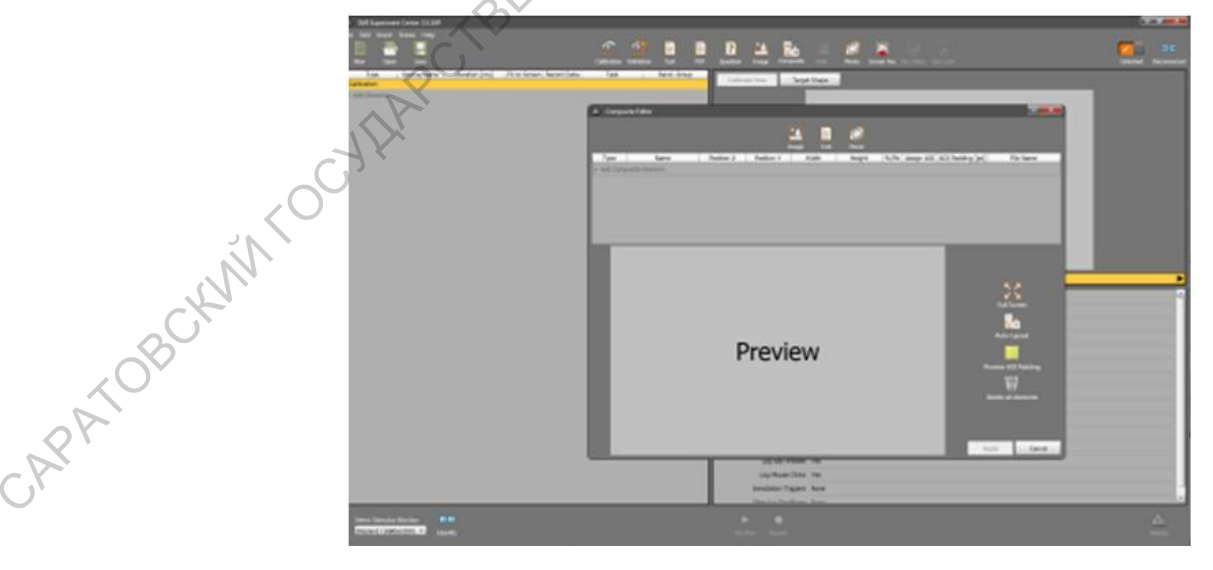

В данном случае можно добавить изображение, текст или видео.

Для добавления необходимого элемента нужно нажать Add Composite Element.

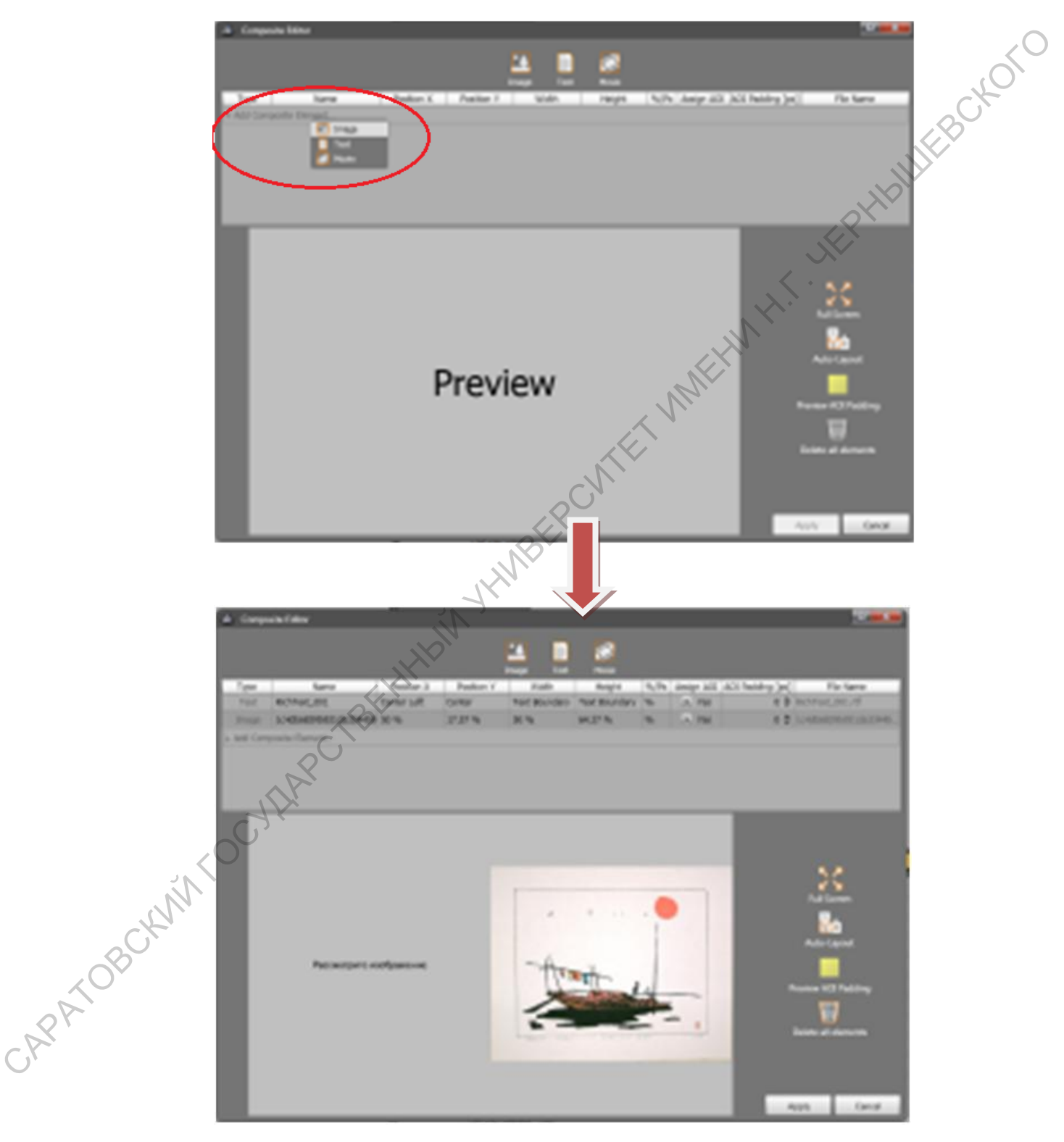

Для внесения изменения в текстовый стимул дважды щелкнуть мышью на слово Text в колонке Type.

CARRIETET ET ELECTRISCHE ET ELECTRISCHE ET ELECTRISCHE ET ELECTRISCHE ET ELECTRISCHE ET ELECTRISCHE ET ELECTRISCHE ET ELECTRISCHE ET ELECTRISCHE ET ELECTRISCHE ET ELECTRISCHE ET ELECTRISCHE ET ELECTRISCHE ET ELECTRISCHE ET

Для удаления какого-либо элемента из композиции выбрать его из списка, автоматически стимул выделяется желтым цветом. Нажав правую клавишу мыши, удалить выбранный элемент.

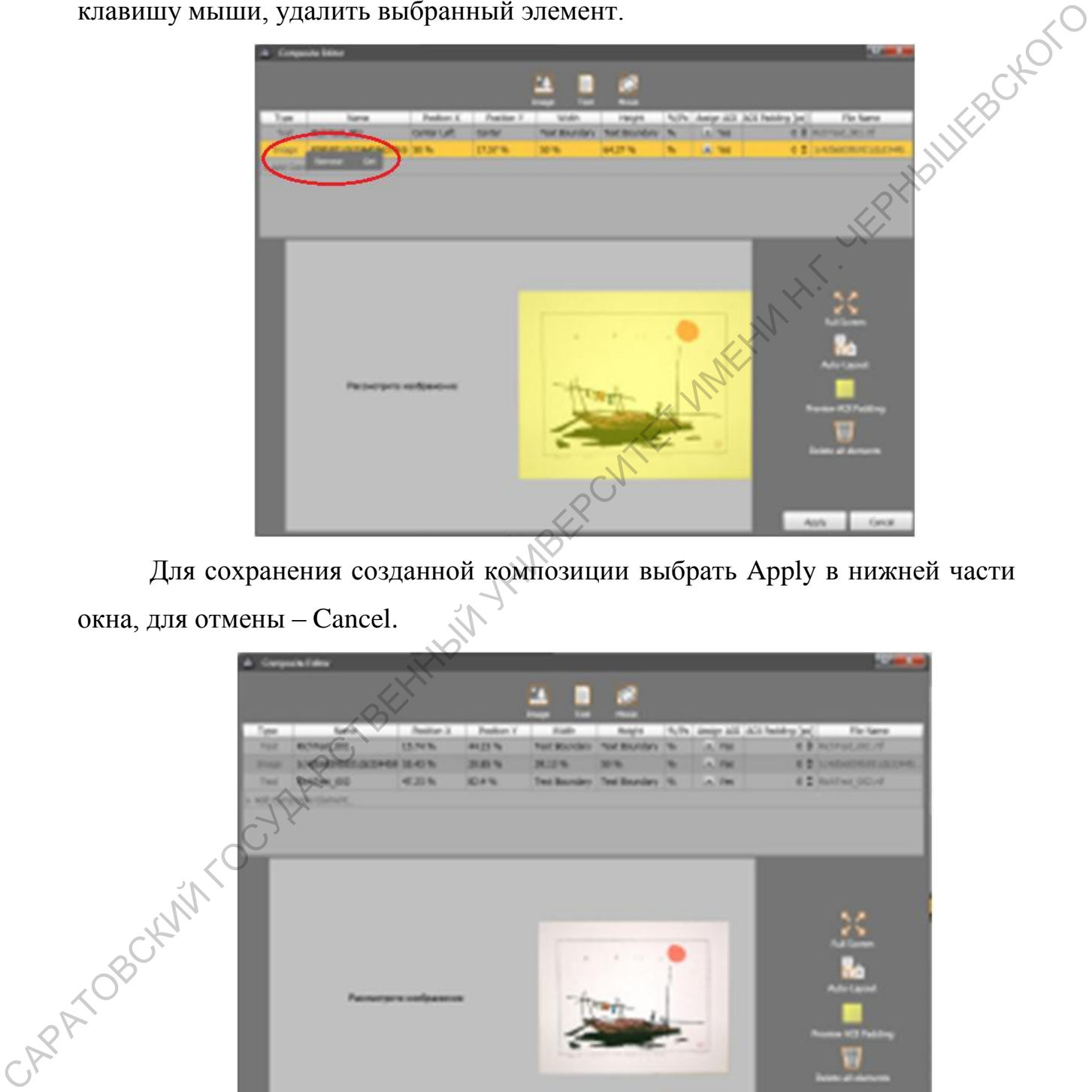

Для сохранения созданной композиции выбрать Apply в нижней части окна, для отмены – Cancel.

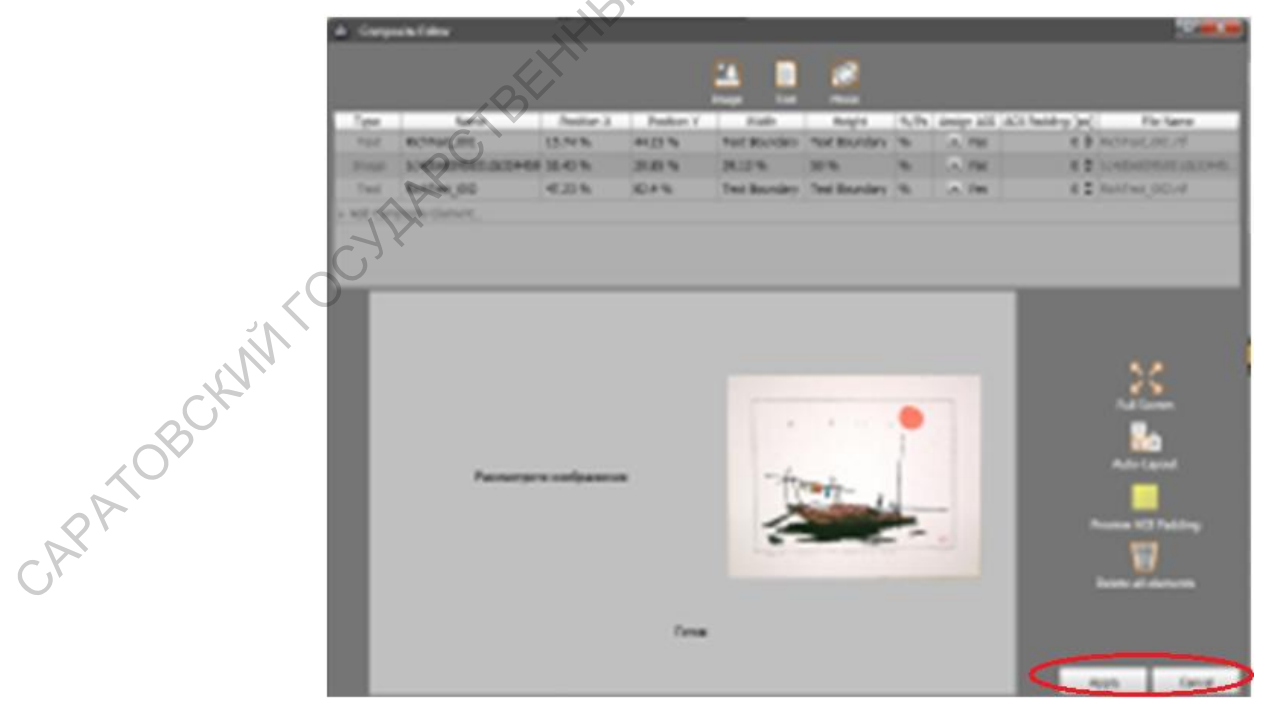

Если какой-то стимул необходимо предъявлять в течение ограниченного времени, то слева в колонке Duration [ms] нужно выставить необходимое время в мс напротив соответствующего стимула.

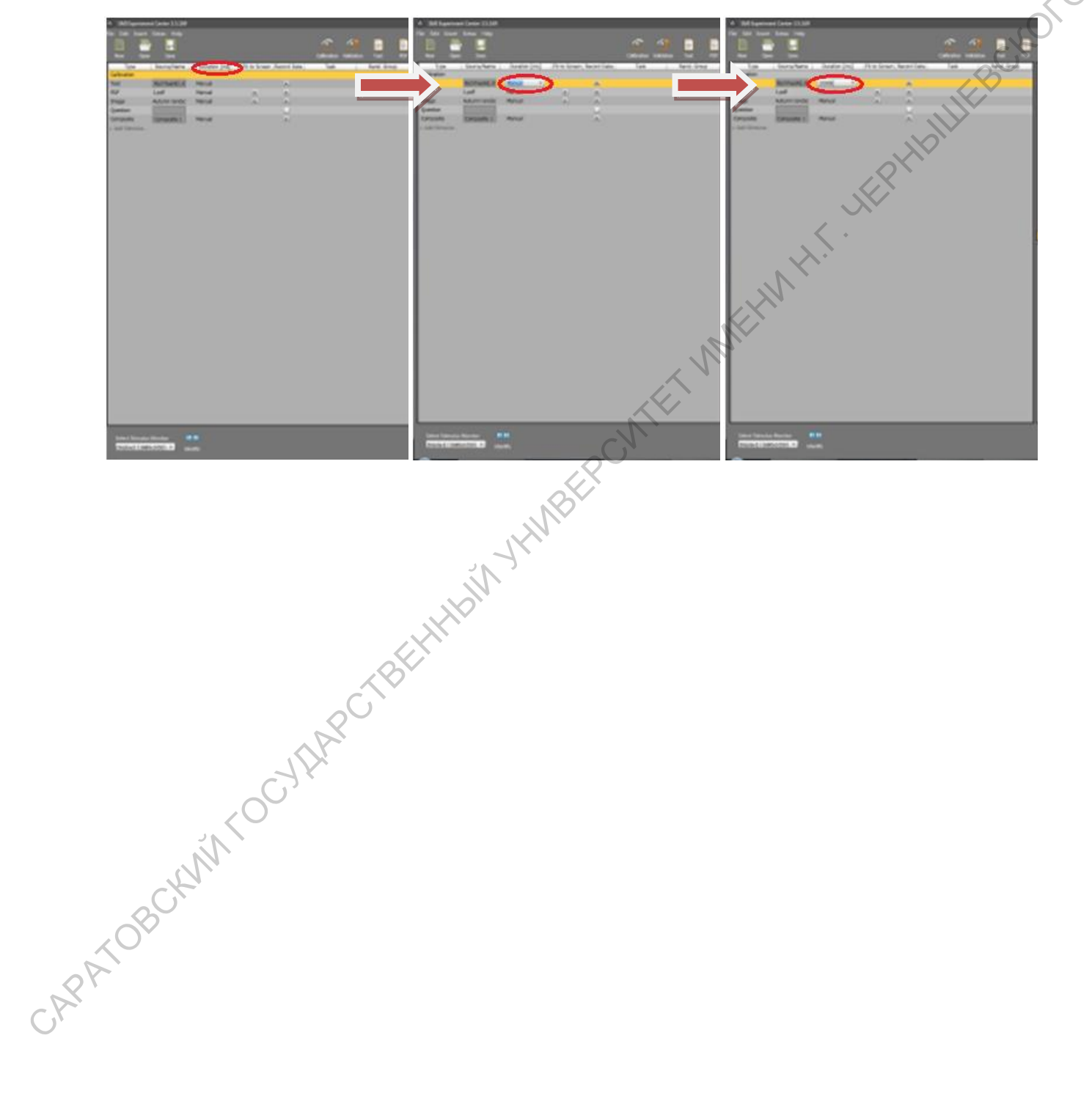

В случае необходимости переключения на следующий стимул самим испытуемым, нужно обозначить AOI-зону на слайде. Для этого в верхней части окна следует выбрать Add Trigger AOI. Появится желтый прямоугольник, размер которого можно менять, потянув за угол, а также можно менять его положение, перетаскивая по экрану.

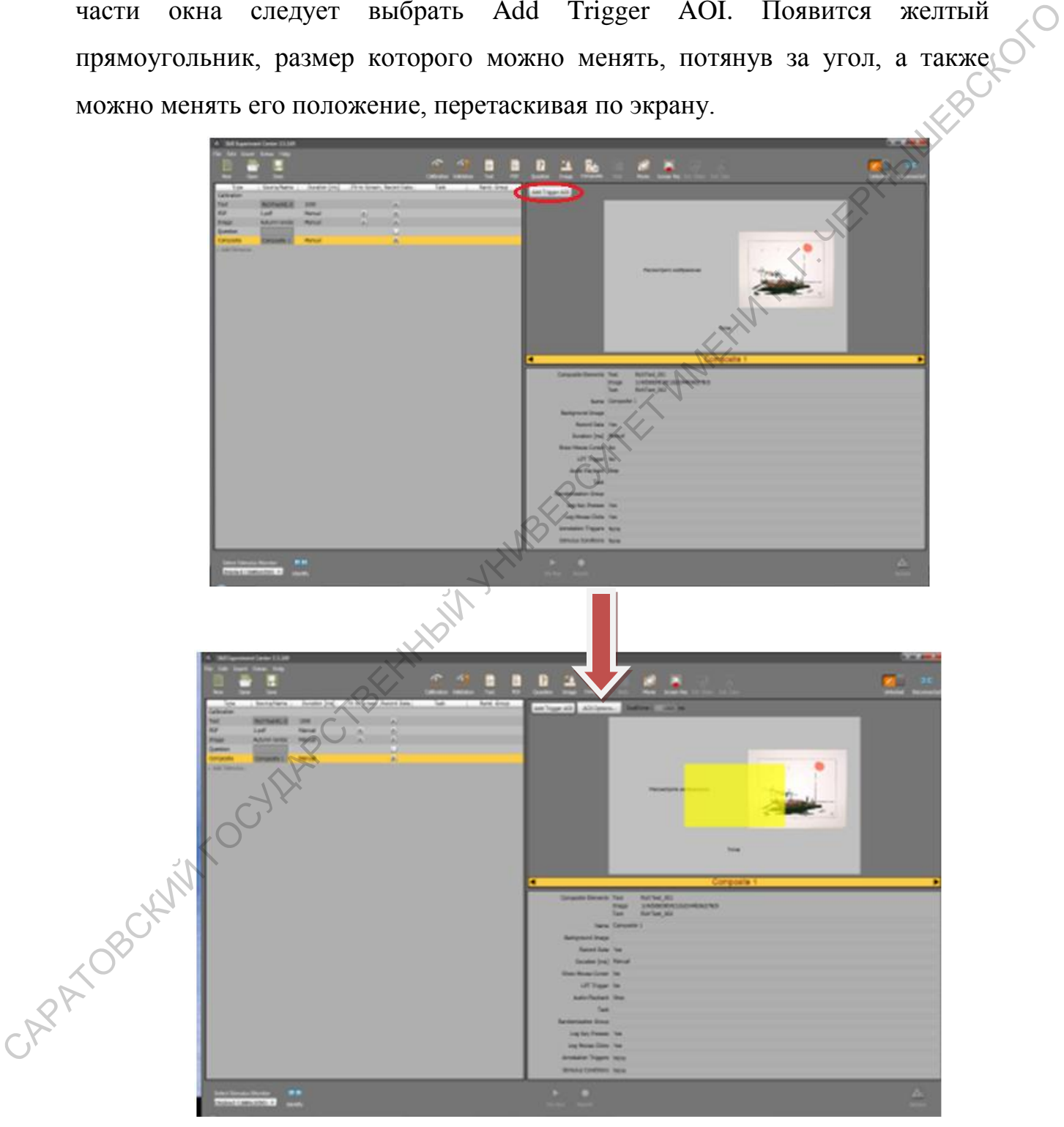

В окошке Dwell Time можно выставить время, в течение которого следующий слайд.

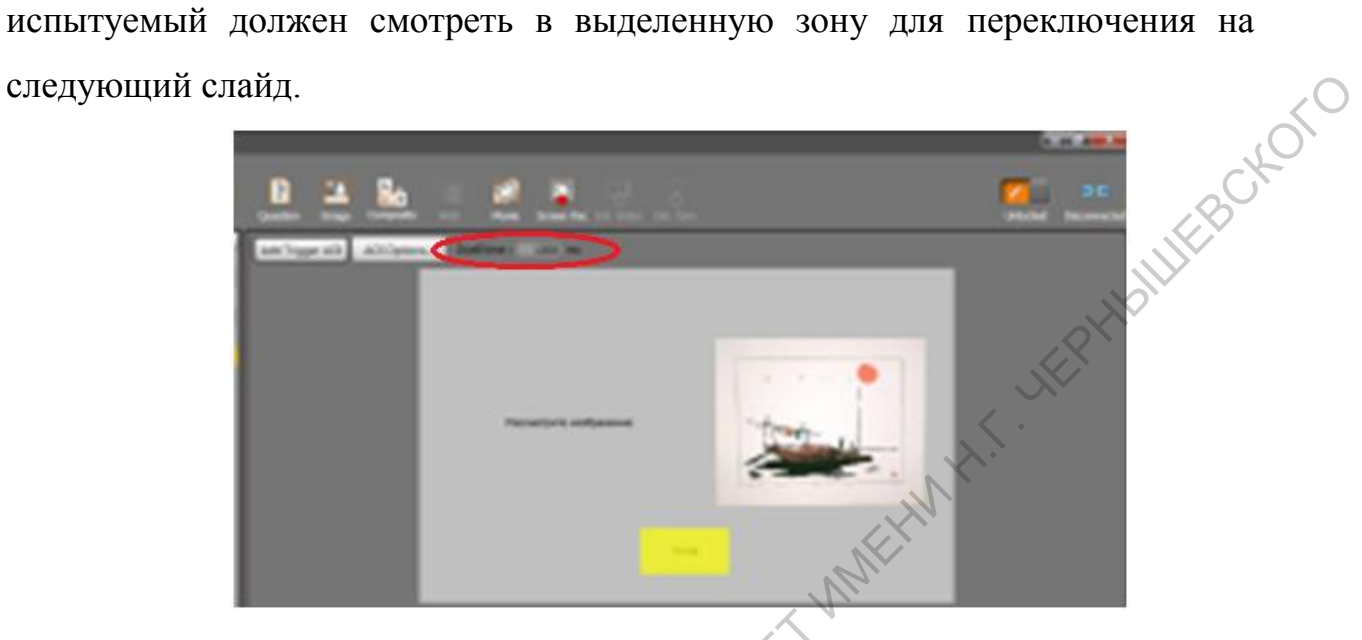

При необходимости можно добавлять несколько AOI-зон. Для удаления AOI-зоны следует выбрать AOI Options и далее Delete Trigger AOI.

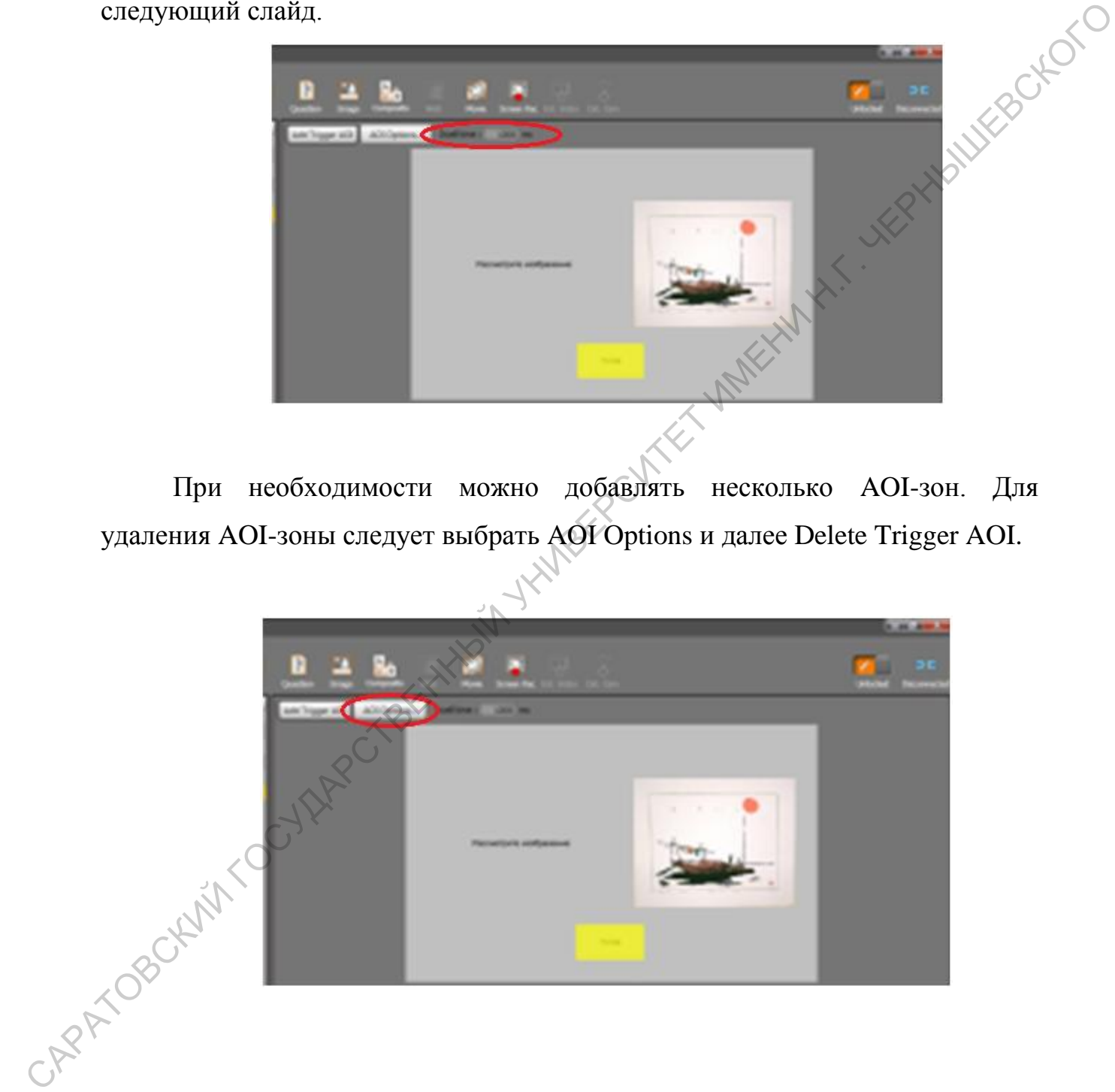

Для удаления какого-либо элемента из списка нужно выбрать его правой клавишей мыши из общего списка и далее Delete Element(рис 12).

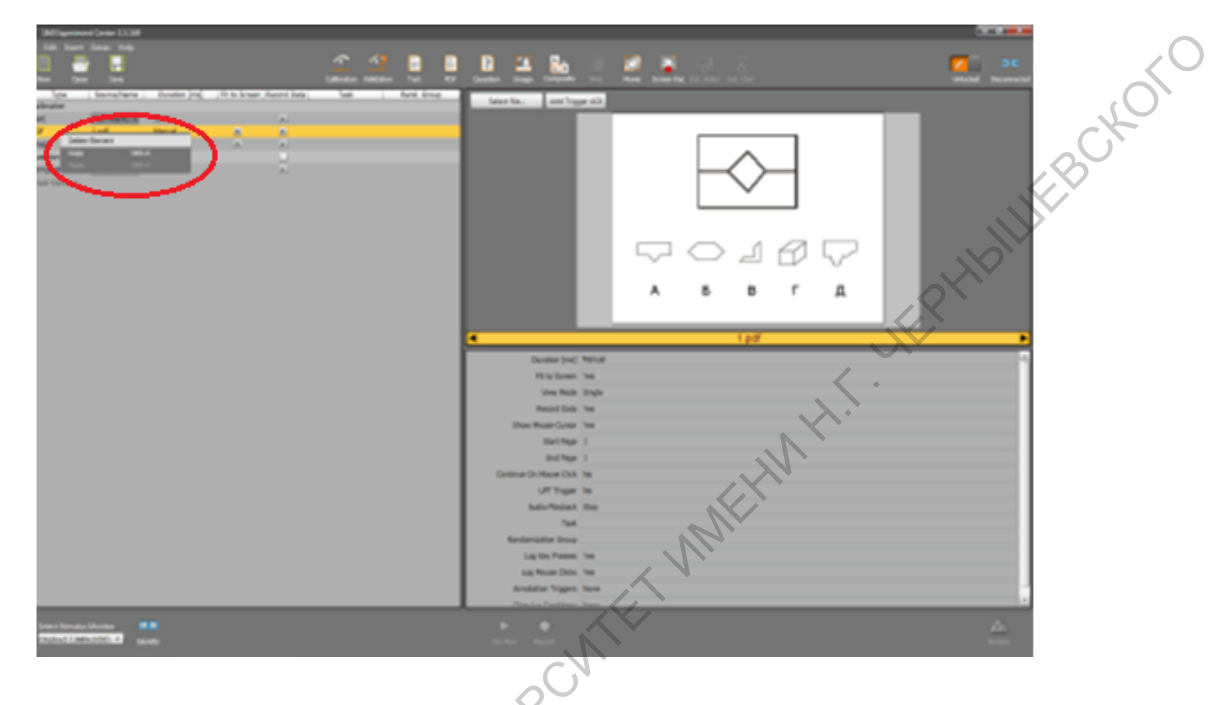

Для сохранения эксперимента на главной панели выбрать File, далее Save аs.

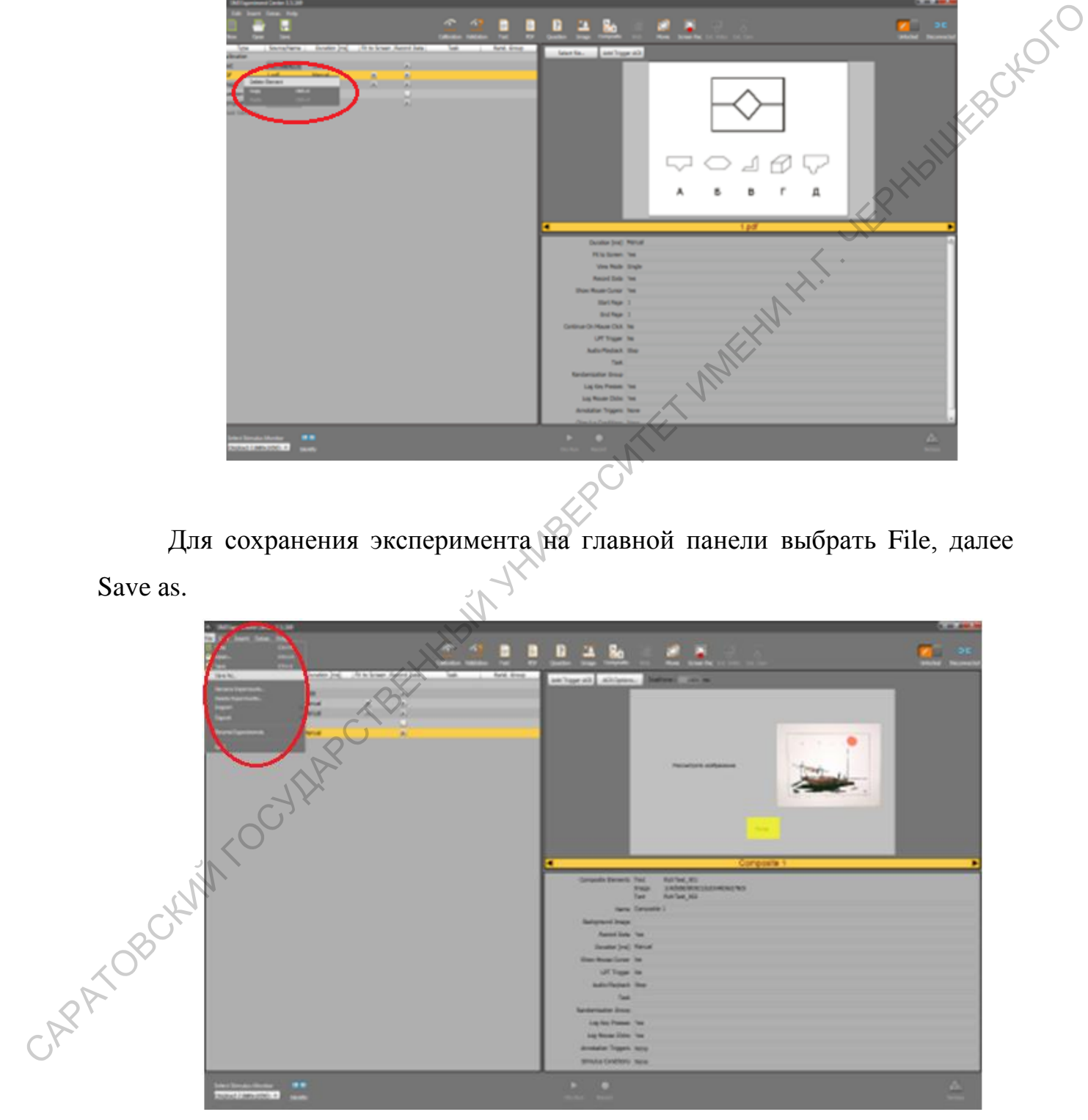

- п a. CAPATOROGY AND COLLEGE AND MANUSCRIPT IN THE RESIDENCE OF THE RESIDENCE OF THE RESIDENCE OF THE RESIDENCE OF THE RESIDENCE OF THE RESIDENCE OF THE RESIDENCE OF THE RESIDENCE OF THE RESIDENCE OF THE RESIDENCE OF THE RESIDEN
- В появившемся окне ввести название эксперимента и нажать Save.

# **Часть 2. Проведение эксперимента**

Для начала проведения эксперимента установите в верхней части панели замок.

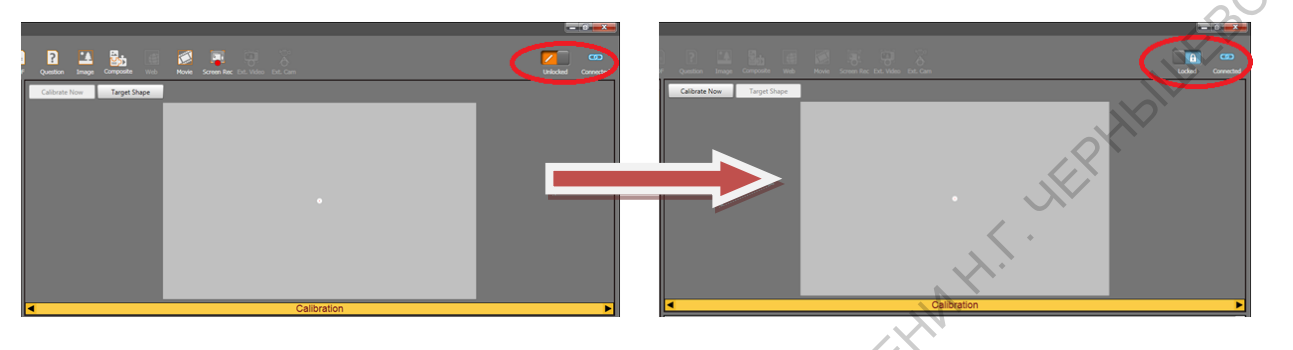

Далее следует нажать Record для начала записи.

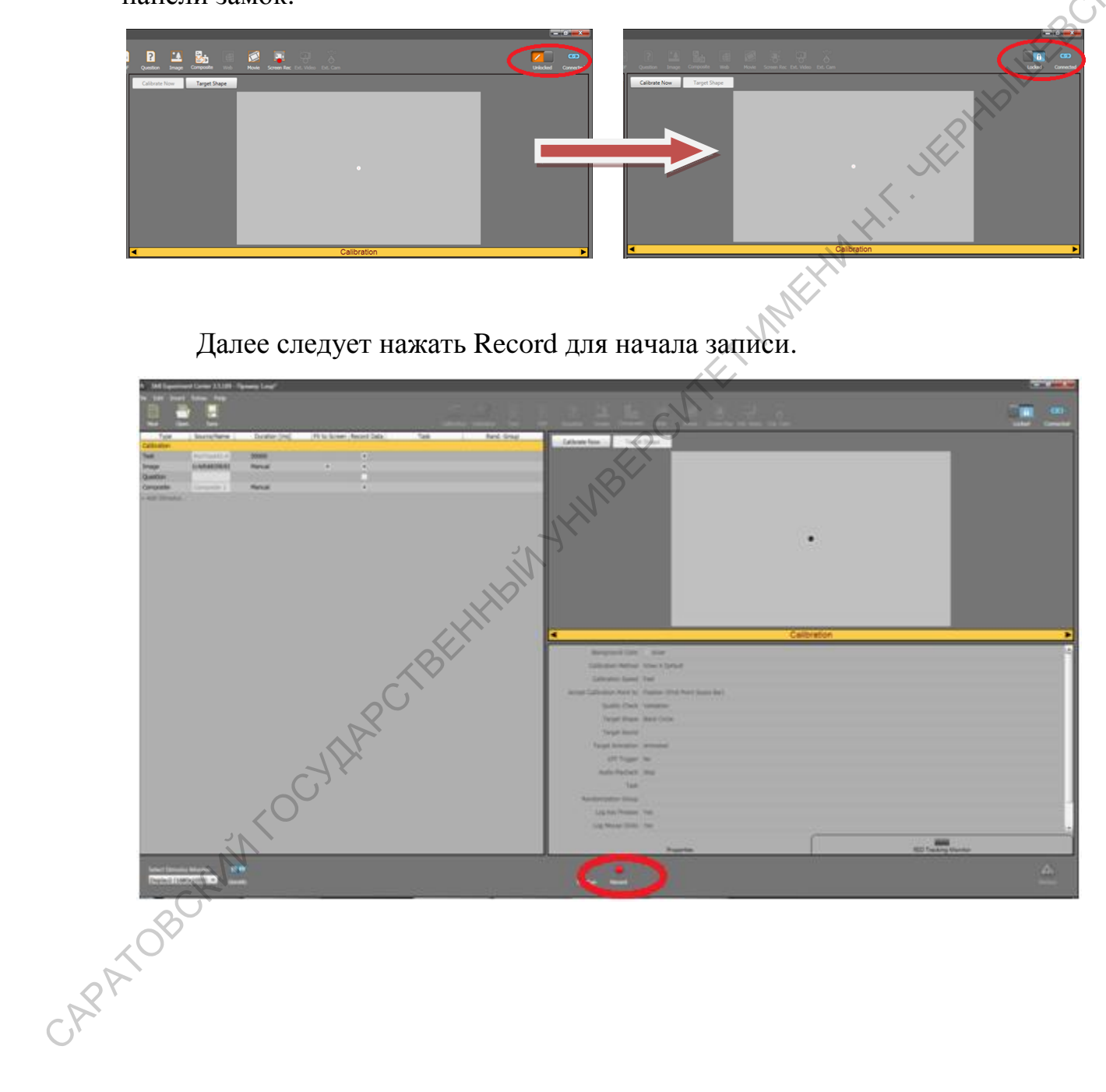

Появится окно, в которое прописывается фамилия испытуемого (писать следует латинскими буквами). Далее нажать ок.

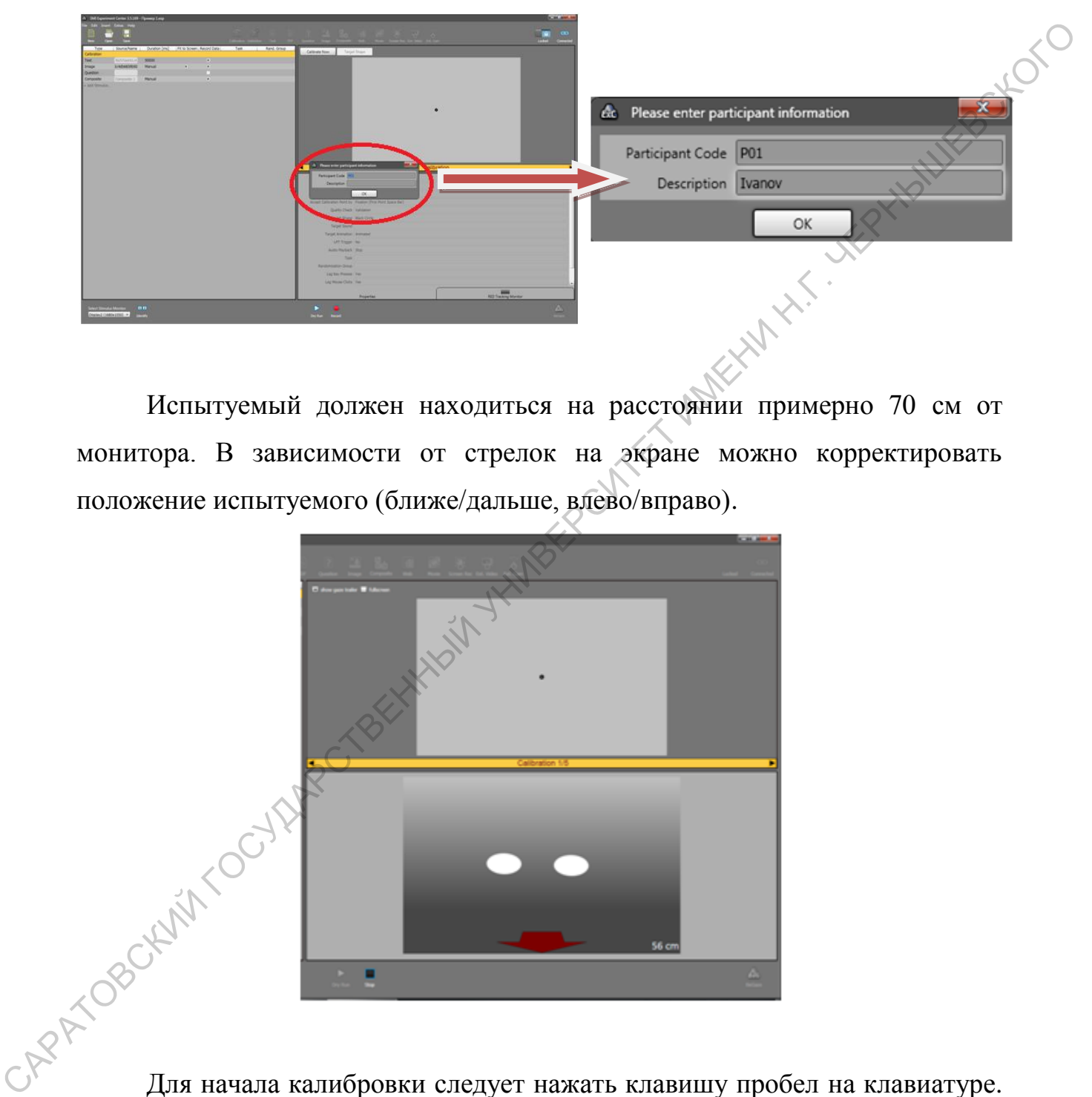

Испытуемый должен находиться на расстоянии примерно 70 см от монитора. В зависимости от стрелок на экране можно корректировать положение испытуемого (ближе/дальше, влево/вправо).

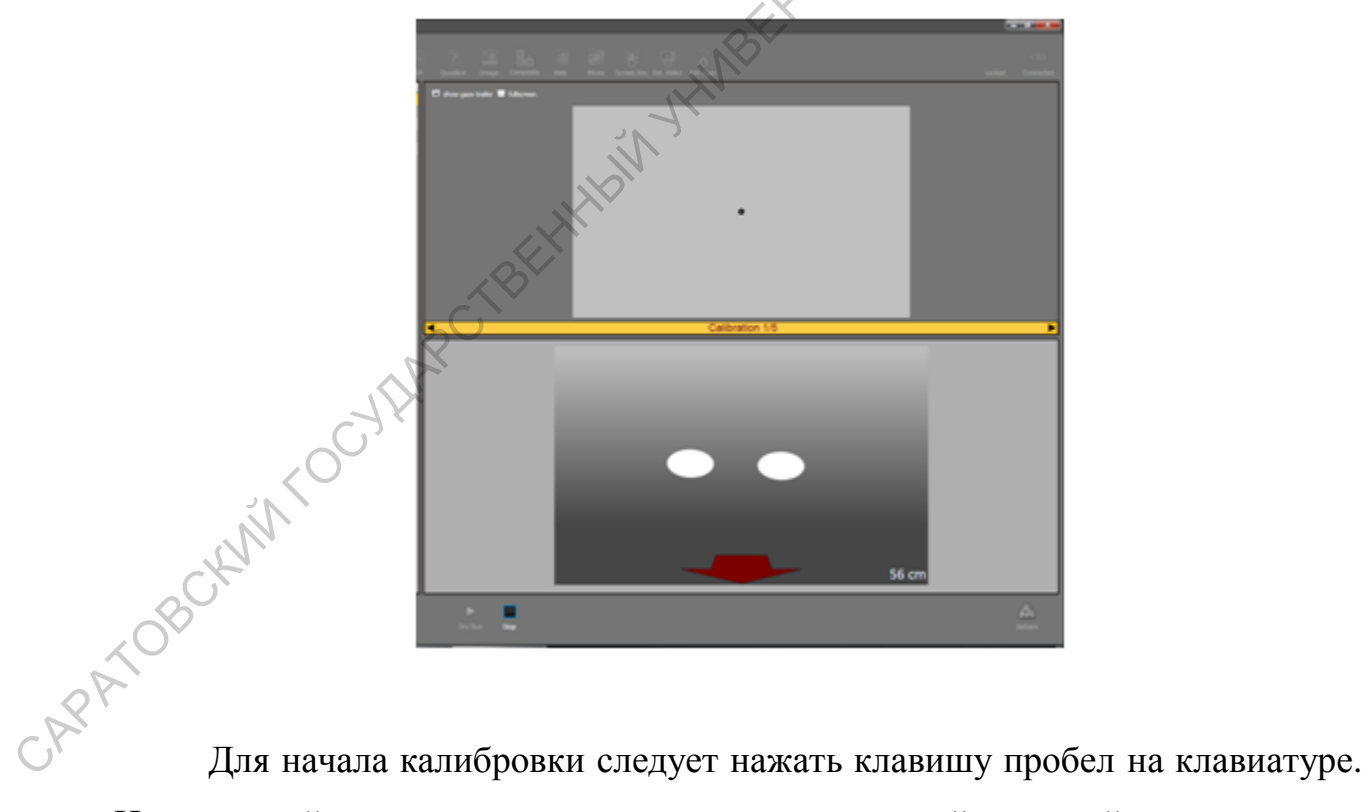

Испытуемый должен взглядом следить за двигающейся точкой на экране.

 $\alpha$  РАССОГОСКИЙ ГОСУДАРСТВЕННЫЙ УНИВЕРСИТЕТ ОБЪЕКТЫВ ГОСУДАРСТВЕННЫЙ УНИВЕРСИТЕТ В СЕРГЕННЫЙ УНИВЕРСИТЕТ В СЕРГЕННЫЙ УНИВЕРСИТЕТ В СЕРГЕННЫЙ УНИВЕРСИТЕТ В СЕРГЕННЫЙ УНИВЕРСИТЕТ ОБЪЕКТЫВ В СЕРГЕННЫЙ СОСТОРОВКИ, С ПОДВЕТ

Результаты калибровки будут отображены в окне.

Если калибровка прошла успешно , то красные точки будут совпадать с черными. В таком случае далее нужно нажать Continue и запустится сам эксперимент.

В случае неудачной калибровки, следует нажать Repeat для ее повторного проведения.

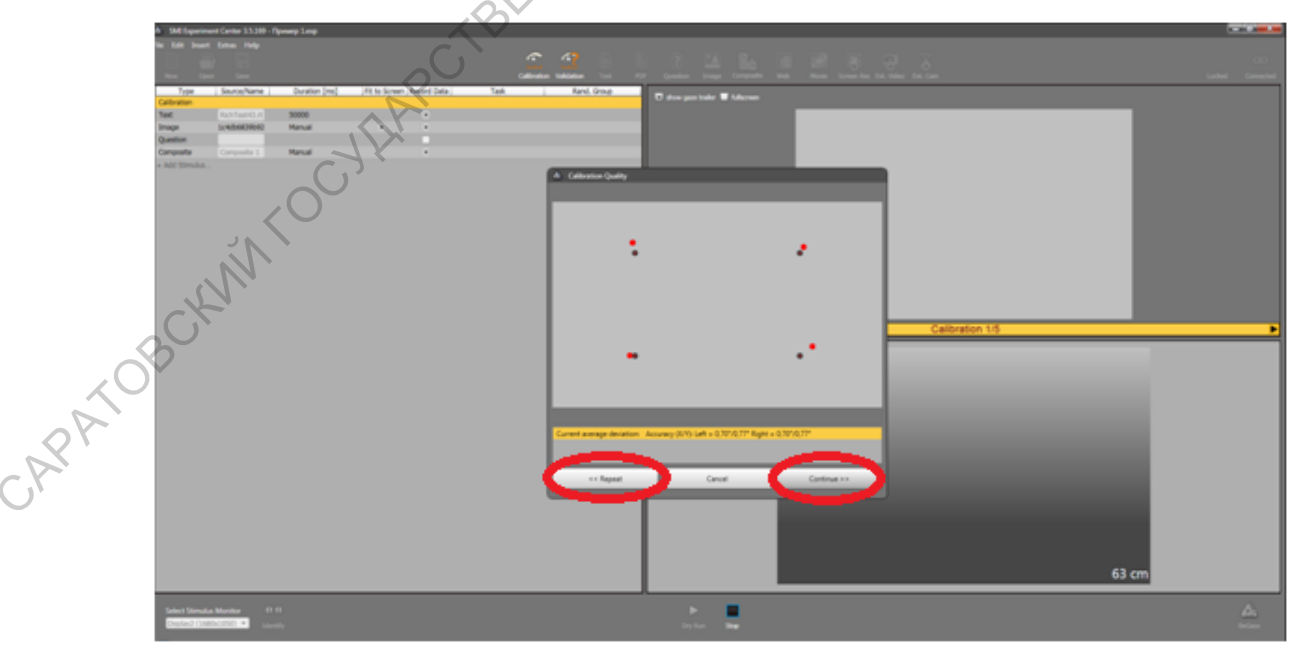

При проведении эксперимента движение желтого кружка отображает движение взгляда испытуемого.

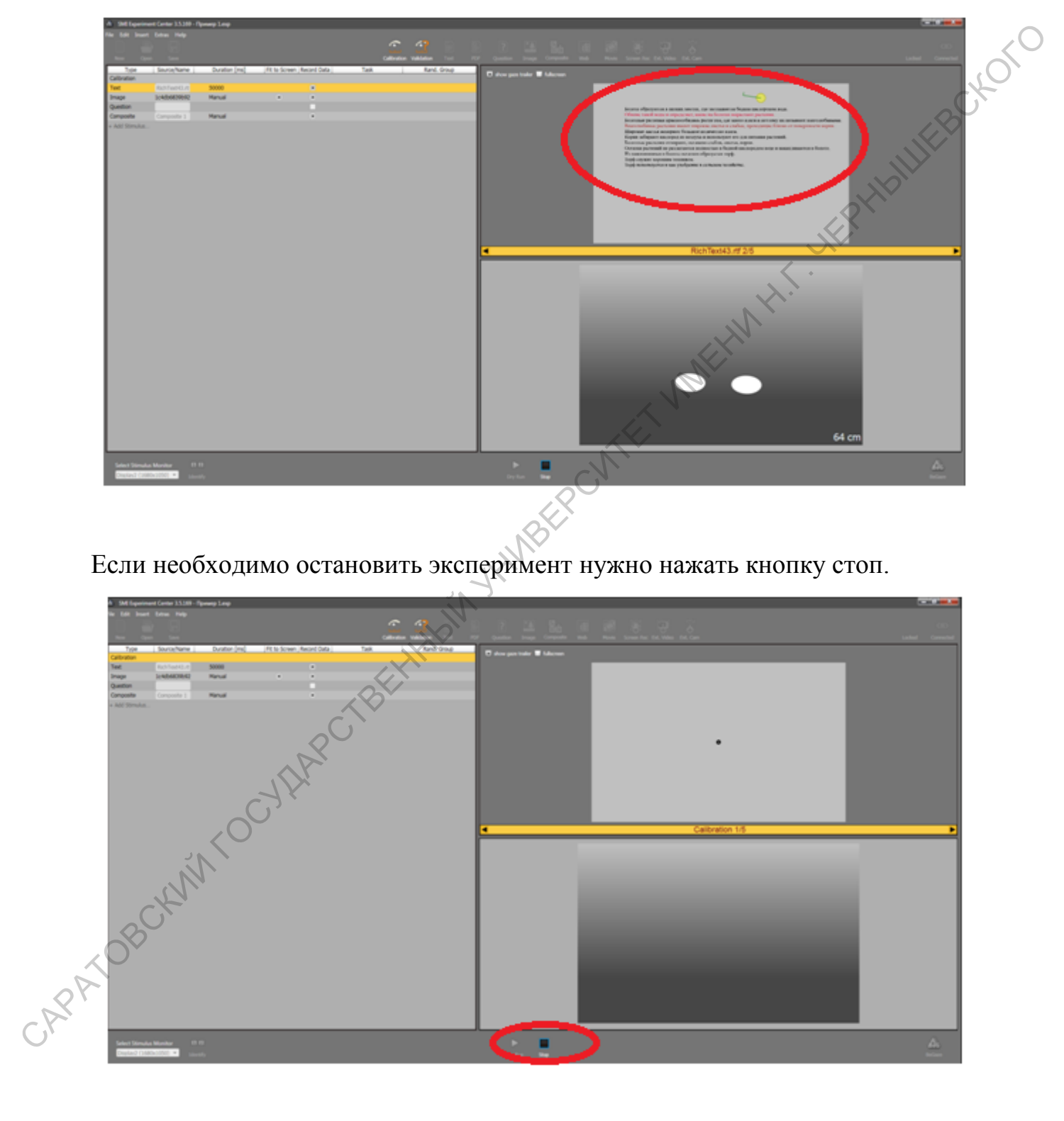

Если необходимо остановить эксперимент нужно нажать кнопку стоп.

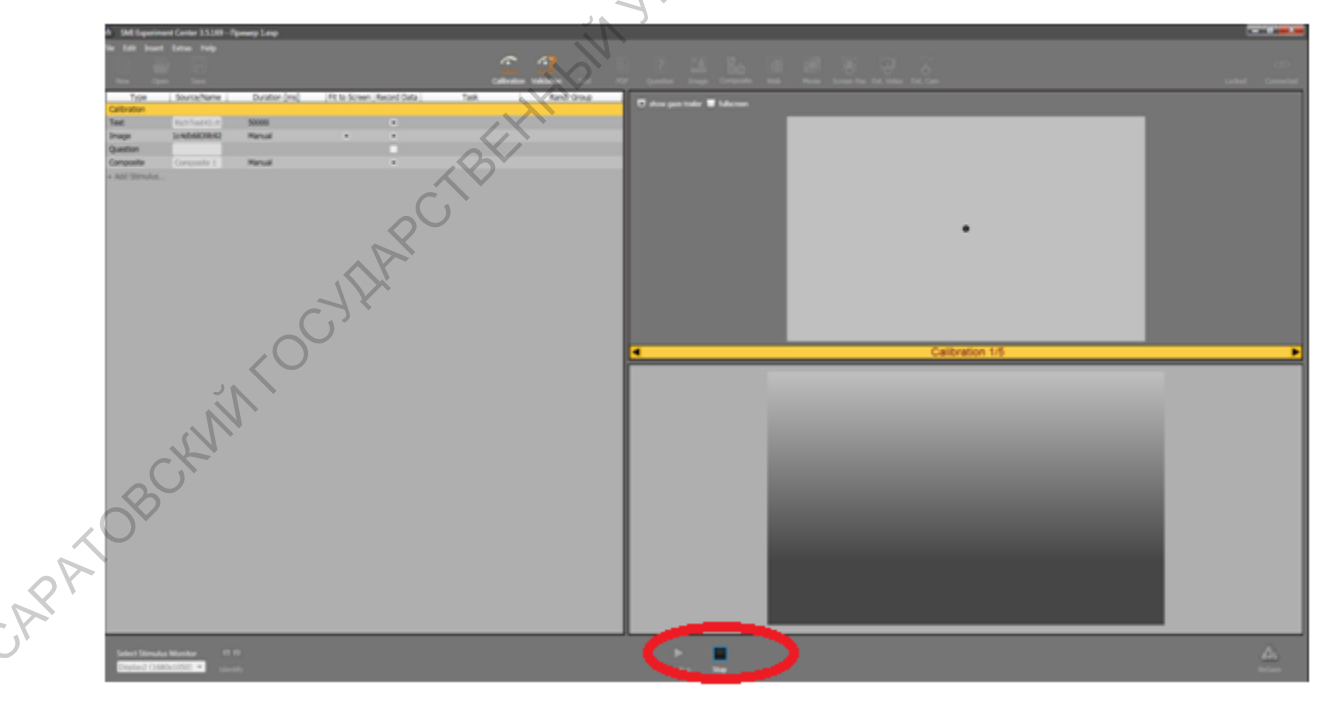

Для переноса данных в программу BeGaze следует нажать иконку BeGaze в правом нижнем углу.

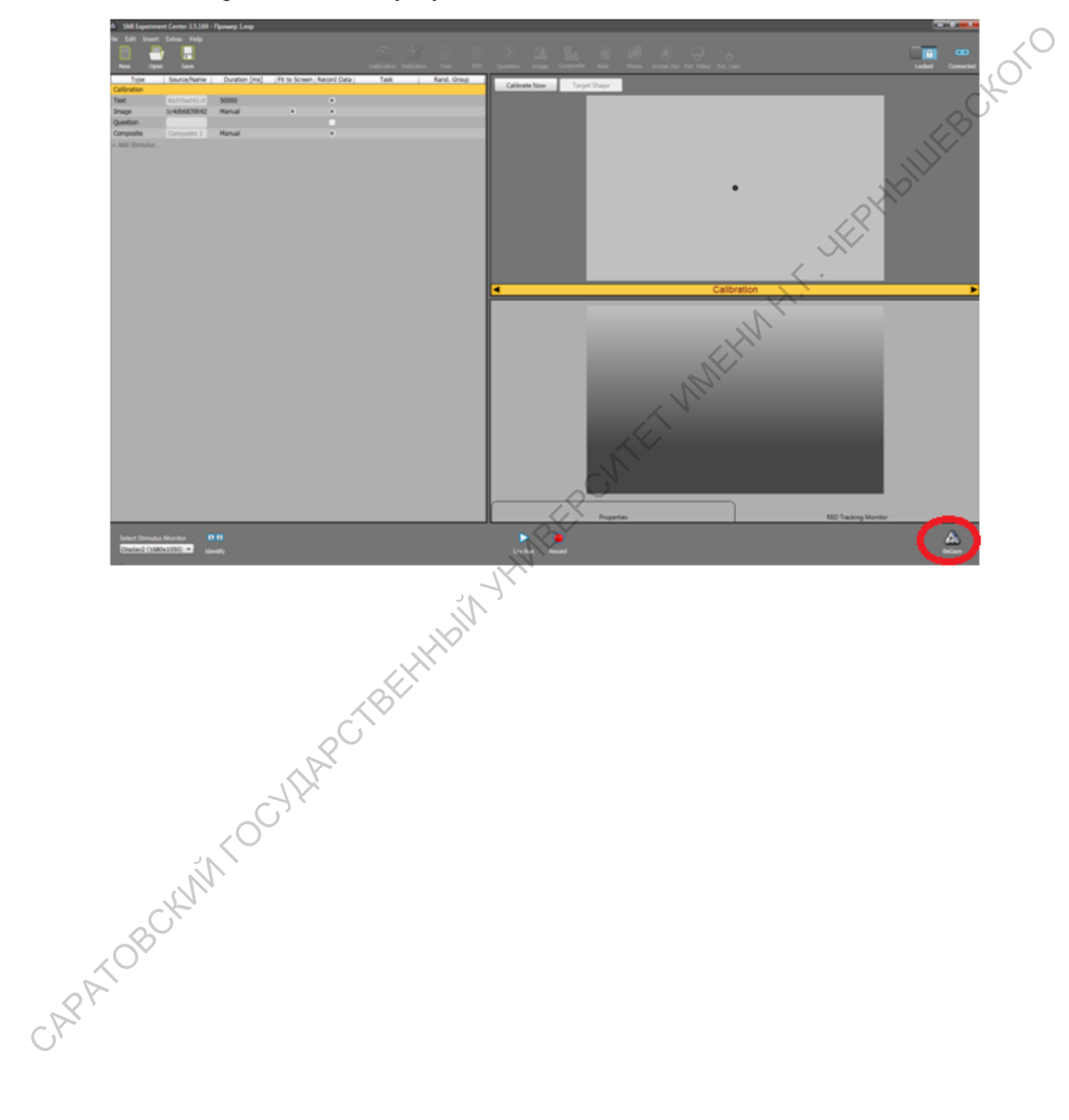

# **Часть 3. Анализ полученных данных**

Для обработки полученных данных следует выбрать иконку BeGaze.Откроется следующее окно.

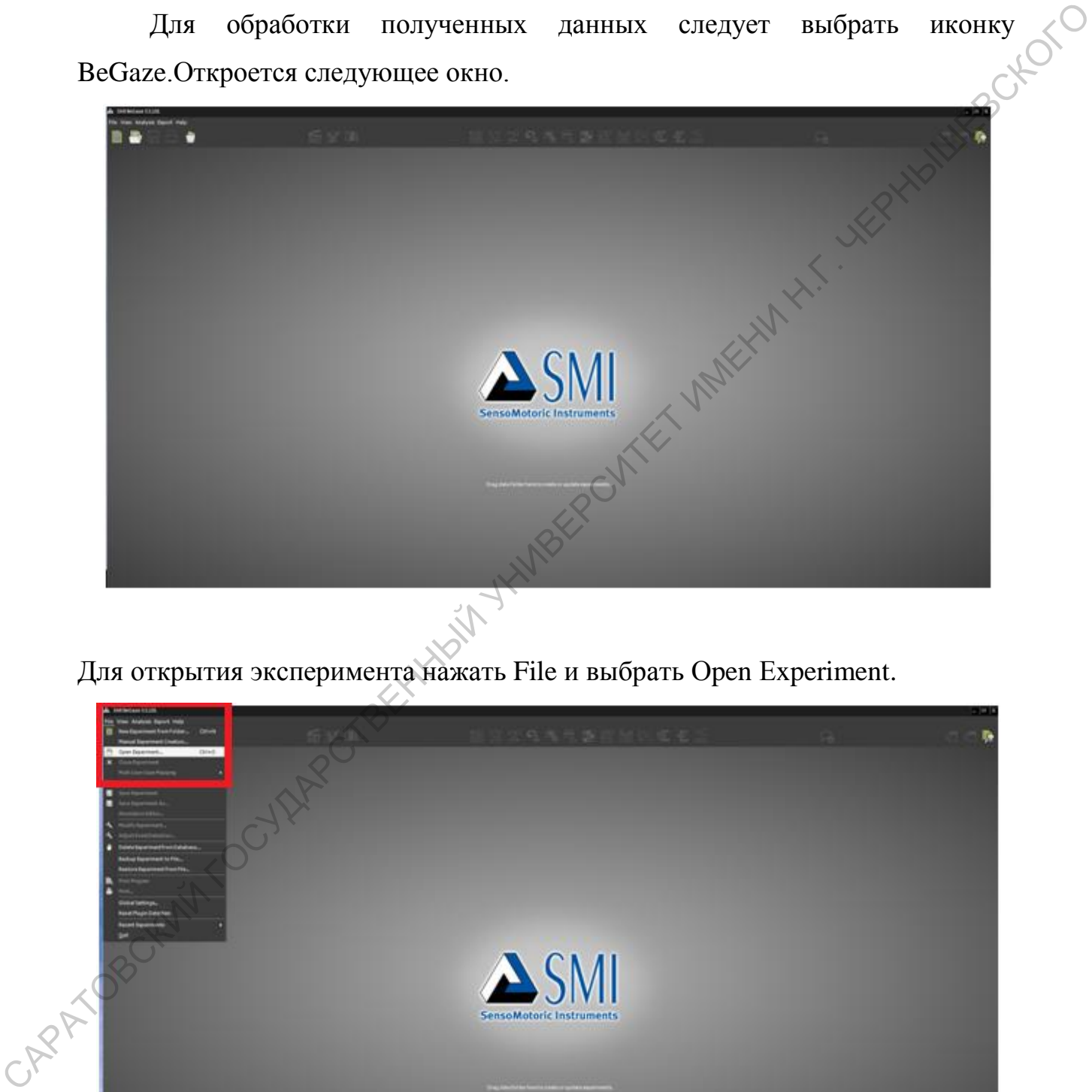

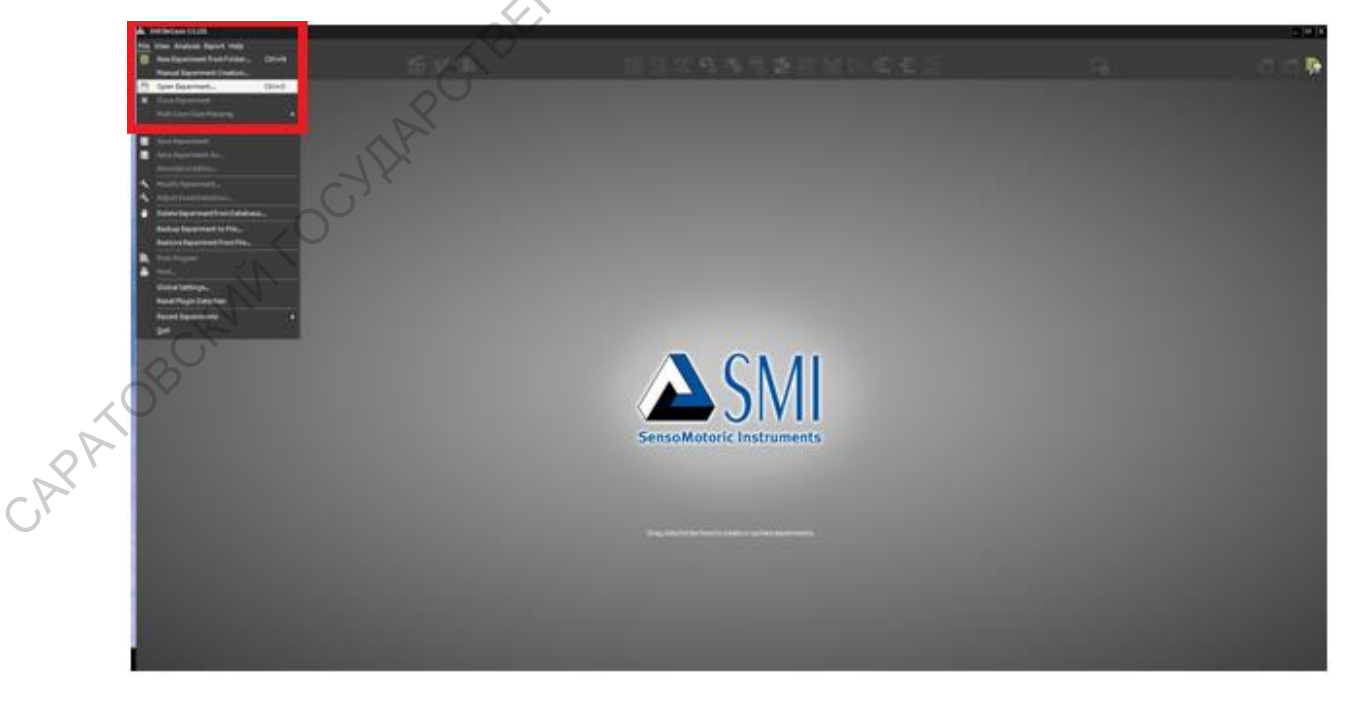

Появится следующее окно, в котором следует выбрать нужный эксперимент и нажать Open.

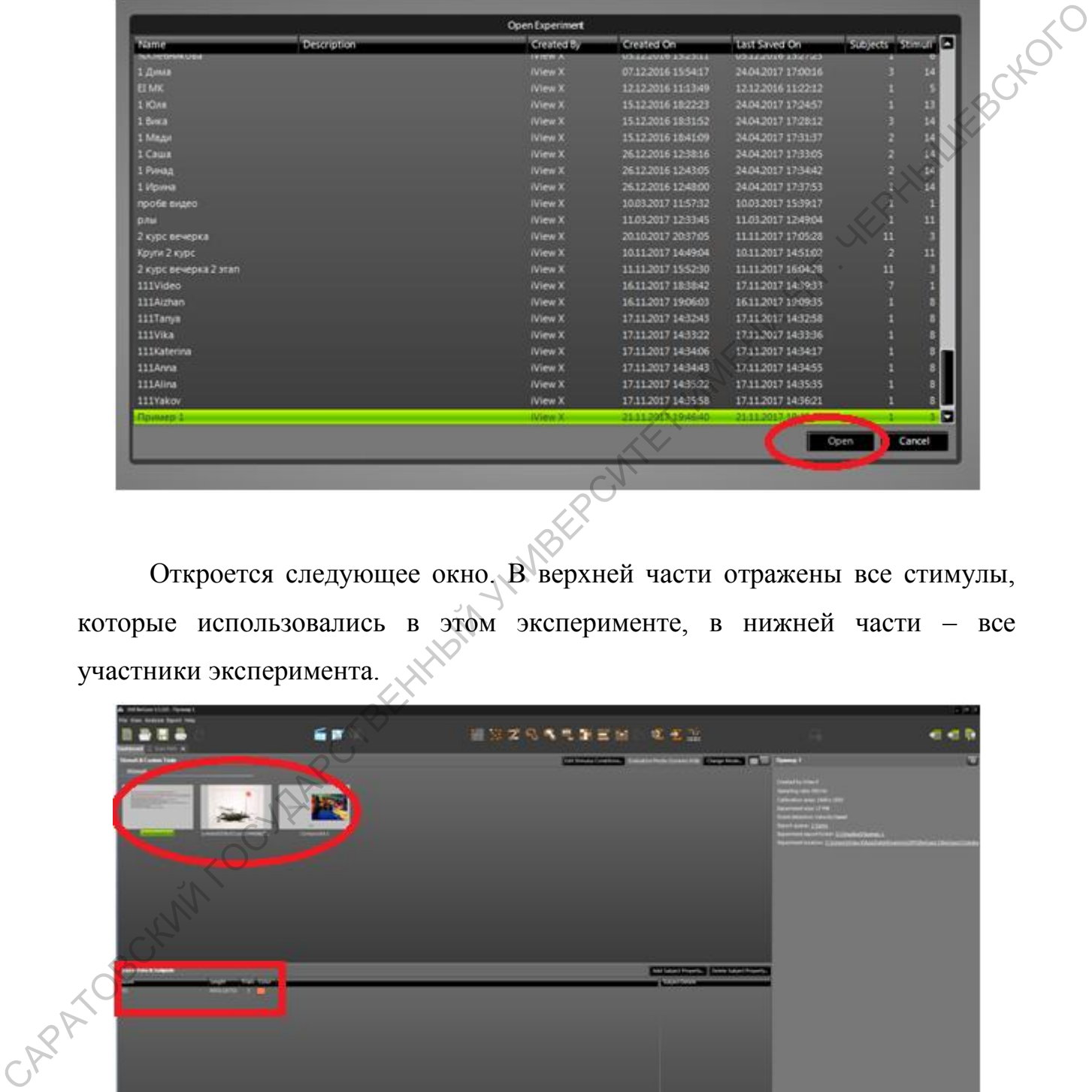

Откроется следующее окно. В верхней части отражены все стимулы, которые использовались в этом эксперименте, в нижней части – все участники эксперимента.

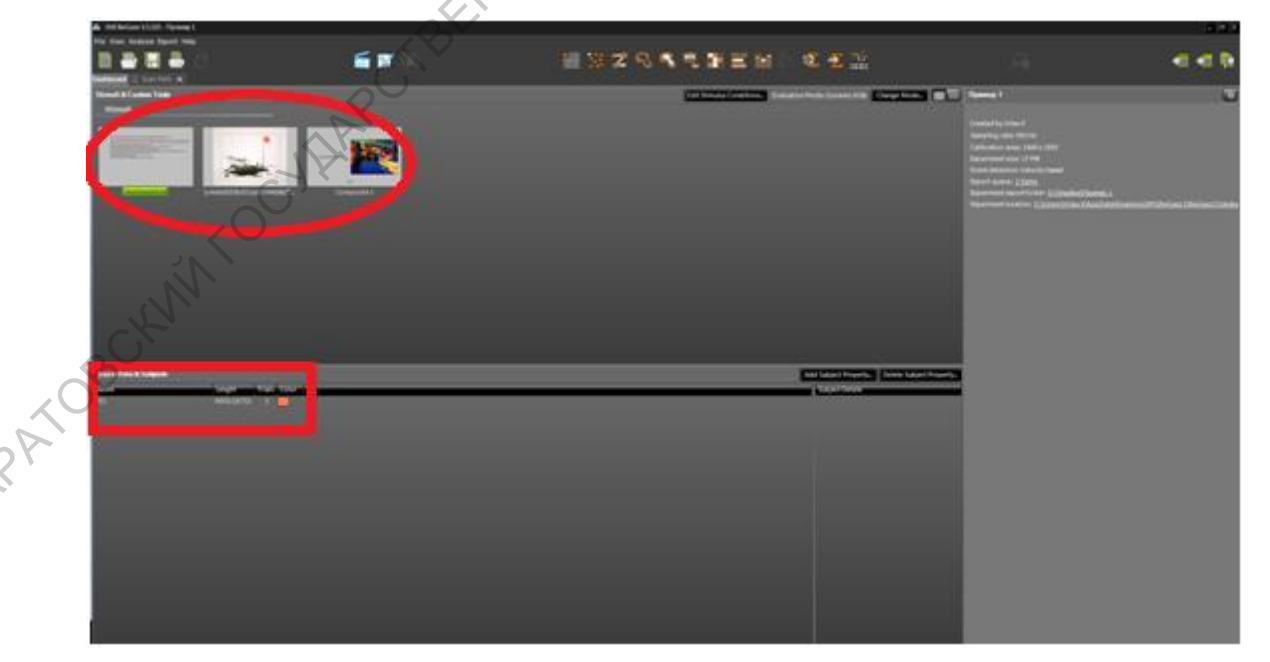

Всю нужную информацию об эксперименте можно найти выбрав настройки в правой части окна.

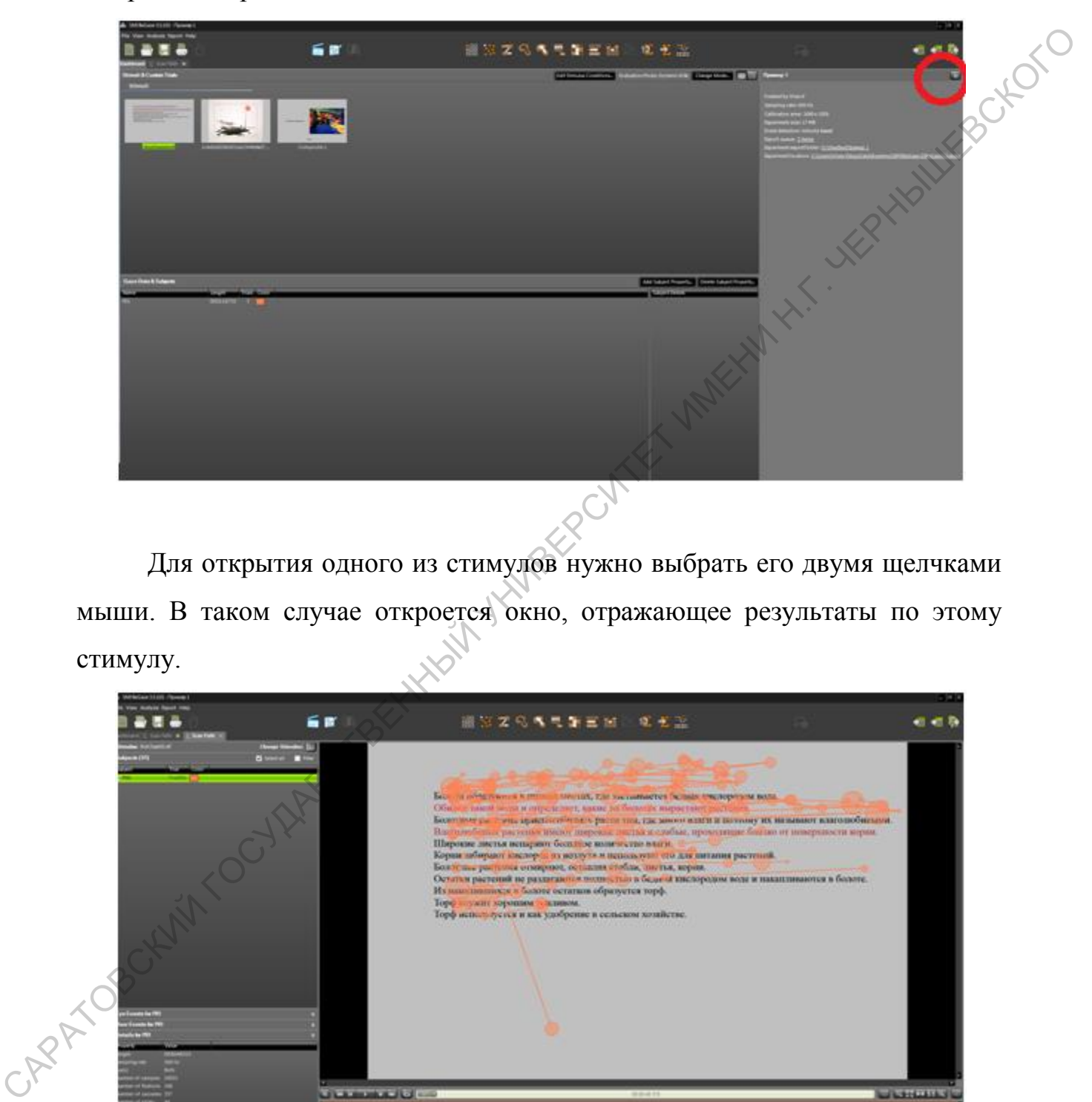

Для открытия одного из стимулов нужно выбрать его двумя щелчками мыши. В таком случае откроется окно, отражающее результаты по этому стимулу.

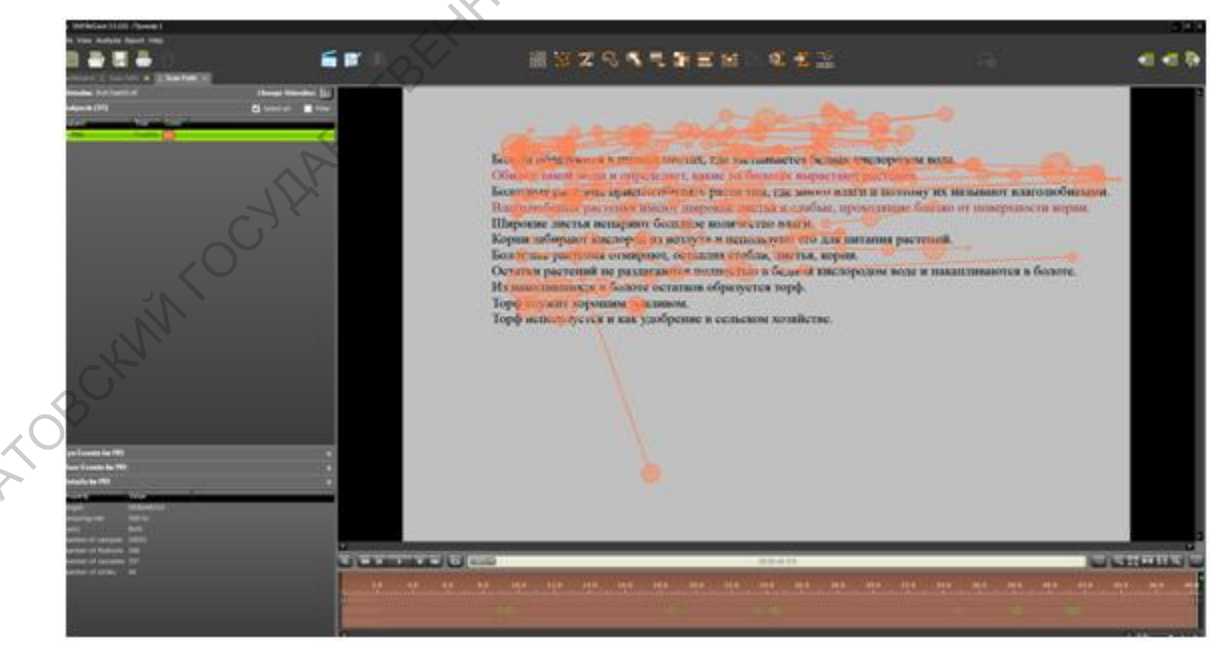

Слева указаны все участники эксперимента.

Чтобы подробнее посмотреть данные по какому-то участнику, нужно отметить его галочкой в общем списке и выбрать Eye Evants for P01.

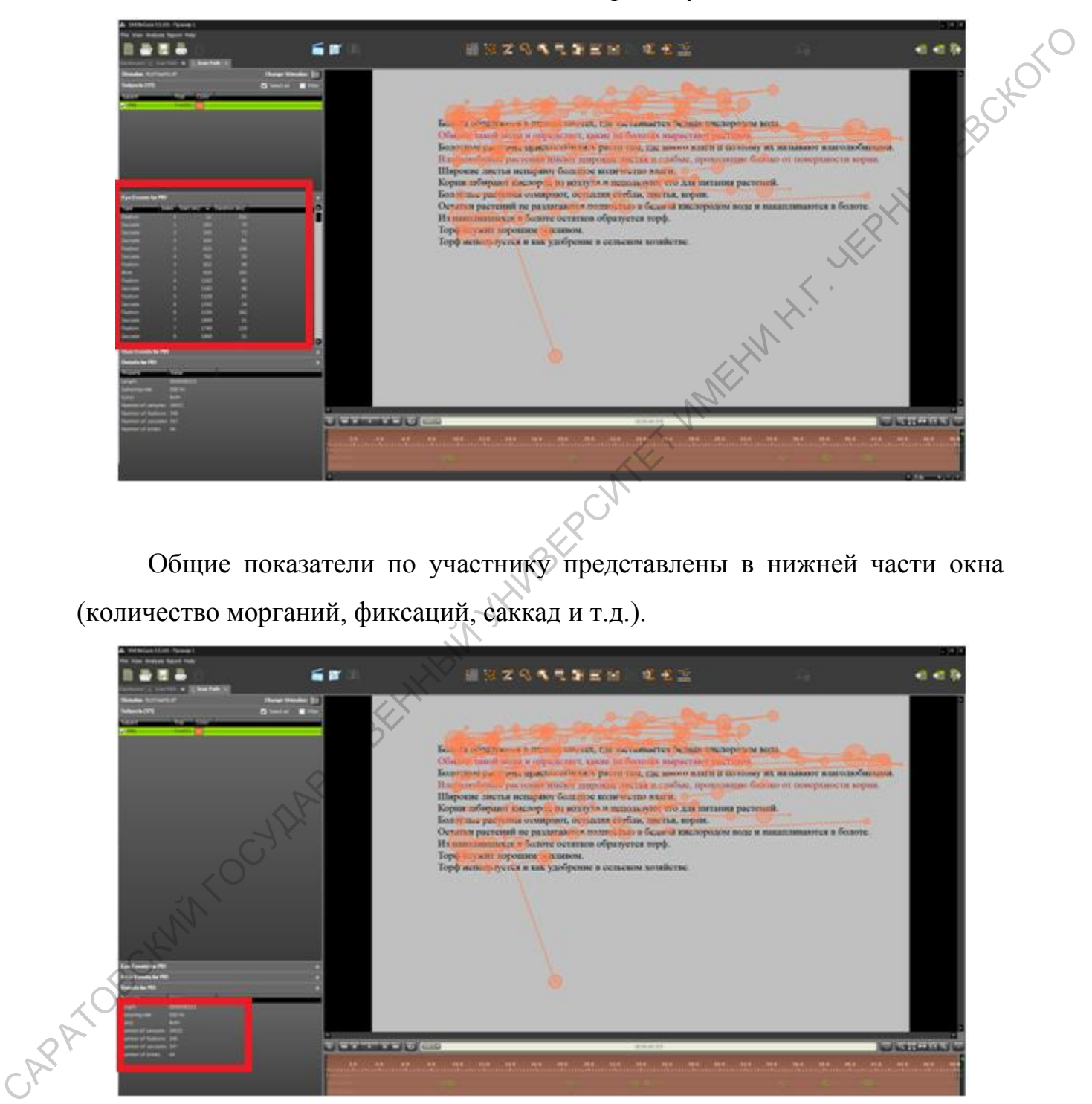

Общие показатели по участнику представлены в нижней части окна (количество морганий, фиксаций, саккад и т.д.).

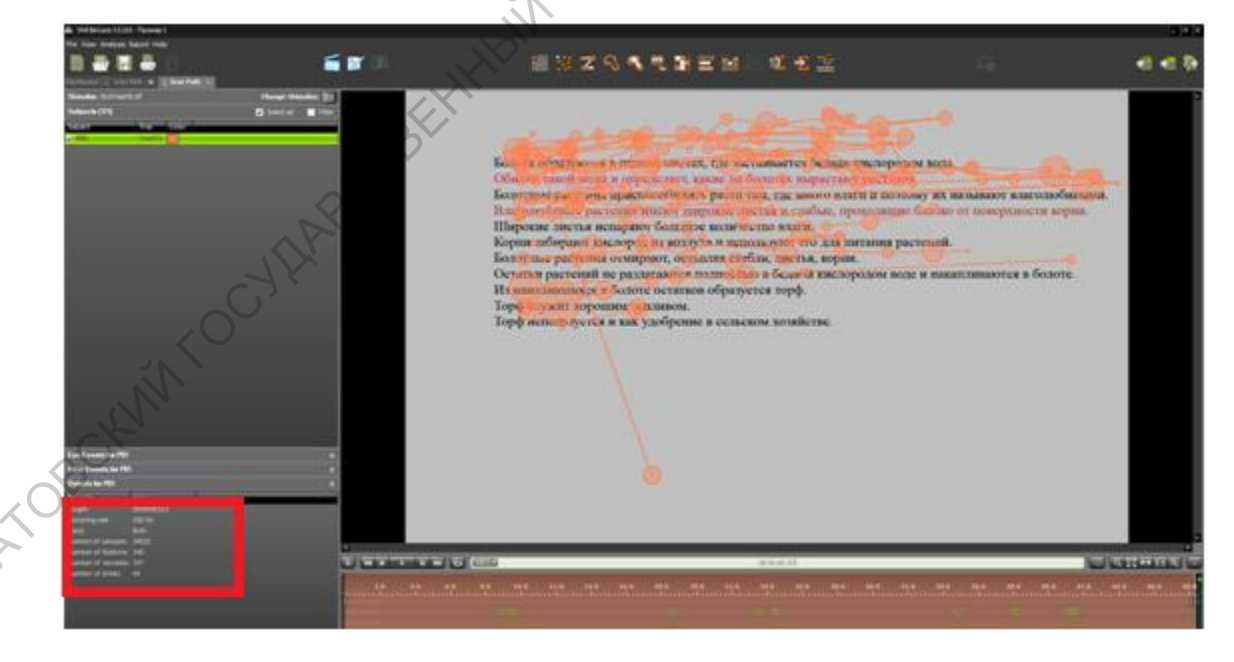

В данном случае представлен пример, отражающий фиксации испытуемого. Для переключения на режим саккад необходимо правой клавишей мыши нажать на стимул, далее выбрать Settings.

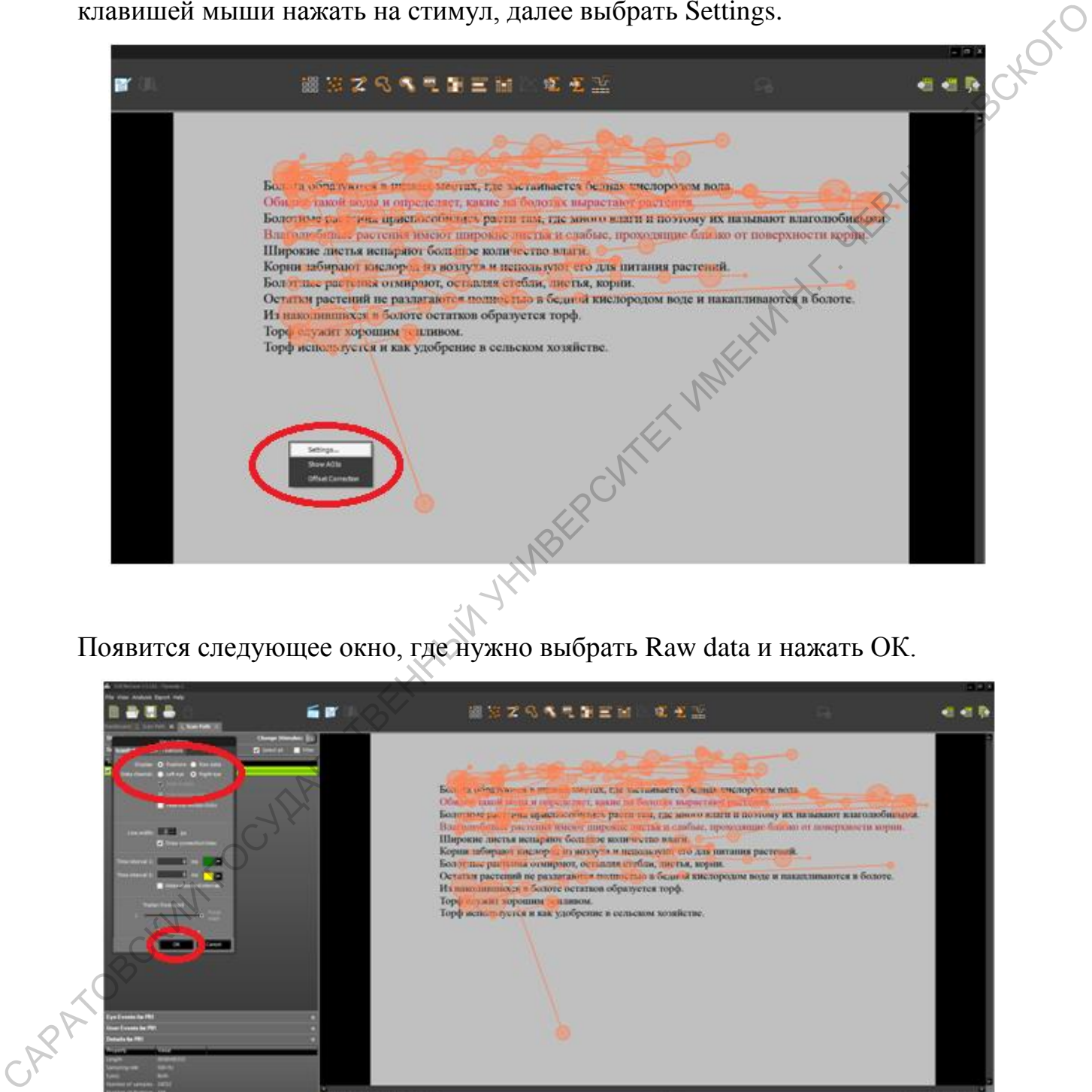

Появится следующее окно, где нужно выбрать Raw data и нажать ОК.

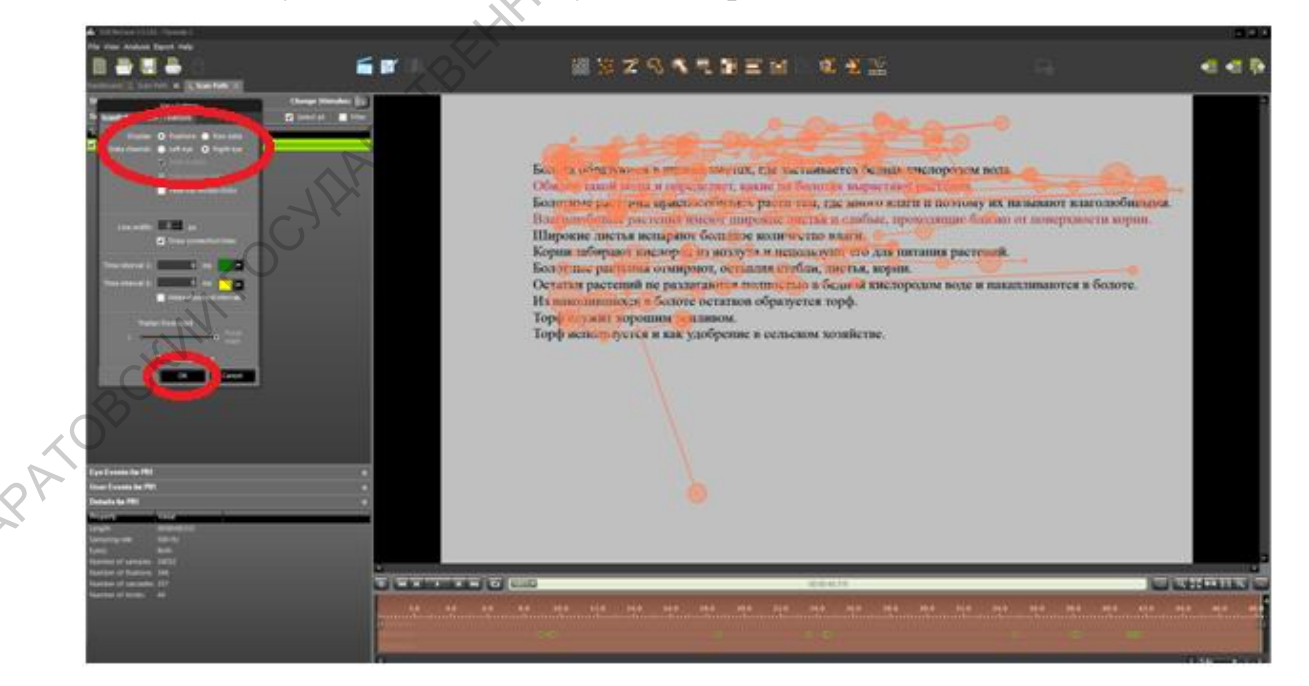

В таком случае уже отображаются саккады испытуемого при рассмотрении стимула.

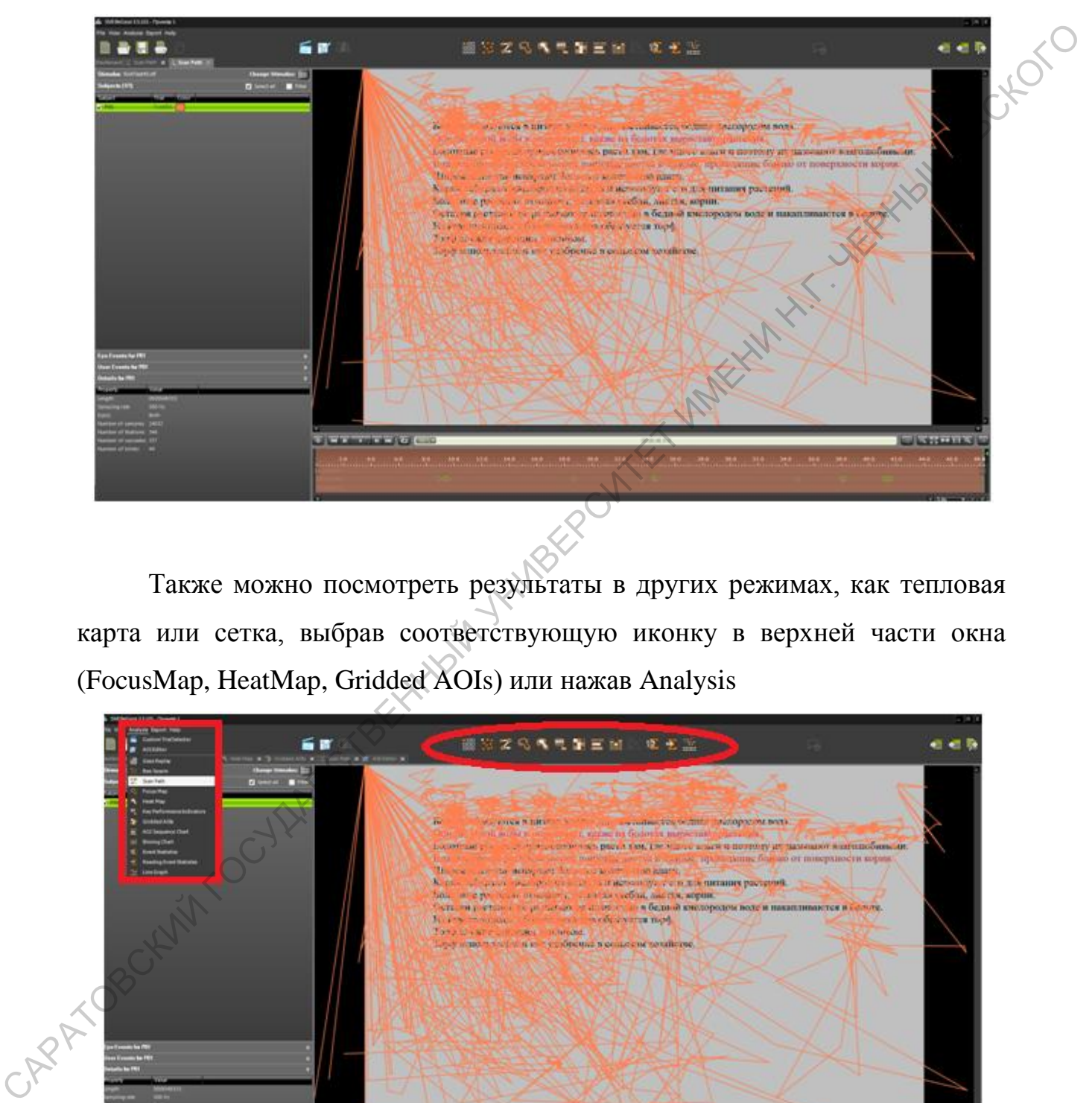

Также можно посмотреть результаты в других режимах, как тепловая карта или сетка, выбрав соответствующую иконку в верхней части окна (FocusMap, HeatMap, Gridded AOIs) или нажав Analysis

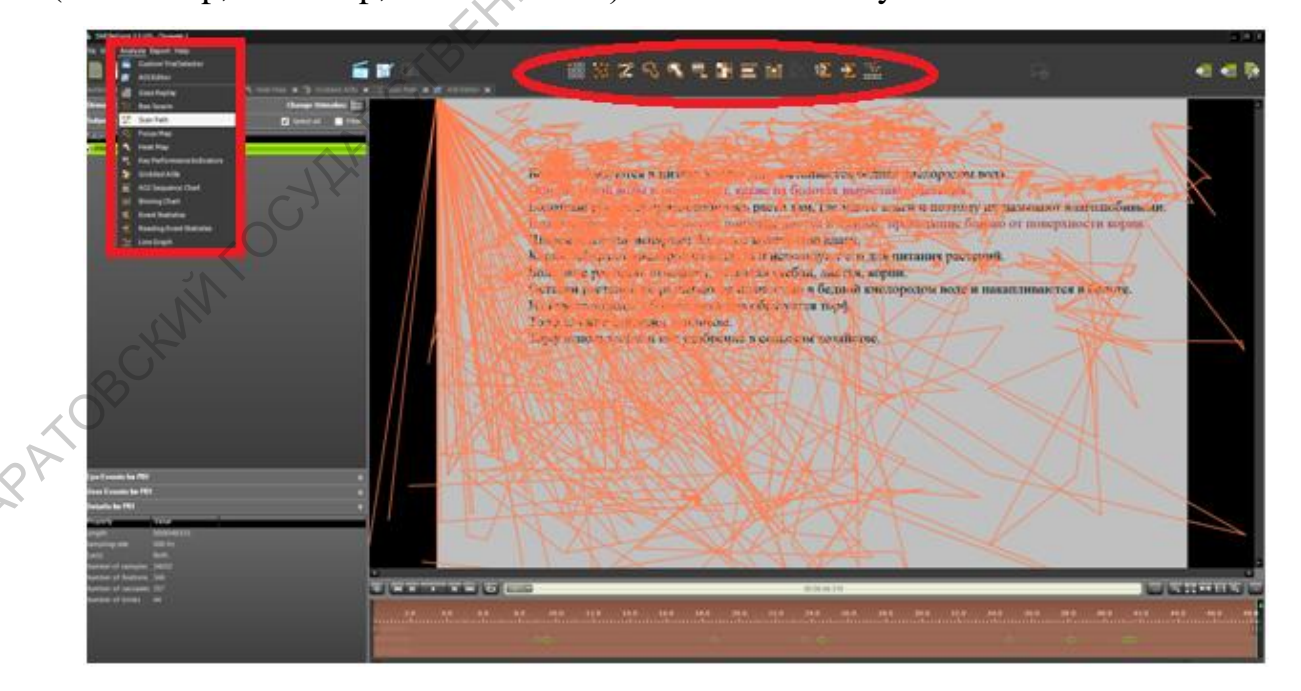

## FocusMap

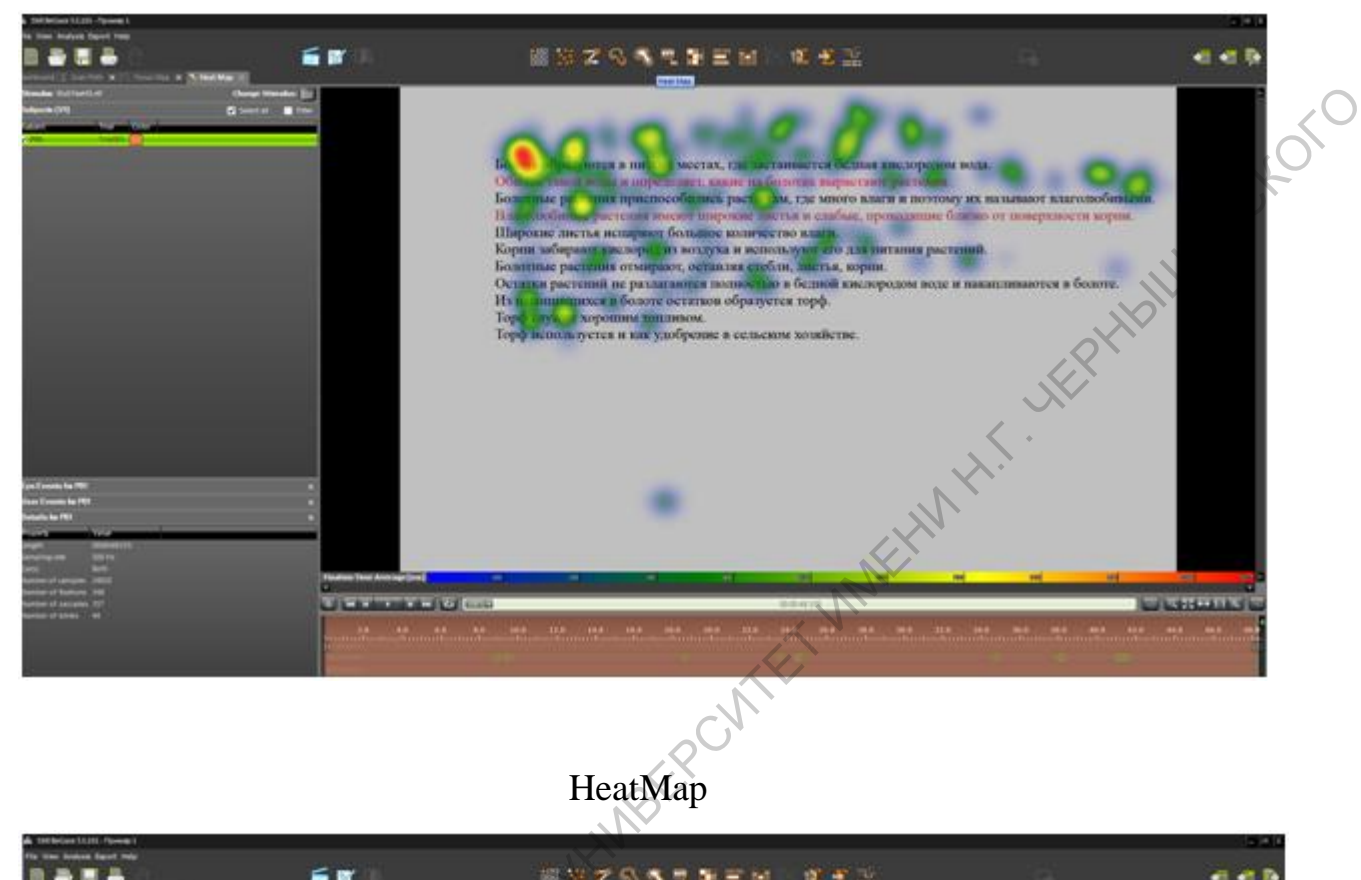

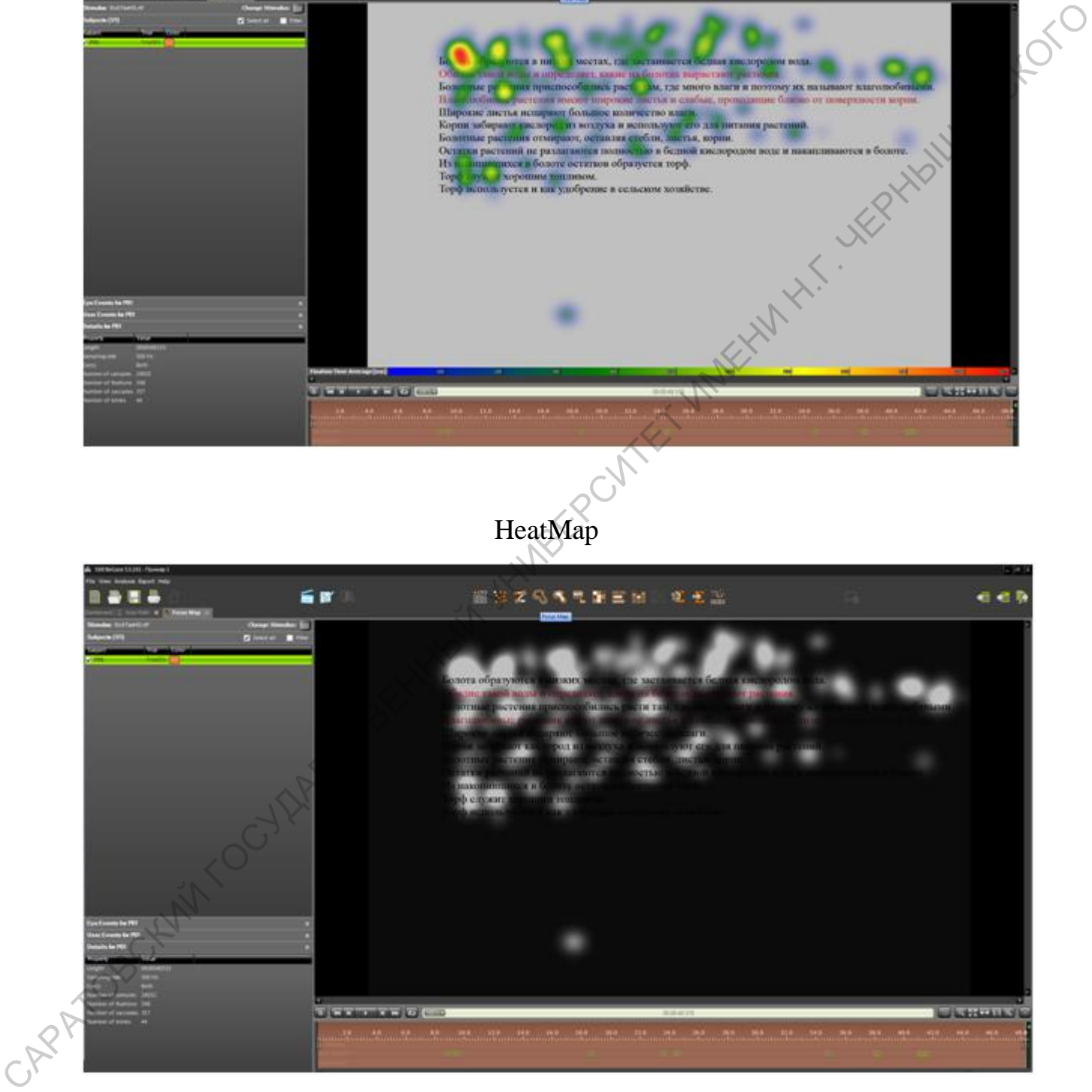

#### Gridded AOIs

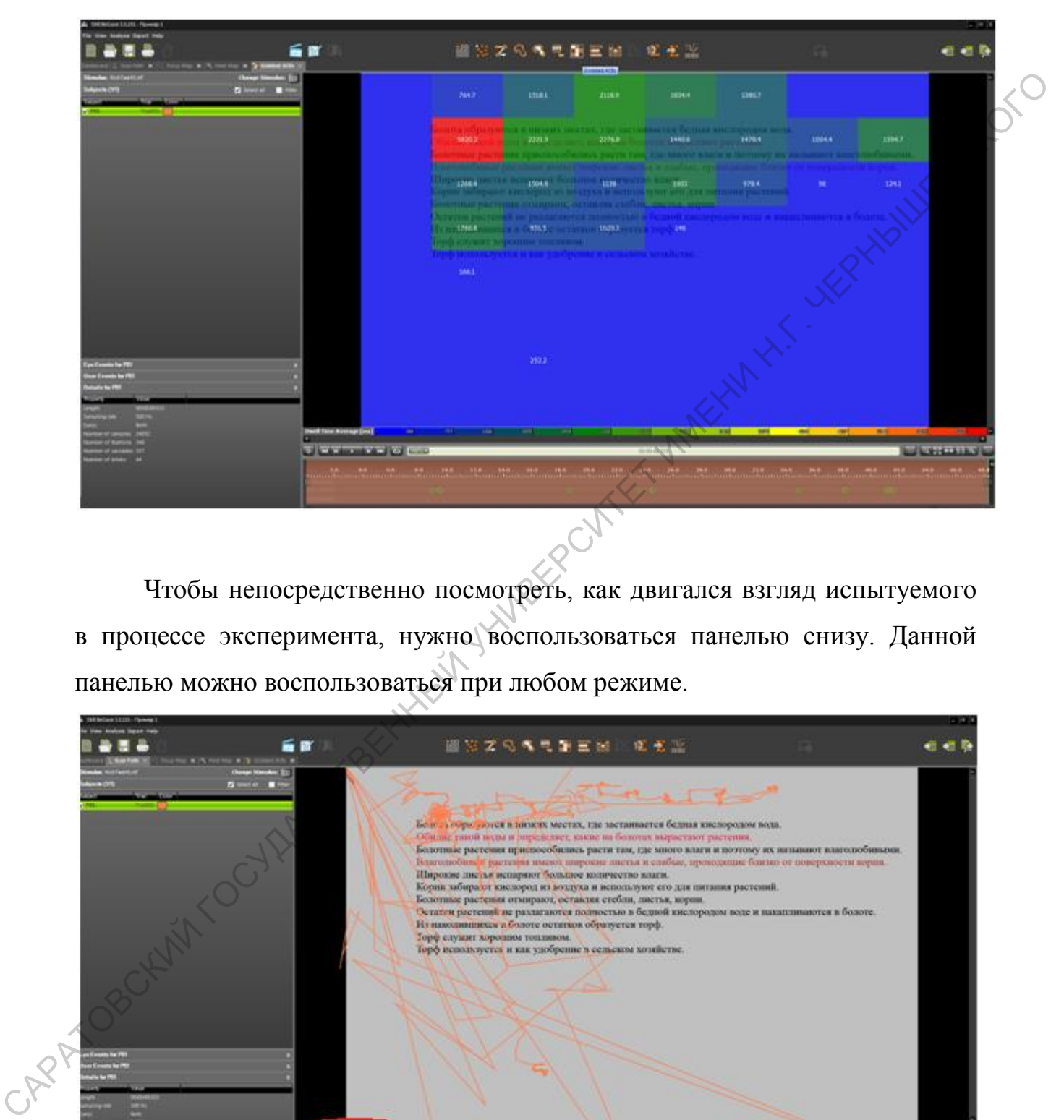

Чтобы непосредственно посмотреть, как двигался взгляд испытуемого в процессе эксперимента, нужно воспользоваться панелью снизу. Данной панелью можно воспользоваться при любом режиме.

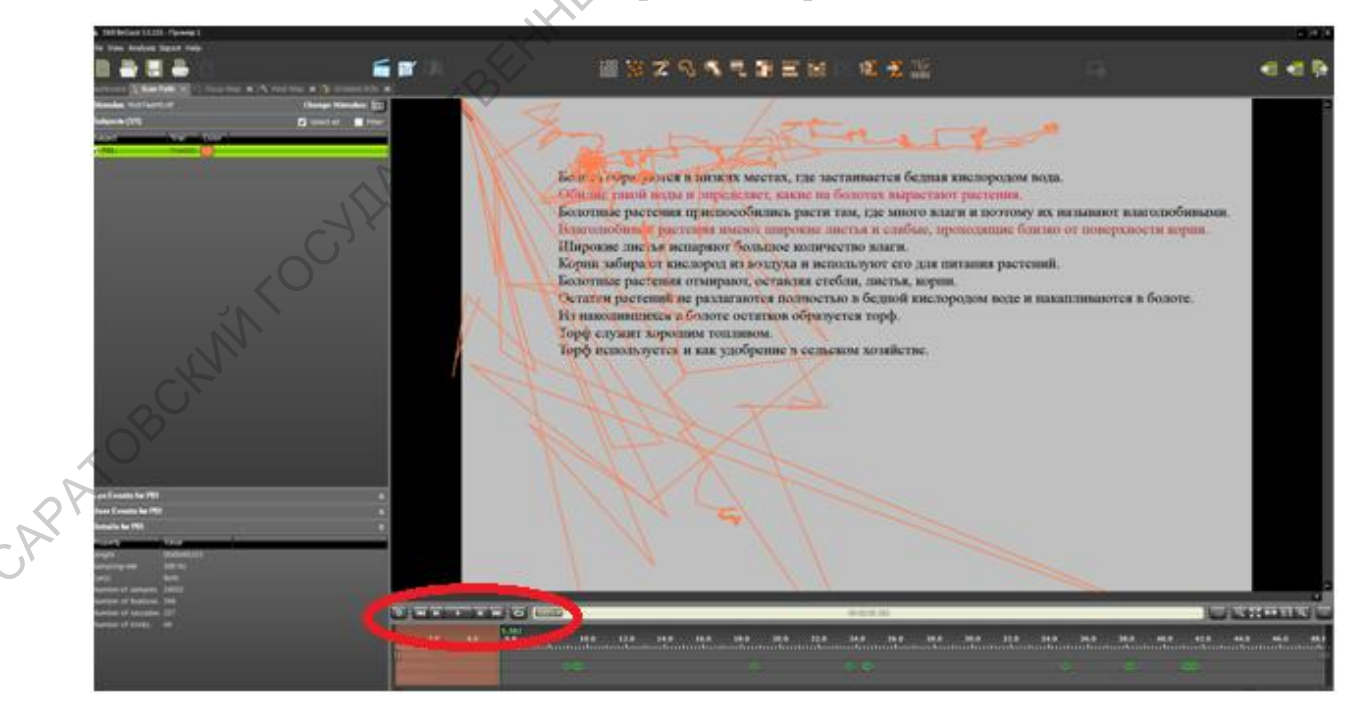

Также можно разбить стимул на зоны интереса, выбрав AOI Editor в верхней части панели.

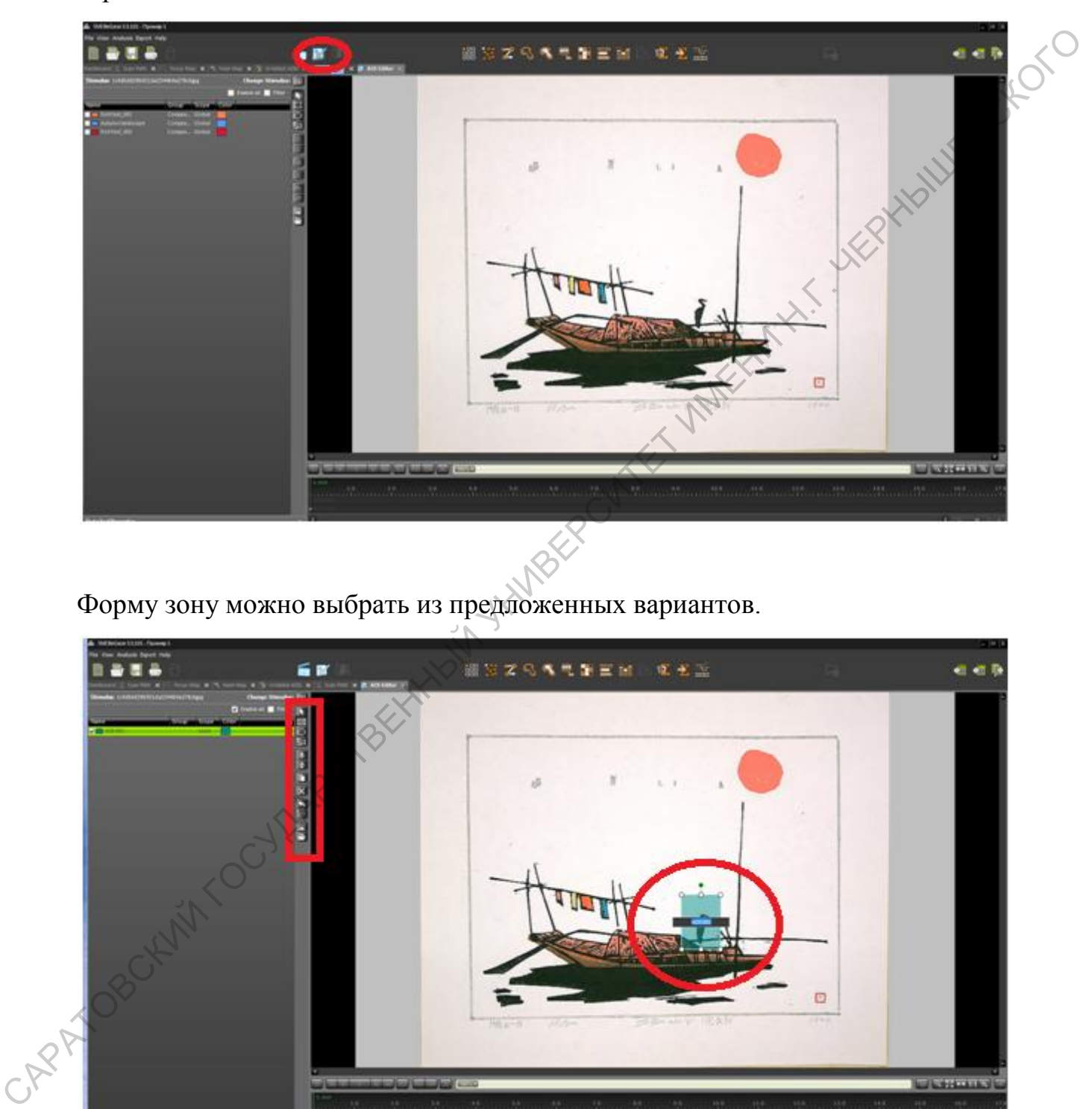

Форму зону можно выбрать из предложенных вариантов.

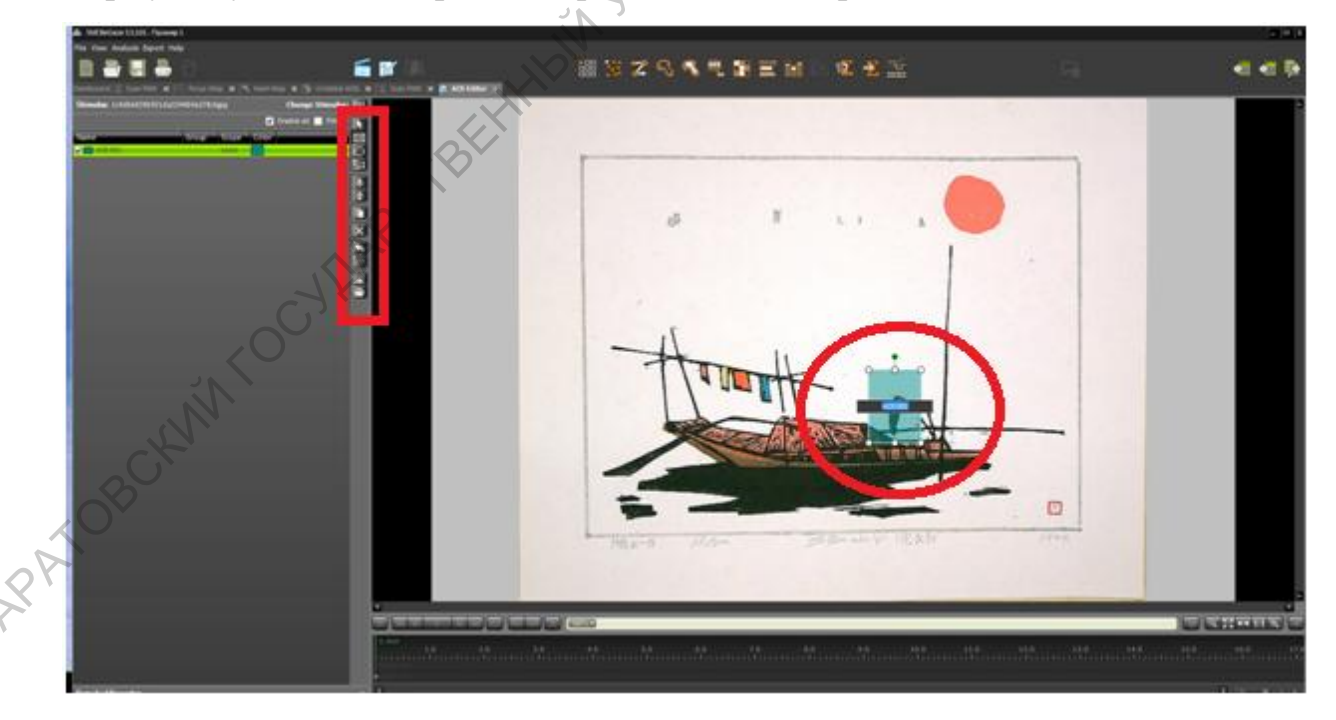

На стимуле путем движения мыши следует выделить интересующие элементы.

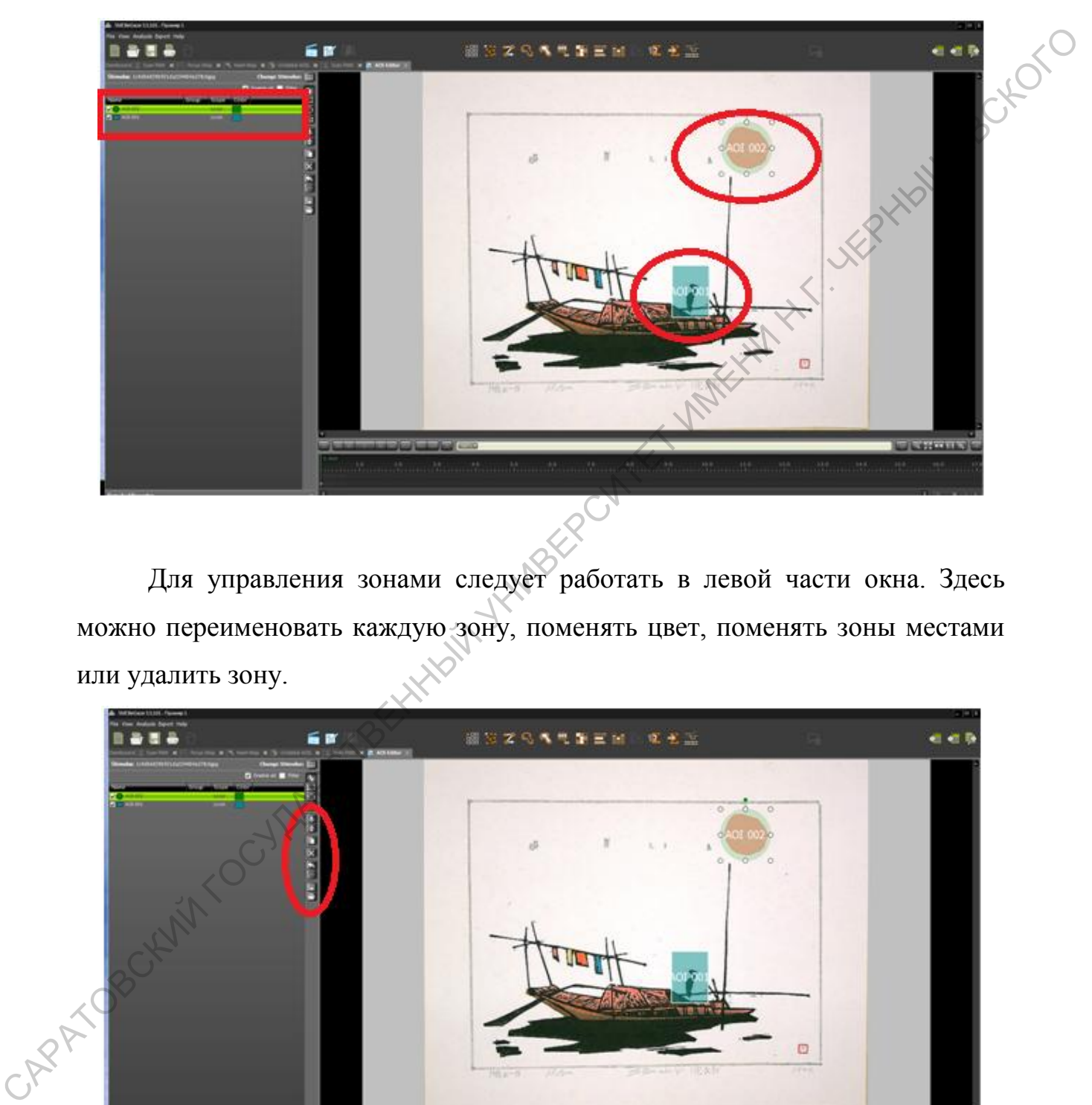

Для управления зонами следует работать в левой части окна. Здесь можно переименовать каждую зону, поменять цвет, поменять зоны местами или удалить зону.

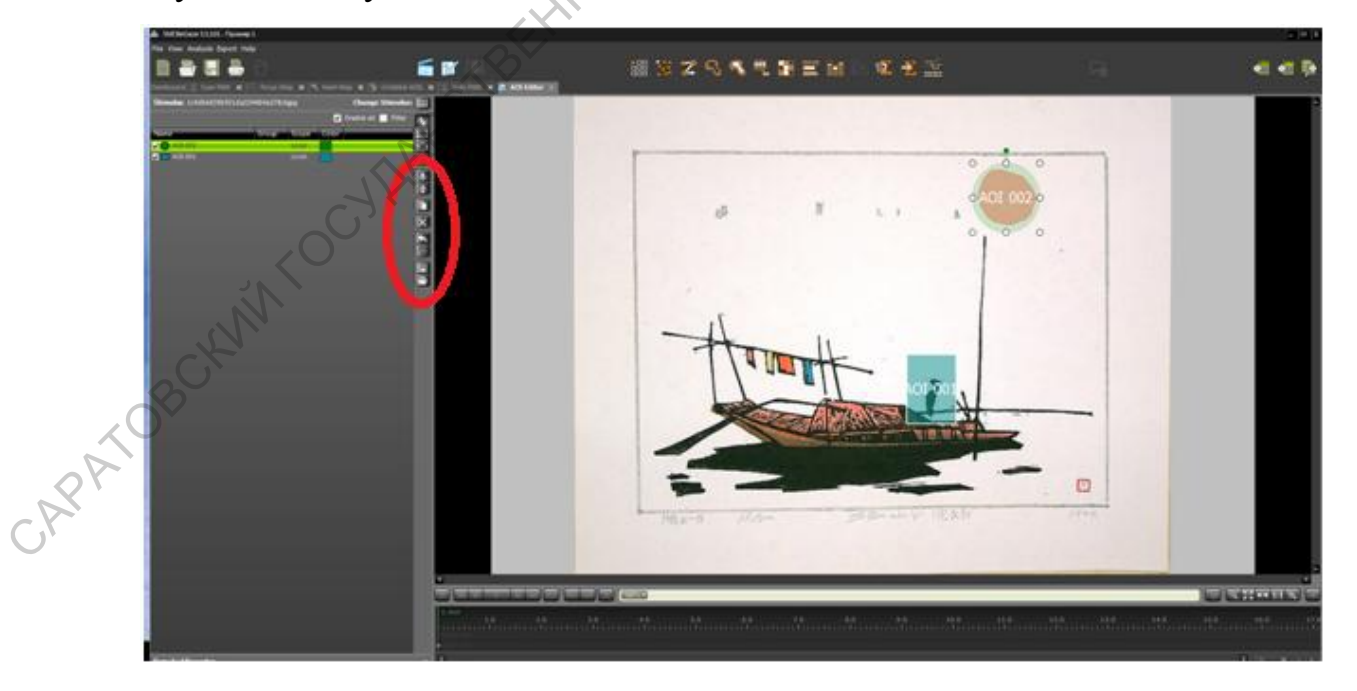

Чтобы сохранить изображение или видео нужно нажать Export и выбрать нужный вариант.

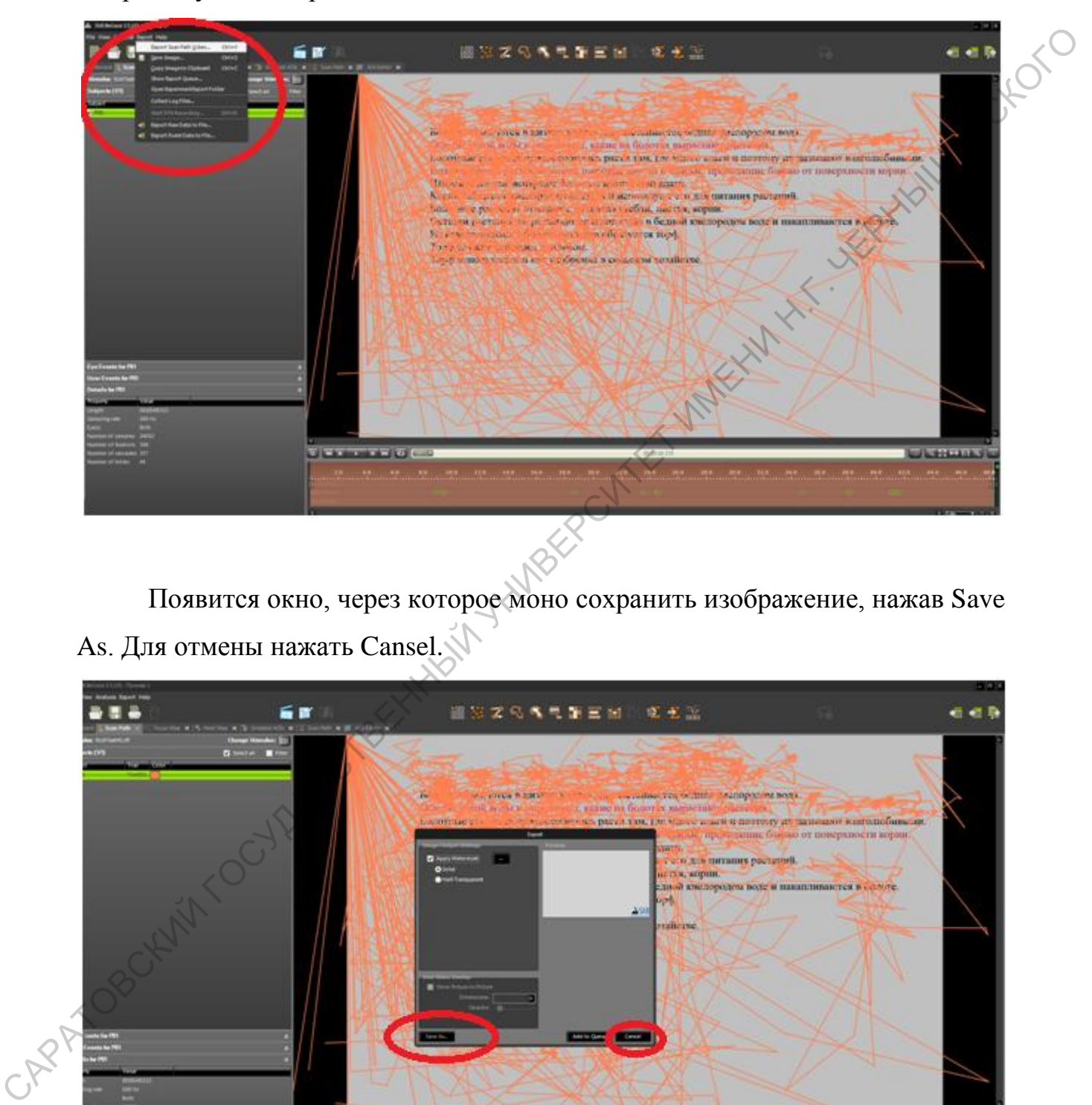

Появится окно, через которое моно сохранить изображение, нажав Save As. Для отмены нажать Cansel.

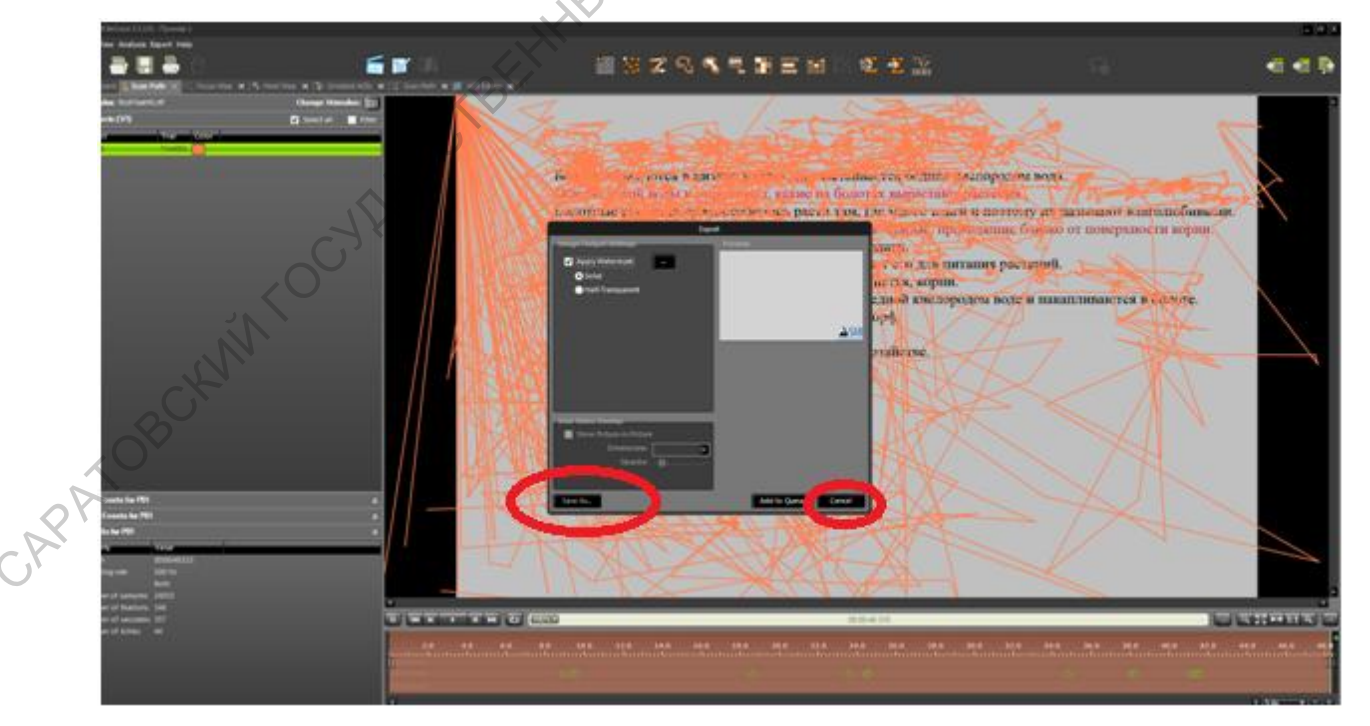

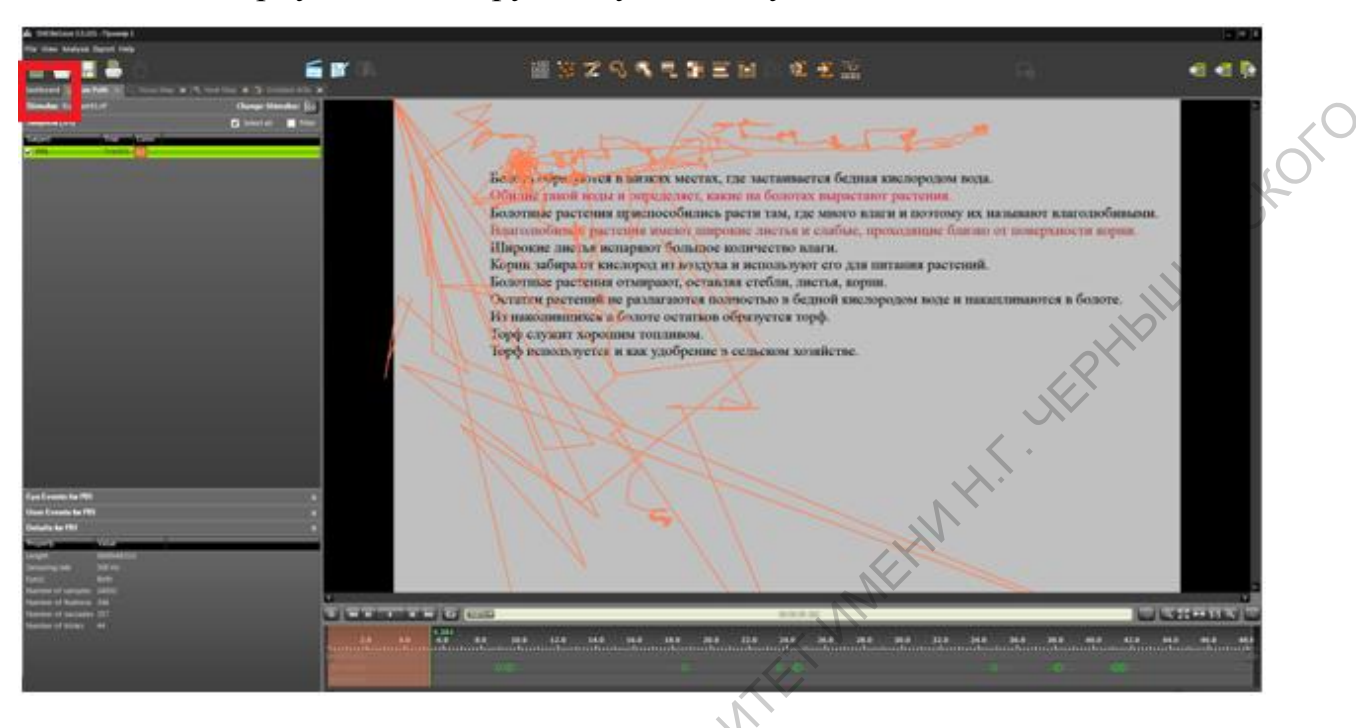

Чтобы вернуться к набору стимулов следует нажать Dashboard.

Для получения данных в цифровом виде следует выбратьEvants Statistics.

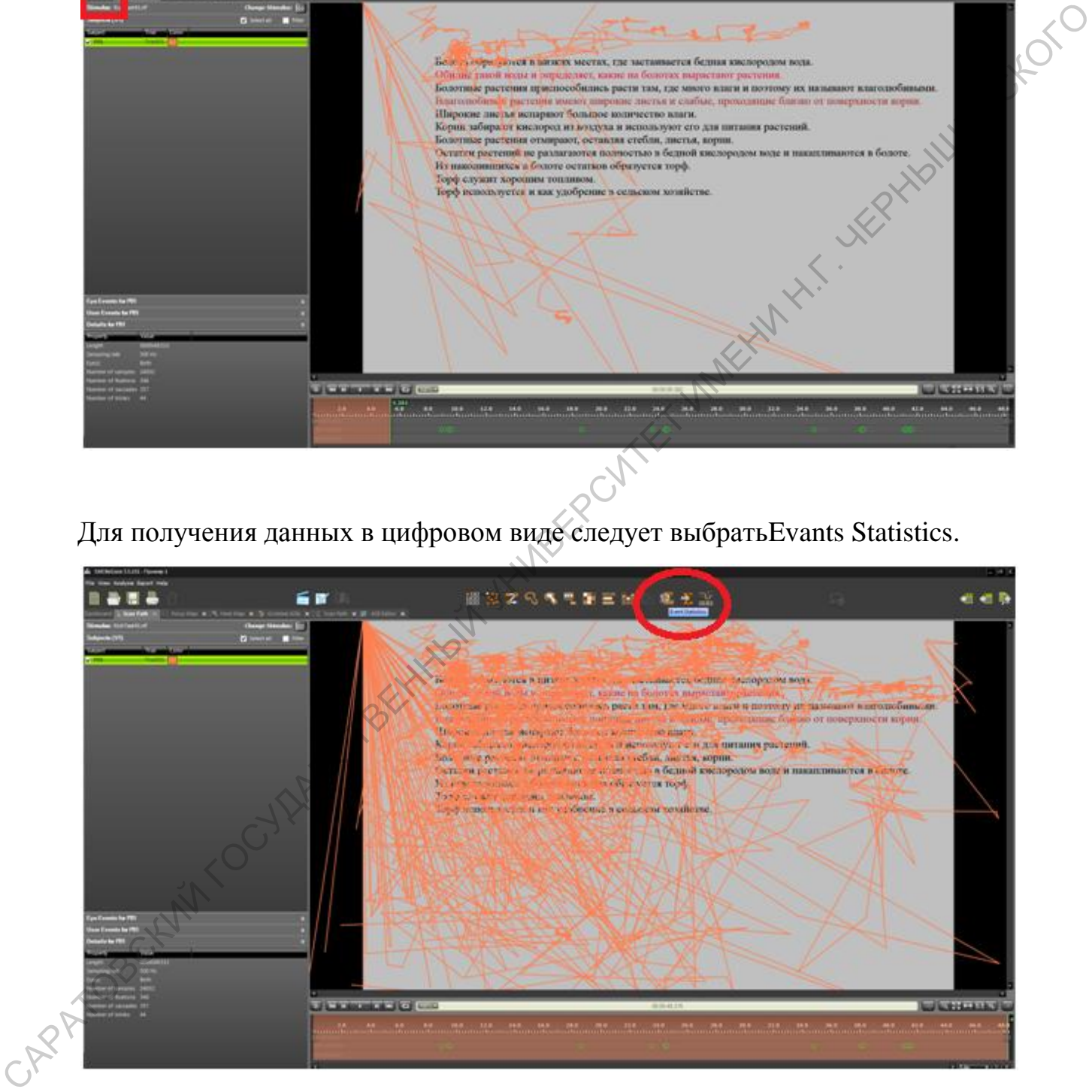

### Откроется следующее окно

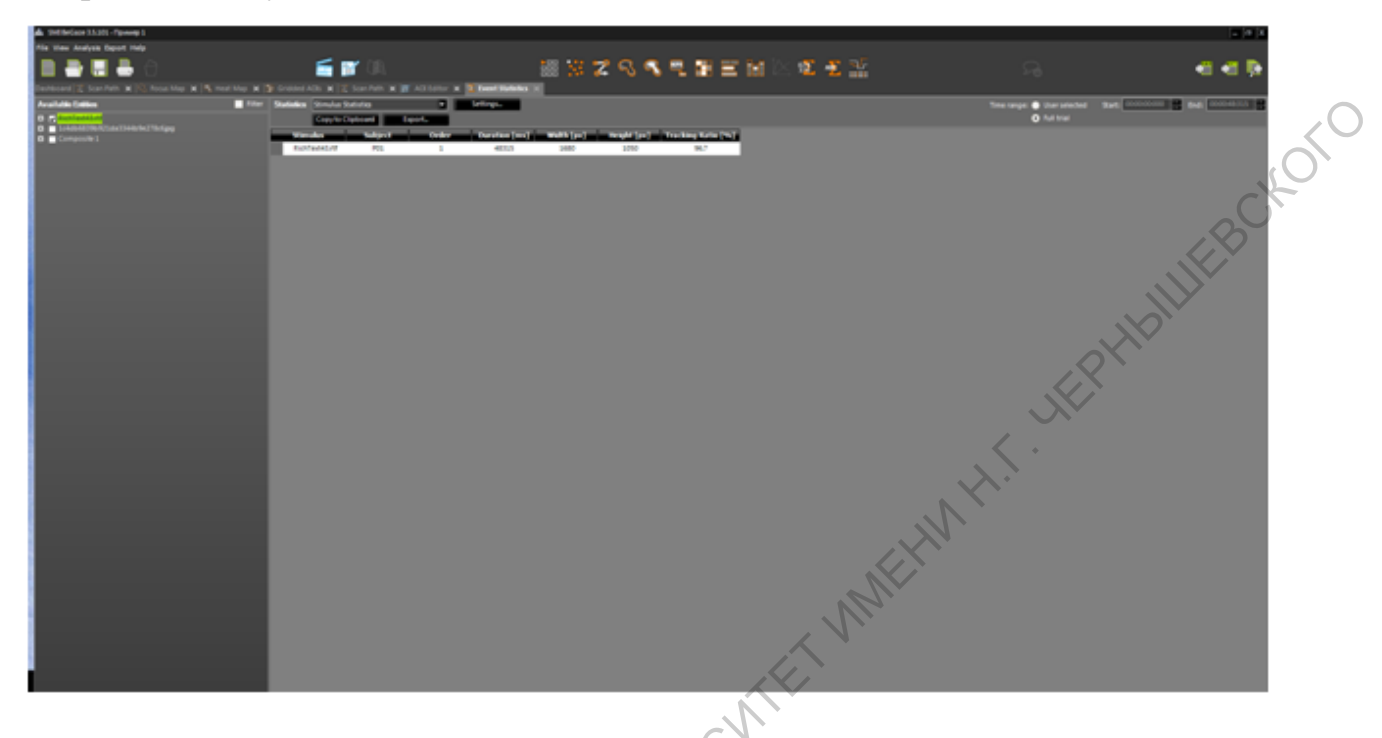

В данном случае можно выбрать один из статистических анализов. Например, Evant Detailed Statistics.

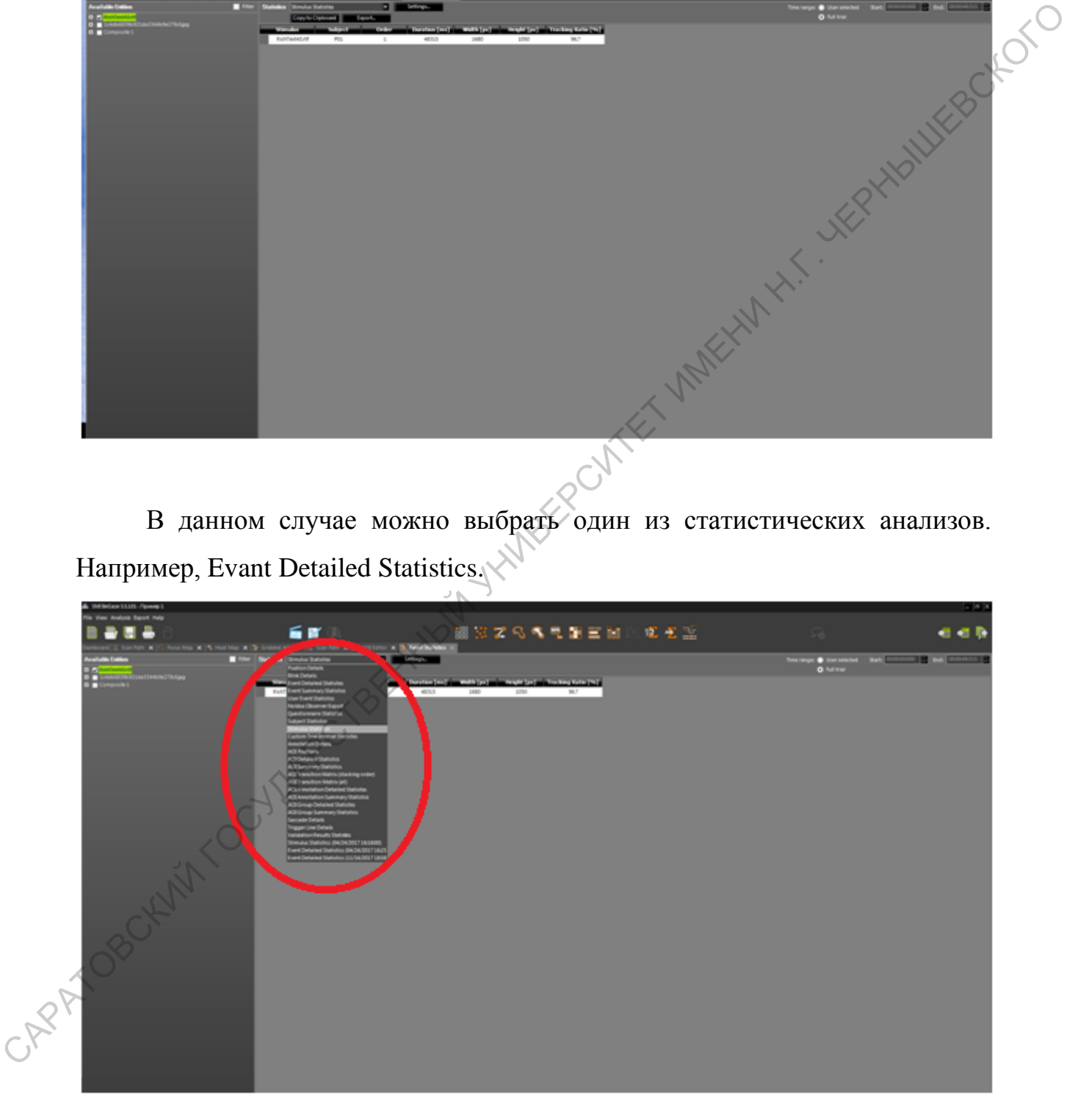

Параметры глазодвигательной активности, которые необходимо отобразить в анализе, можно выбрать в настройках.

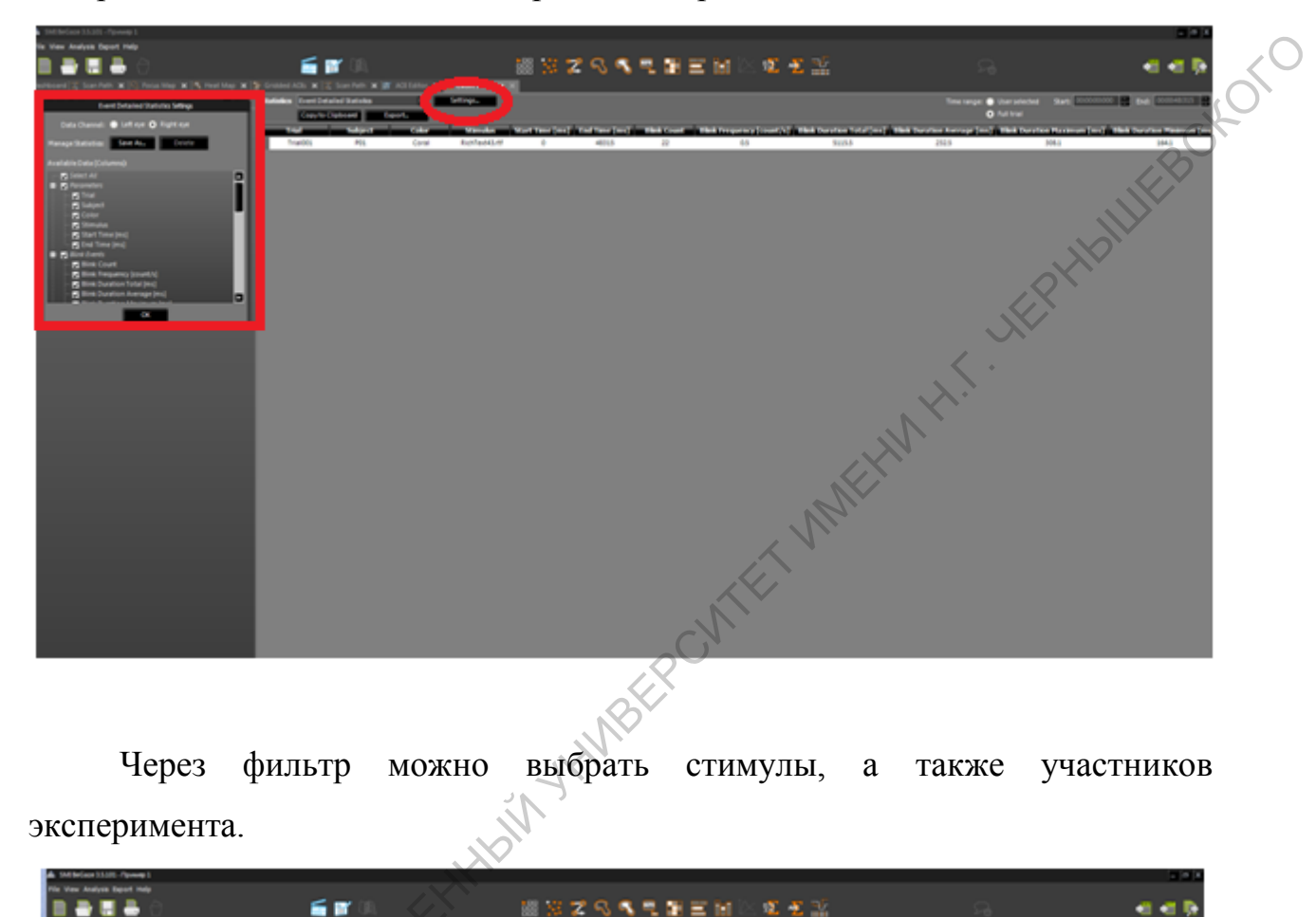

эксперимента.

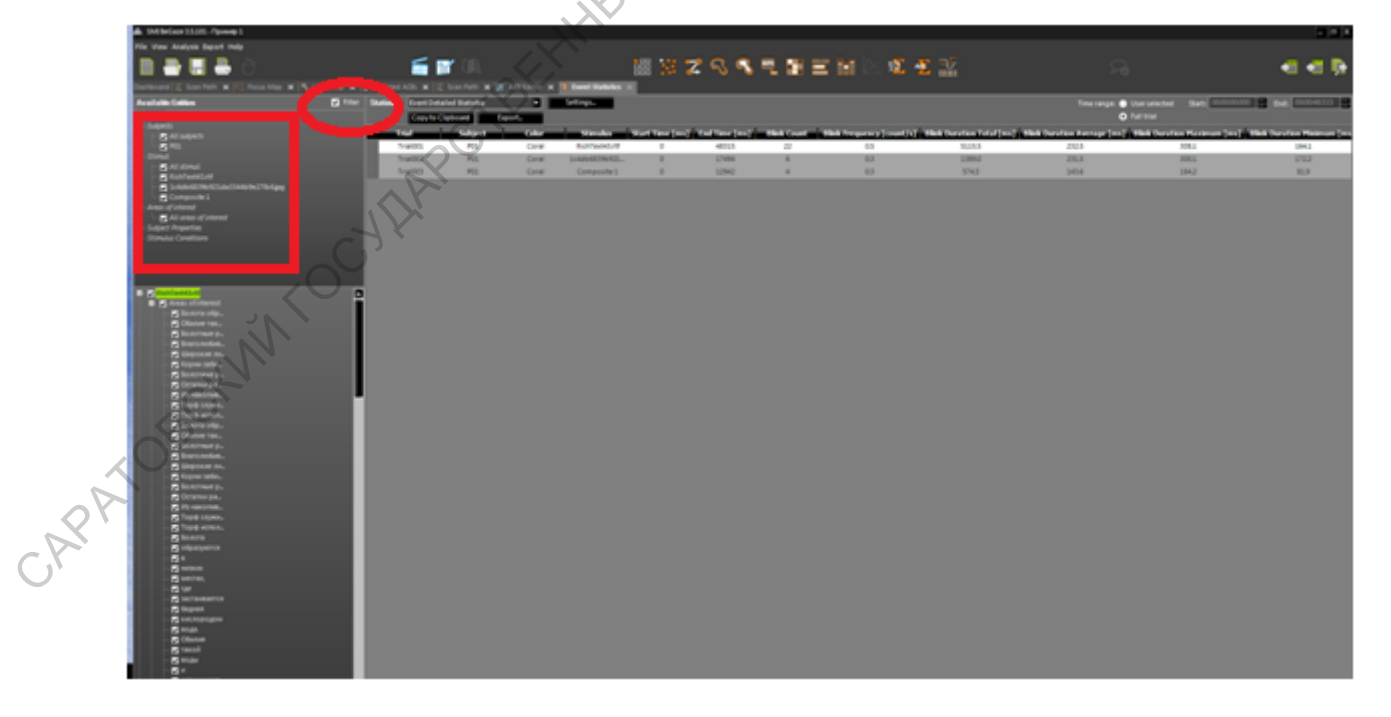

Если необходимо отобразить данные за какой-то период времени, то временной интервал можно установить в правой верхней части окна.

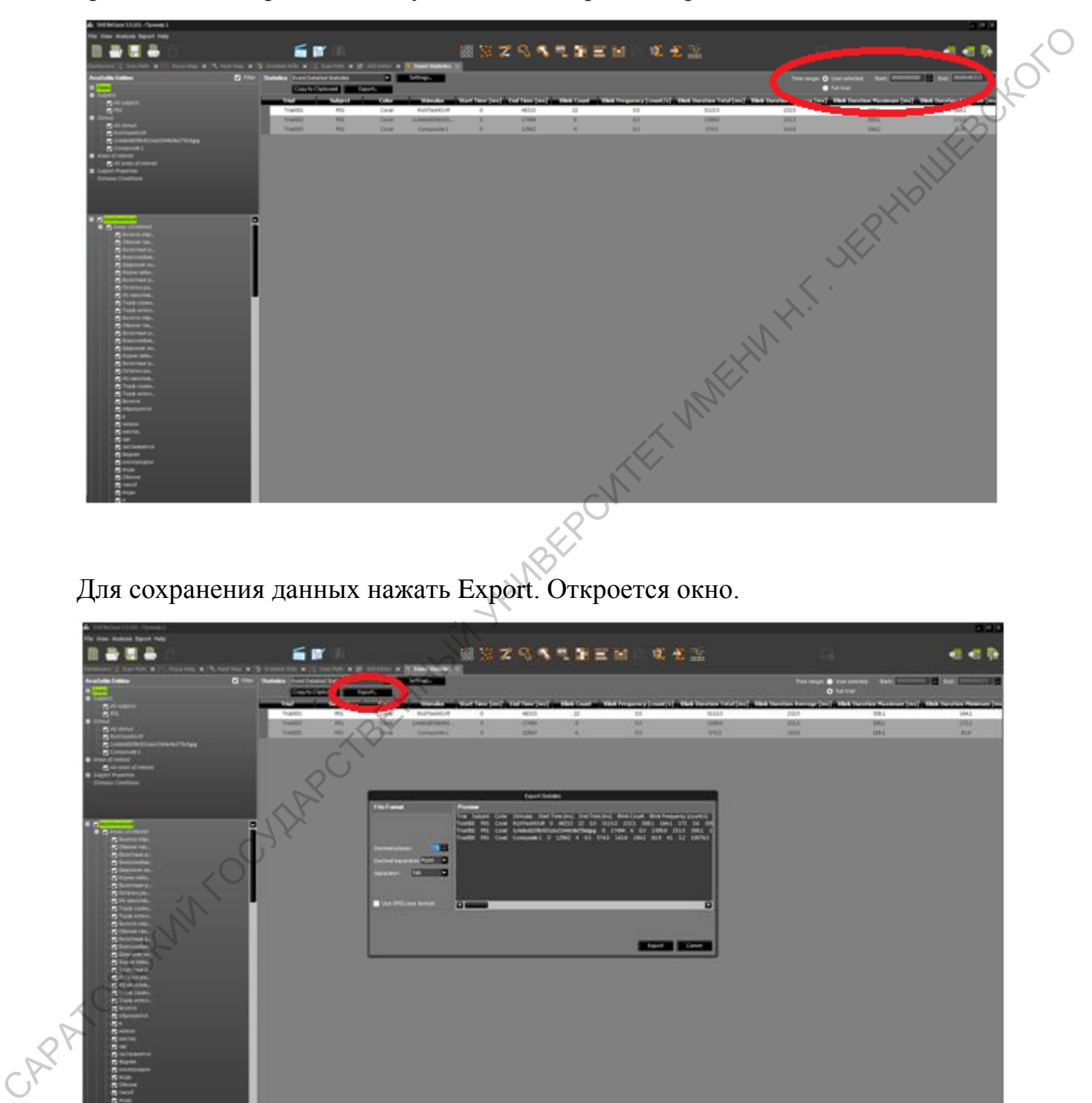

Для сохранения данных нажать Export. Откроется окно.

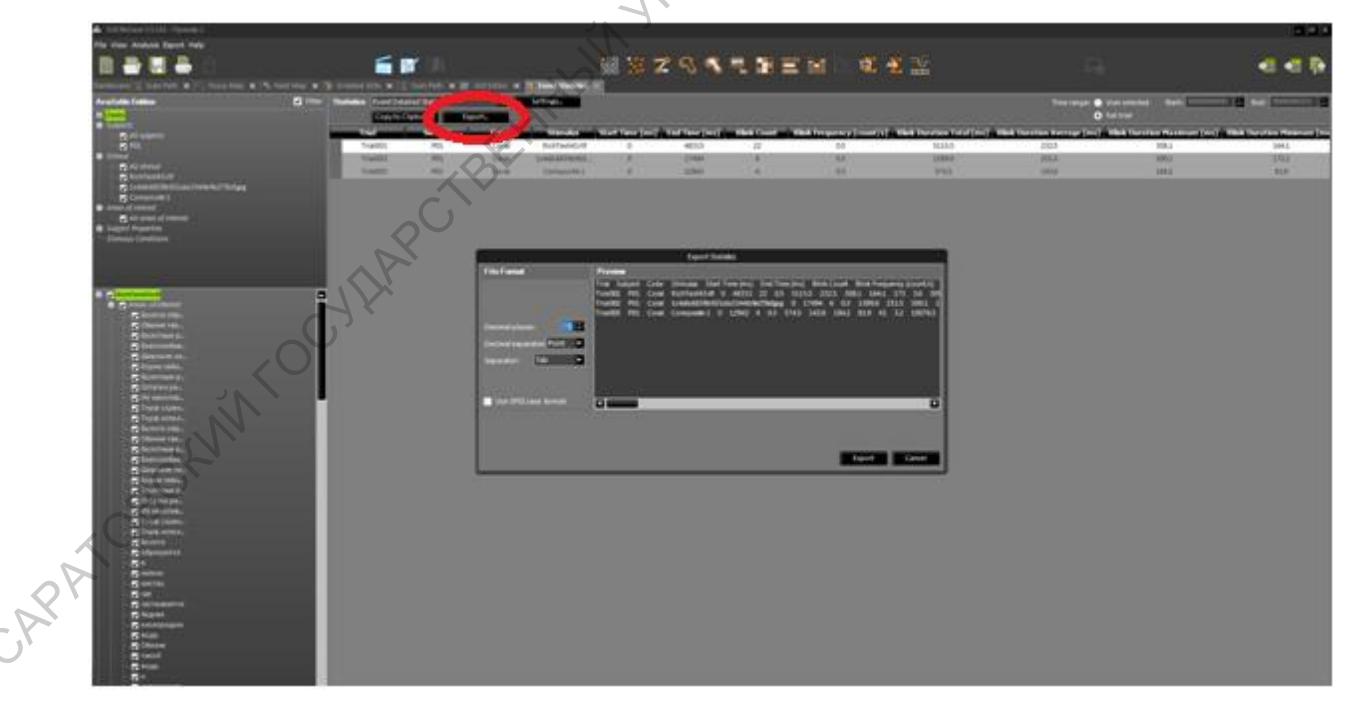

В левой части окна нужно поменять Point на Comma.

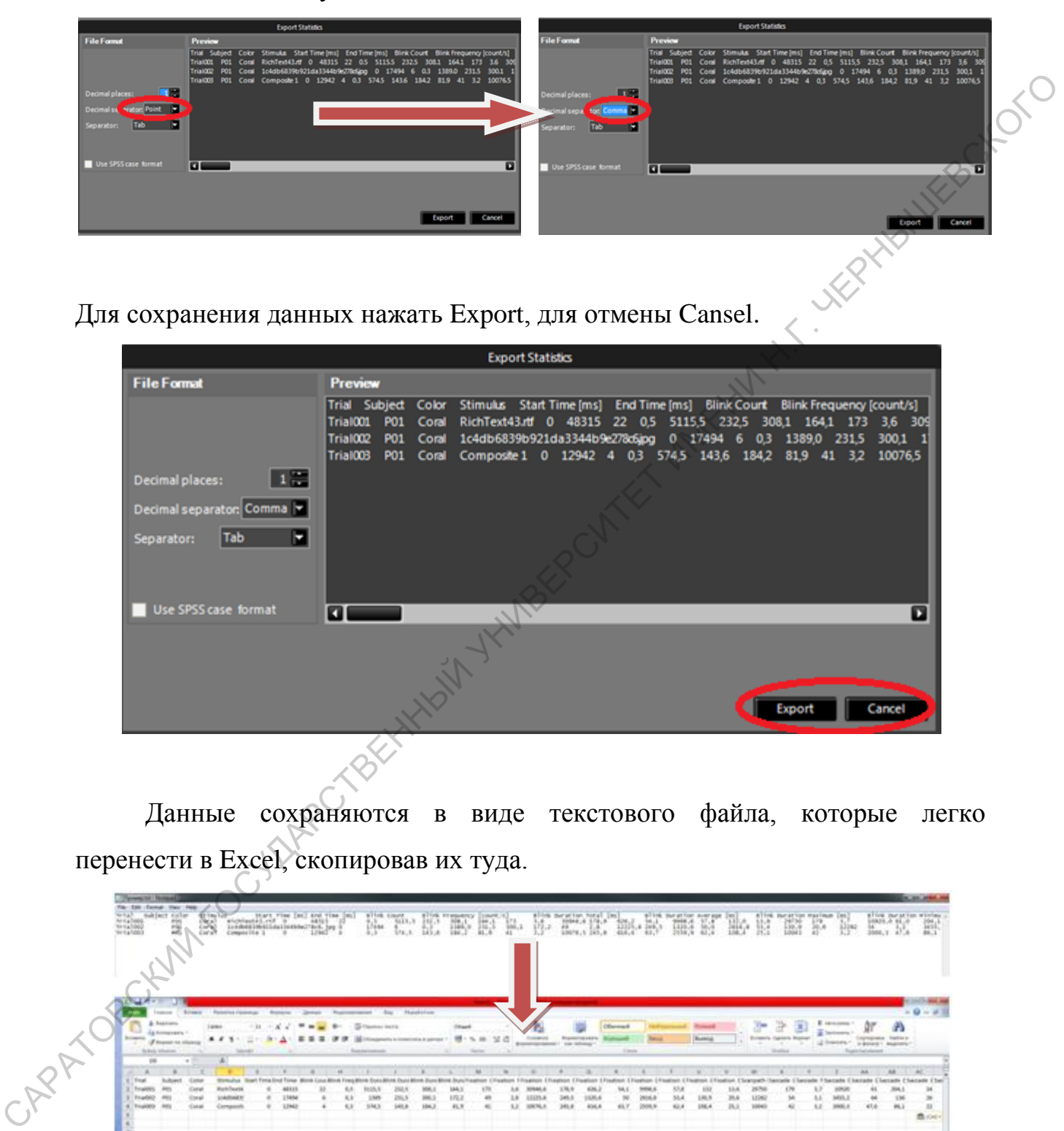

Данные сохраняются в виде текстового файла, которые легко перенести в Excel, скопировав их туда.

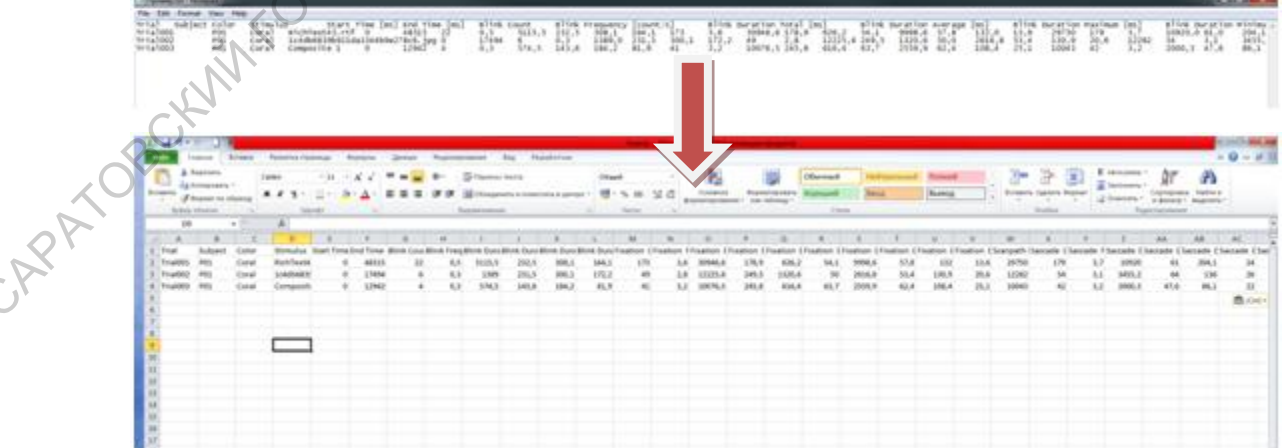

#### Заключение

Айтрекинг-устройства имеют разную комплектацию, но объединяют их функциональные возможности, определяющие значимость трекинга глаз для организации и проведения психологических исследований, а именно: они способны собирать данные путем многократной записи координат движения глаз за одну секунду. Этот набор данных впоследствии можно визуализировать и интерпретировать, чтобы описать поведение человека, его когнитивные функции, которые не поддаются другим способам регистрации и анализа.

Восприятие осуществляет личность, субъект перцептивной деятельности, индивидуальные особенности процесса перцепции фиксируются айтрекером и позволяют расчленять поток окуломоторной активности на целостные, относительно самостоятельные единицы и внутренне сопоставлять их с динамикой познавательных процессов, состояний человека, форм его деятельности и общения. Через отнесенность к субъекту раскрывается механизм произвольного контроля движений глаз и управления взором наблюдателя, а также индивидуально-психологическая стили познавательных и в целом, когнитивных процессов. САРАТОВСКИЙ ГОСУДАРСТВЕННЫЙ УНИВЕРСИТЕТ ИМЕНИ Н.Г. ЧЕРНЫШЕВСКОГО

Планирование психологического исследования с использованием айтрекера позволяет изучать:

- направленность взора и динамику оперативного поля зрения воспринимающего;
- стратегии прослеживания движущихся объектов и маршруты сканирования воспринимаемых сцен;
- информационную сложность объекта и точность фиксации его элементов;
- зоны поиска и «проигрывания» вариантов решения нагляднодейственных задач;
- структурные единицы деятельности и уровень сформированности познавательных действий;
- состояния сознания;
- уровень развития зрительных функций на разных стадиях онтогенеза;
- эффективность решения оперативных задач и/или исполнения отдельных этапов практической деятельности;

деструкции познавательных процессов человека и др.

. Результаты фундаментальных и прикладных психологических исследований с использованием айтрекера могут применяться:

а) в сфере экономики для создания конкурентных преимуществ (нейромаркетинг, нейроэкономика);

б) в сфере образования для создания наилучших условий и эффективных образовательных технологий (тестирование и развитие различных познавательных стилей и стратегий);

в) во всех сферах деятельности для создания эффективных методик и технологий принятия решений, как в стандартных, так и в экстремальных ситуациях;

г) в системах типа «человек-машина» для создания решений по оптимизации деятельности на промышленных производствах, на атомных электростанциях, в сфере управления транспортными средствами, включая космические летательные аппараты ( гражданского и военного назначения), в военной сфере, в медицине при работе со сложным оборудованием, в ITиндустрии; В разос обремления обремления и освобная и при создании эффективных методик и при создания и при создания и при создания при создания при создания при создания при создания при создания при создания при создания при созд

д) в сфере здравоохранения для создания методов диагностики различных форм нарушений в сфере памяти, восприятия, внимания, мышления, определяющих способность человека к эффективной профессиональной деятельности и уровень общего психологического здоровья;

е) в правоохранительной сфере для ранней диагностики склонности к деструктивному социальному поведению и разработки мер коррекции;

ж) в сфере управления общественным мнением и информационной безопасностью (СМИ, PR, политтехнологии) и др.

#### **Рекомендуемая литература:**

- *1. Алексеева А.С., Ломтатидзе О.В., Булатова Э.В.* Использование айтрекинга при изучении визуального восприятия социальной рекламы студентами вуза // Айтрекинг в психологической науке и практике. 2015. С. 160 – 165.
- 2. *Барабанщиков В.А., Жегалло А.В.* Айтрекинг: методы регистрации движения глаз в психологических исследованиях и практике.: М: Когито-Центр, 2014.-128с.
- 3. *Барабанщиков В.А., Жегалло А.В.*Регистрация и анализ направленности взора человека.- М.:. Из-во «Институт психологии РАН». 2013. – 316с.
- *4. Барабанщиков В. А., Жердев И. Ю.* Восприятие сложных социально значимых объектов во время быстрых движений глаз наблюдателя // Экспериментальная психология. 2014. T. 7. № 2. С. 5–25.
- *5. Венерина О. Г., Ермолаев В.В., Мельникова Д.В., Четверикова А.И.* Применение метода айтрекинга для оценки психических состояний водителей // [Вестник Московского государственного гуманитарного](http://cyberleninka.ru/journal/n/vestnik-moskovskogo-gosudarstvennogo-gumanitarnogo-universiteta-im-m-a-sholohova-pedagogika-i-psihologiya)

университета им. М.А. Шолохова. Педагогика и психология. 2014. Выпуск № 2. C.  $98 - 104$ .

- *6. Жердев И. Ю., Барабанщиков В. А.* Аппаратно-программный комплекс для исследований зрительного восприятия сложных изображений во время саккадических движений глаз человека // Экспериментальная психология. 2014. № 1. С. 123–131.
- *7. Иванов В. В., Демидов А.А., Безруких М.М.* Особенности движений глаз у детей младшего школьного возраста в процессе чтения текстов разной сложности // Экспериментальная психология в России: традиции и перспективы. 2010. С. 611 – 616.
- 8. *Оганов С.Р., Корнев А.Н.* Саккады как показатель стратегии анализа письменного текста: чтение научного текста студентами 2-4 курсов // Айтрекинг в психологической науке и практике. 2015. С. 225 – 230. CAPATOOCAMIN TOCYDREGTBEHLWAY YNWBEROVITET IMMERI